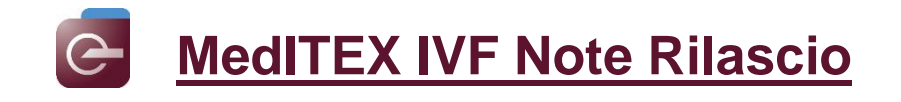

# *Version 2.6.3*

# **Caratteristiche**

#### **1) Witness**

Attraverso questa nuova funzionalità, viene richiesto di confermare la propria identità (mediante l'inserimento della password o scansionando il barcode) per completare una certa azione.

Nelle impostazioni (Sistema -> Config/Ammin -> Impostazioni -> Sistema -> Funzioni -> Witness) è possibile attivare/disattivare questa funzione o scegliere per quali azioni attivare il witness.

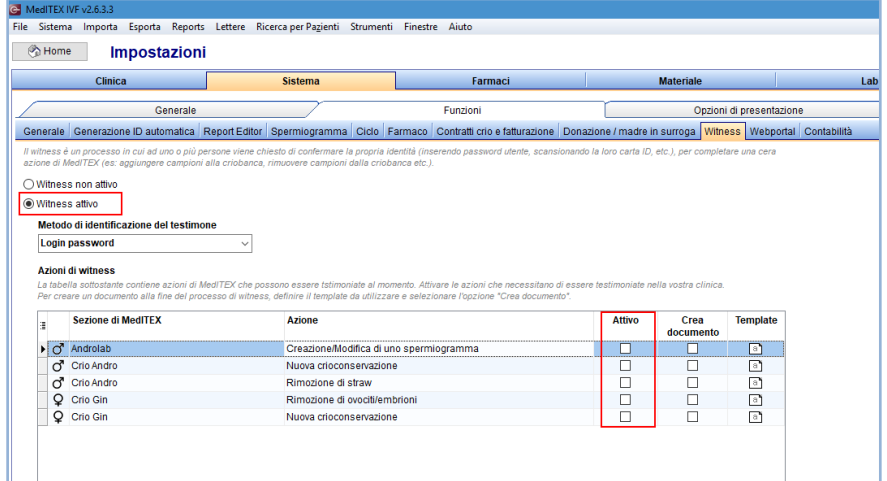

È anche possibile creare un template per il documento che si creerà ogni volta che viene utilizzata la funzione witness. Per creare il template, fare doppio clic sull'icona "template" relativa alla sezione di MedITEX desiderata. Si aprirà una finestra simile a quella per la creazione dei consensi:

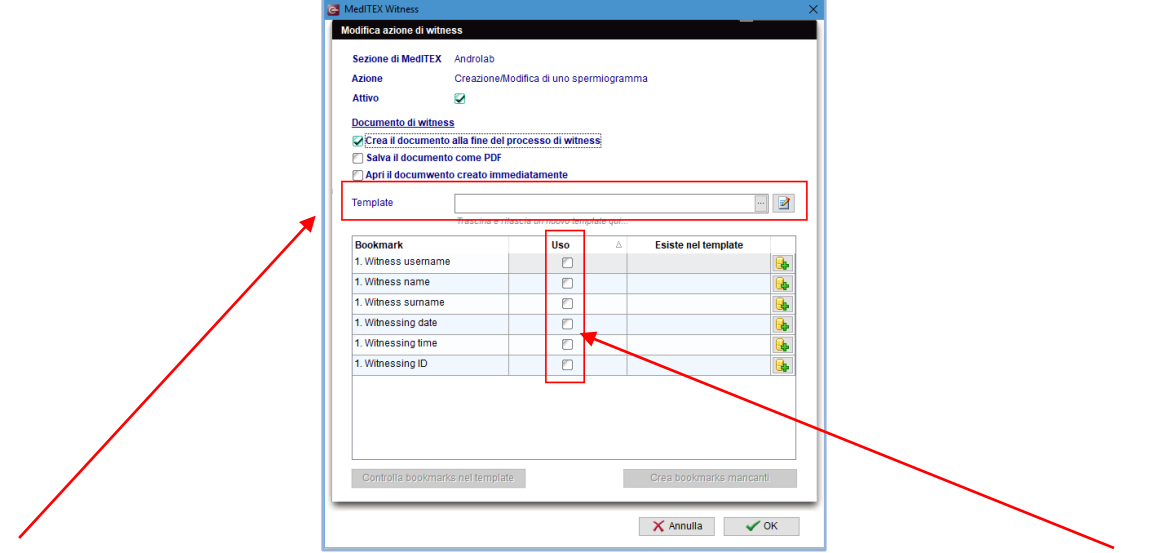

Trascinare il file Word da usare come modulo nella barra "template" a scegliere i segnalibri da inserire nel file.

Per consultare la lista delle operazioni di witness effettuate, nella pagina principale in alto a destra cliccare sul pulsante "witness" $\bullet$ Witness

Nella tab "Dettagli witness" troverete la lista dei testimoni, mentre nella tab "Witness matcher" sono elencati i match effettuati con RFID.

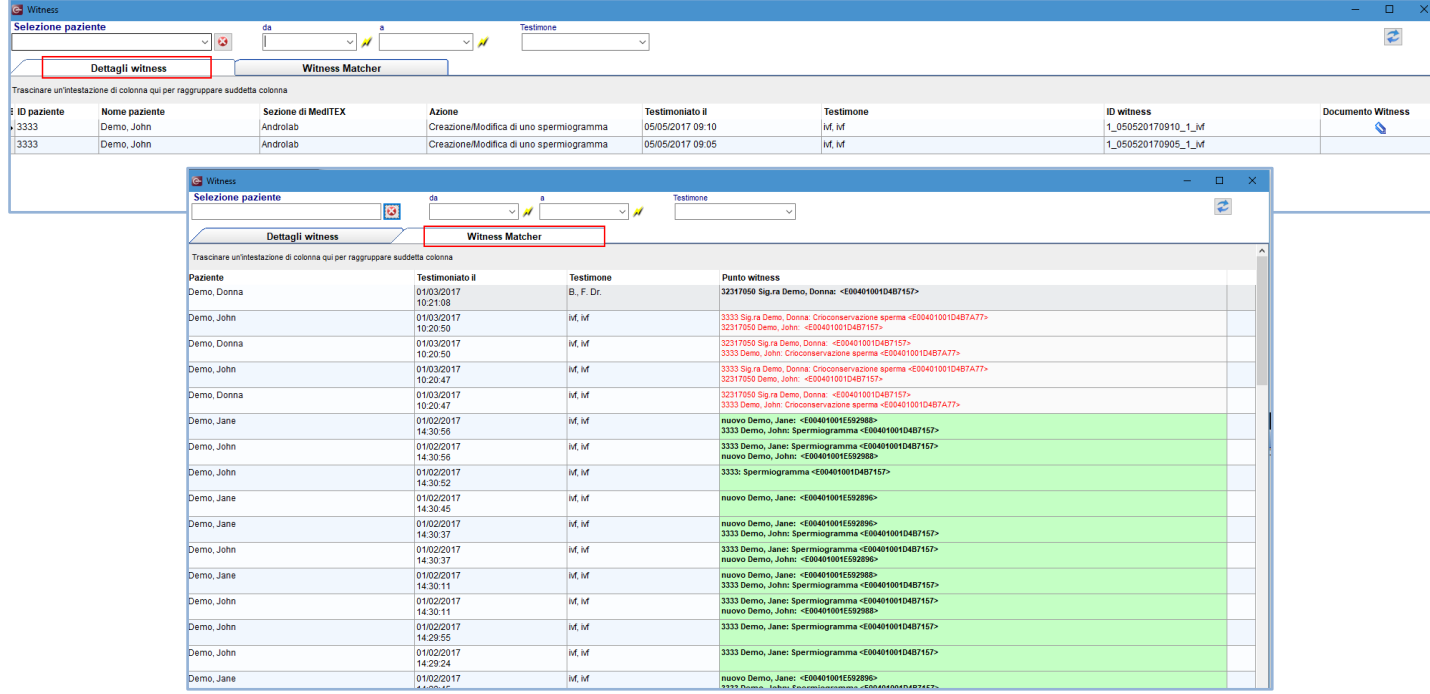

#### **2) Nuovo campo "Prima osservazione 2pn"**

La documentazione di quelle cellule che ad una prima osservazione sono 0 o 1PN, ma che successivamente continuano la loro divisione, subirà delle modifiche.

Da questa versione di MedITEX è possibile documentare lo stadio della cellula alla prima osservazione. La cellula verrà segnata come 2PN e nel campo "1^ osservazione 2PN", presente in dettagli cellula (doppio click sulla cellula in questione) o nella tabella di destra, verrà inserita l'opzione desiderata.

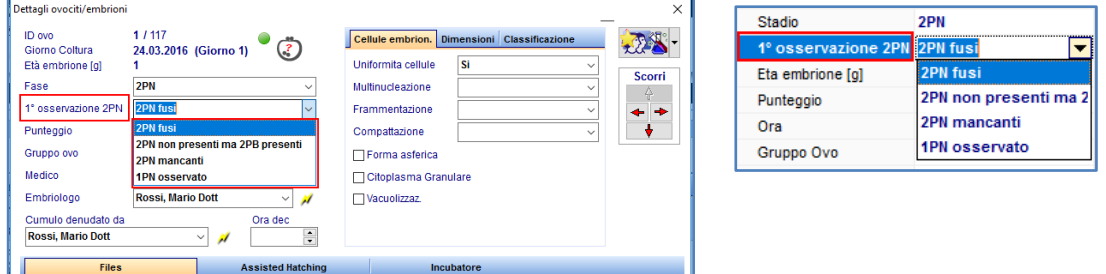

#### **3) Stato approvazione nello Spermiogramma**

Ora è possibile inserire uno stato approvazione nello Spermiogramma. È sufficiente cliccare sulla tab "Status approvazione" nella finestra dello Spermiogramma e scegliere "Approvato" o "Attenzione".

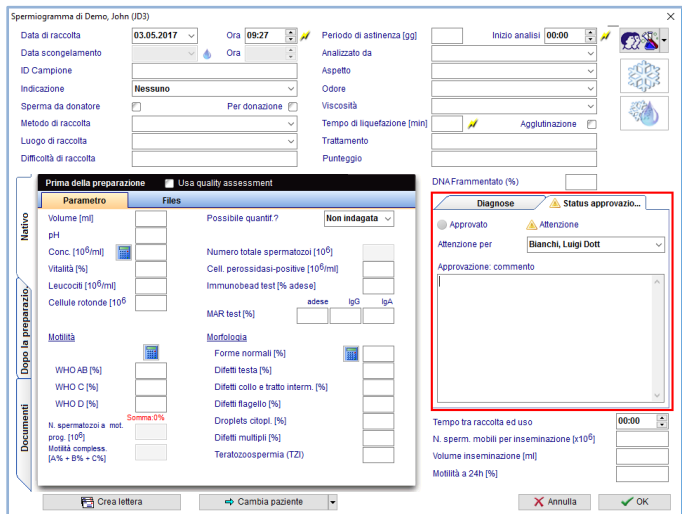

# **4) Nell'Overview di laboratorio vengono mostrati anche gli spermiogrammi**

Cliccando sul pulsante "Laboratorio" nella pagina principale, adesso vengono elencati anche gli spermiogrammi (con relativo stato di approvazione)

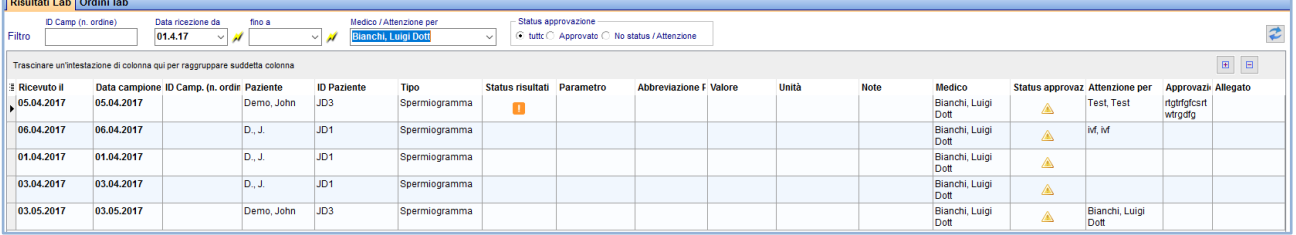

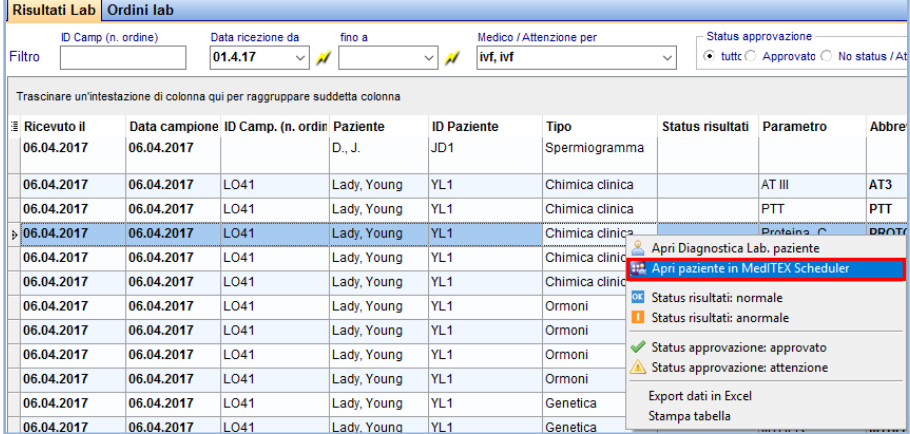

# **5) Passare all'anagrafica dall'overview ciclo**

Nell'overview del ciclo, nella barra superiore cliccando sul pulsante sangrafica viene direttamente la finestra di modifica dei dati anagrafici della paziente. Se invece si clicca sulla freccia verso il basso, è possibile scegliere se aprire la finestra relativa all'anagrafica della paziente o del partner.

# **6) Stampa etichette**

Ora è possibile stampare etichette da tutte le sezioni di MedITEX tramite il pulsante

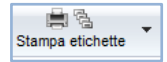

# **7) Diritti per creare/modificare ID**

I diritti per poter modificare gli ID (ID paziente, ID coppia e ID anonimo) da parte di ogni utente vanno definiti in MedITEX Administration:

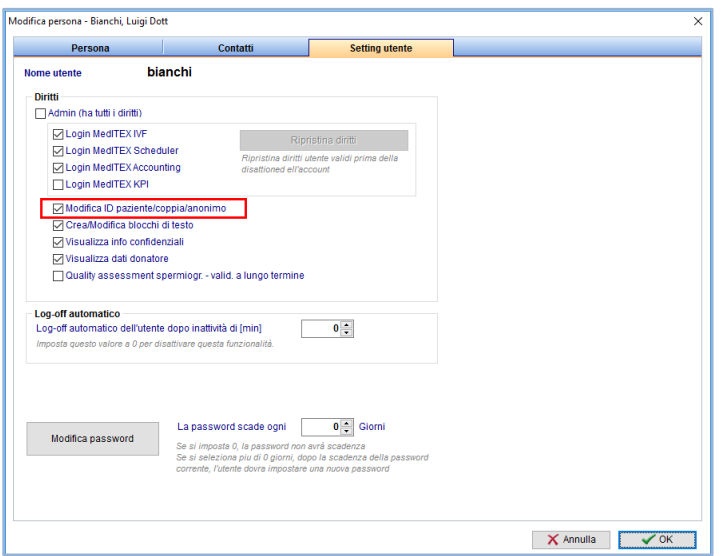

Creare gli ID, invece, è sempre possibile anche quando l'utente non è abilitato a modificarli.

# **8) Nuovo campo "identità sessuale" in anagrafica**

Nella finestra di modifica dei dati anagrafici, ora è possibile indicare l'identità sessuale dei pazienti:

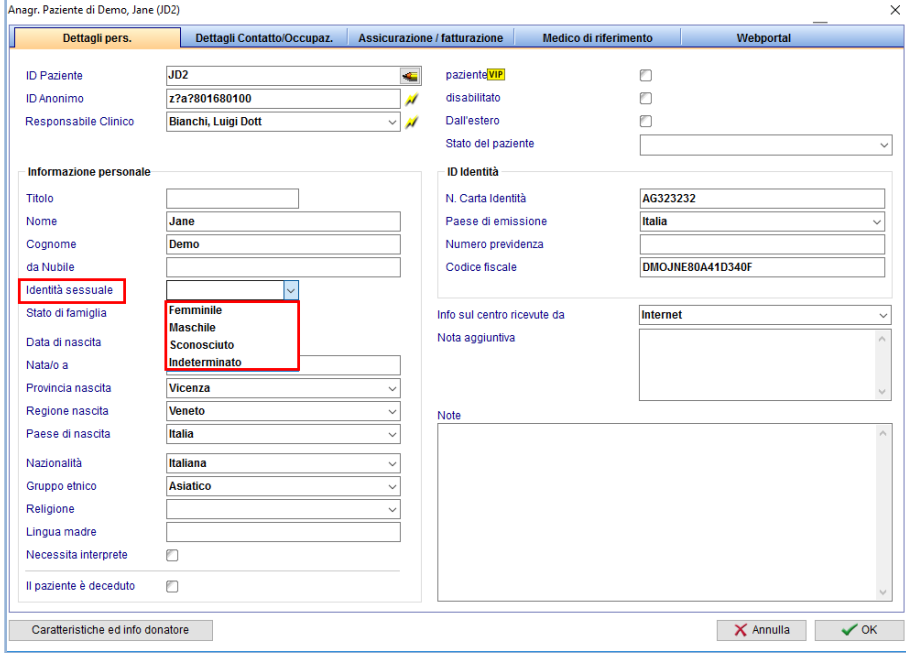

#### **9) Scongelare più paillette contemporaneamente dalla crio femminile**

In un ciclo da scongelamento, in coltura adesso si possono scongelare contemporaneamente più paillettes dalla criobanca femminile. È sufficiente selezionare (nella finestra 1) le paillettes che si desiderano scongelare (tenendo premuto il tasto CTRL sulla tastiera) e cliccare su "seleziona". Nella finestra 2 si può

cliccare su "scongela" per ogni paillette che si scongela oppure, cliccando sulla freccia verso il basso, si possono scongelare tutte le paillettes in una volta.

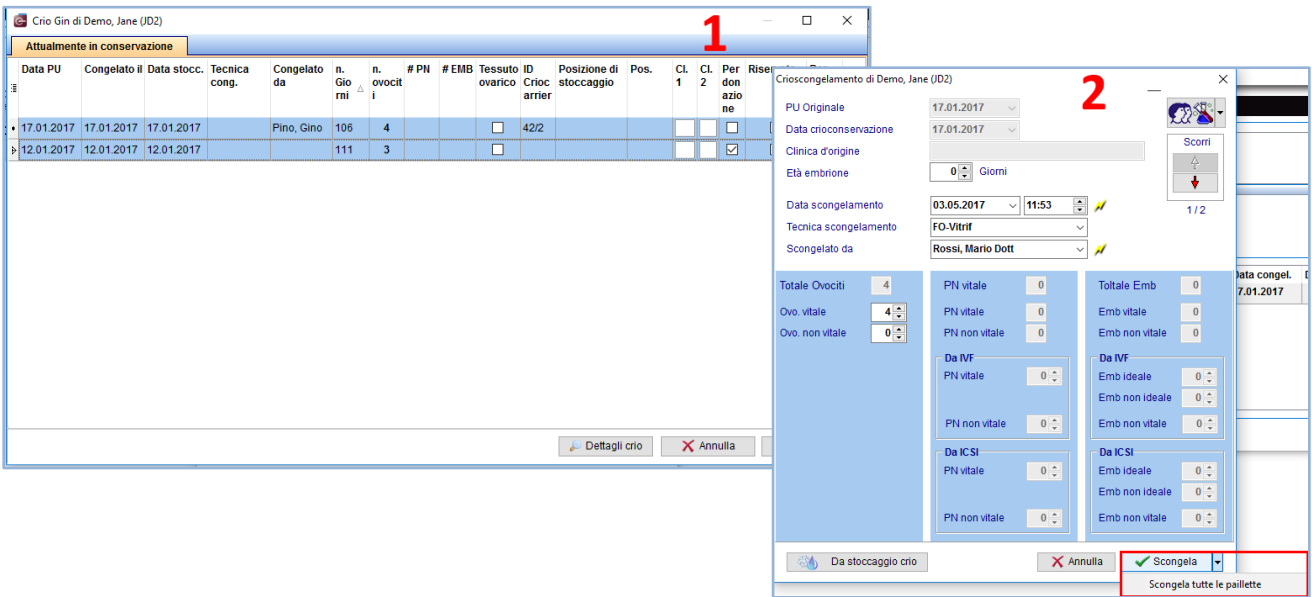

# **10) Nuova tabella di sistema per "Religione" in Anagrafica**

In anagrafica ora si può scegliere dal menù a tendina la religione dei pazienti. È inoltre possibile modificare le voci del menù a tendina dalle impostazioni (Sistema -> Config/Ammin -> Impostazioni -> Sistema -> tabelle di sistema).

# *Version 2.6.2*

# **Caratteristiche**

### **1) Pagina Principale**

**a. Informazioni trattamento ovociti nell'overview dei cicli** Una nuova colonna rende visibili ulteriori dettagli sul trattamento.

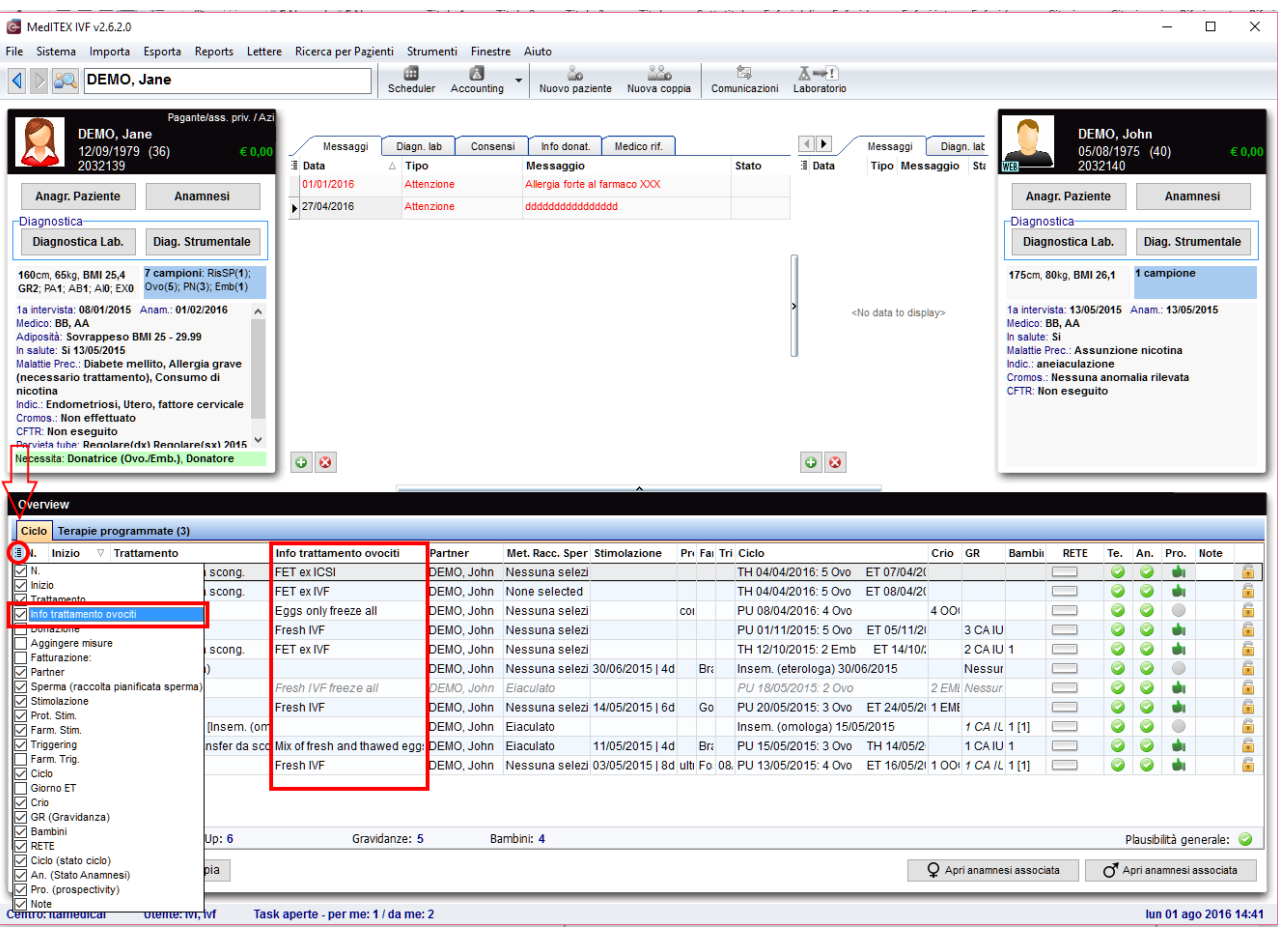

Per esempio: la colonna "FET ex ICSI" identifica uno scongelamento di embrioni che erano stati precedentemente trattati con ICSI.

Se nella finestra di creazione di un ciclo ICSI sono selezionate le opzioni "Preservazione fertilità" o "Congelamento ovociti" e tutti gli embrioni sono quindi stati congelati nella colonna "Info trattamento ovociti" comparirà "Fresh ICSI freeze all".

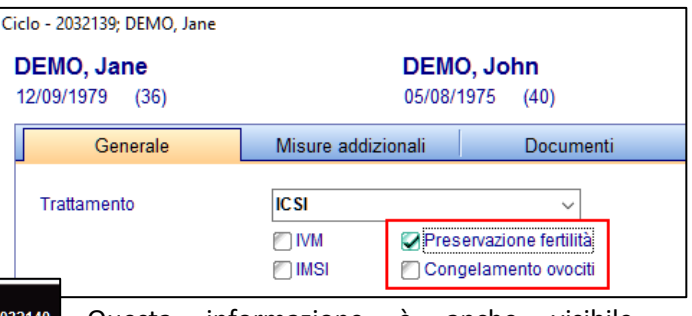

Questa informazione è anche visibile nell'overview del ciclo e può essere esportata con l'utilizzo di Report Editor.

#### DEMO, Jane DEMO, John 2032139<br>12/09/1979 (36)  $ID$ ID: 2032140 Nato il: Nato il: Fatturazione Pagante/as is. pr Fatturazione  $\bigcirc$  Pick up Coltura **O** Transfer ◎ **Overview** N. Ov.: 2 n. 2PNs: 2<br>n. Emb: 2 Inizio: 04/04/2016<br>Tratt.: Scong/transf. 07/04/2016 00:00 Overview terapia #Emb.: 0 [2] Data UM: 04/04/2016 **Protocollo** Frotocono.<br>Med. a lungo termine<br>Pianif. raccolta seme: Nessuna selezione Pianif, misure addizionali:<br>
Pianif, misure addizionali:<br>
Indicaz, PGD;<br>
Note

### **b. Moduli Consensi**

Tutti i consensi obbligatori di uno specifico gruppo possono essere aggiunti con un click.

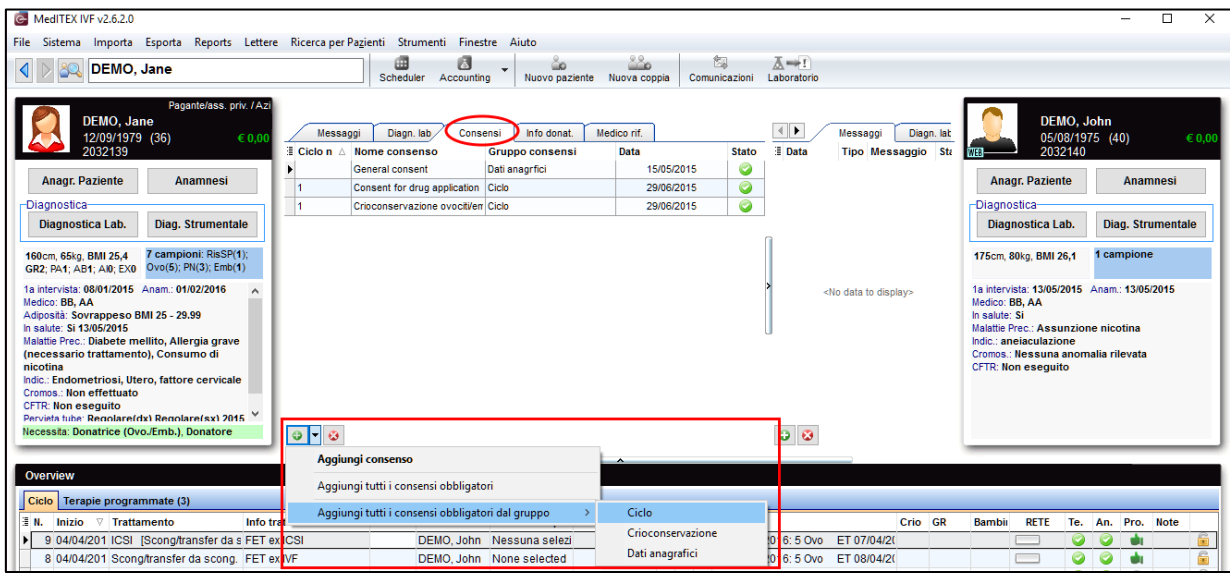

### **2) Maschera di Laboratorio**

La finestra relativa al laboratorio è stata riorganizzata con l'aggiunta di una nuova area chiamata "Status Approvazione". I nuovi risultati di laboratorio possono essere approvati o sottoposti all'attenzione di qualcuno.

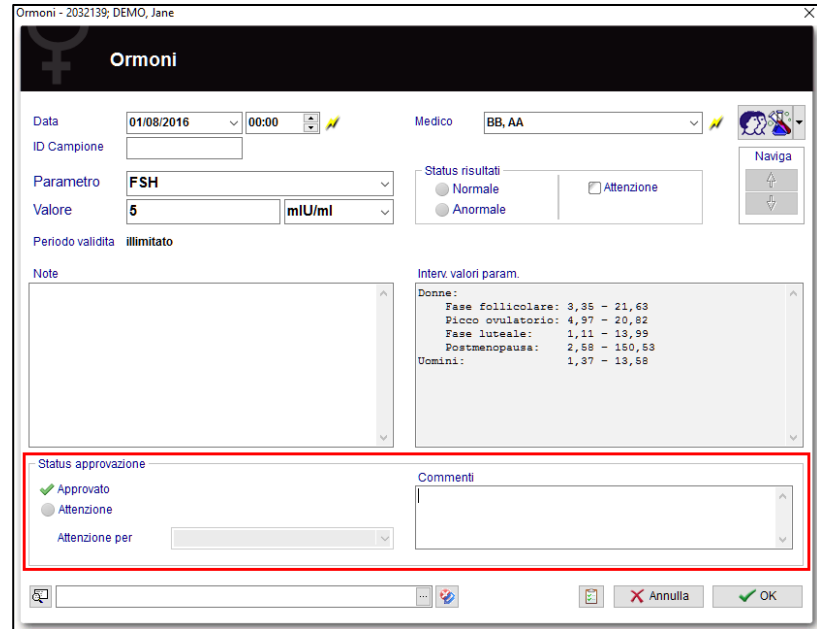

Quando viene selezionata l'opzione Attenzione è possibile inserire il medico a cui è necessario sottoporre il risultato dell'esame.

Nella sezione Diagnostica Laboratorio in cui sono elencati tutti gli esami comparirà, nella riga dell'esame corrispondente, l'icona dell'attenzione e il nome del medico interessato.

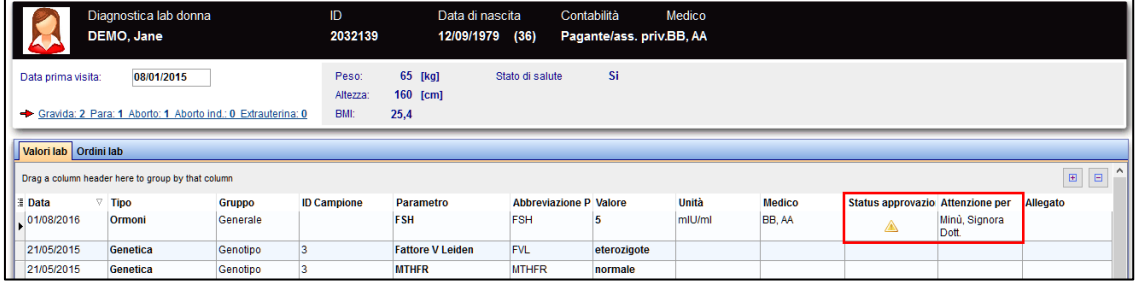

Dall'icona "Laboratorio" presente nel barra menù è possibile aprire l'overview di laboratorio. Questa overview viene filtrata automaticamente quando viene aperta: saranno visualizzati i risultati degli esami di laboratorio nuovi, non approvati o sottoposti all'attenzione dell'utente che sta utilizzando il programma in quel momento delle ultime due settimane.

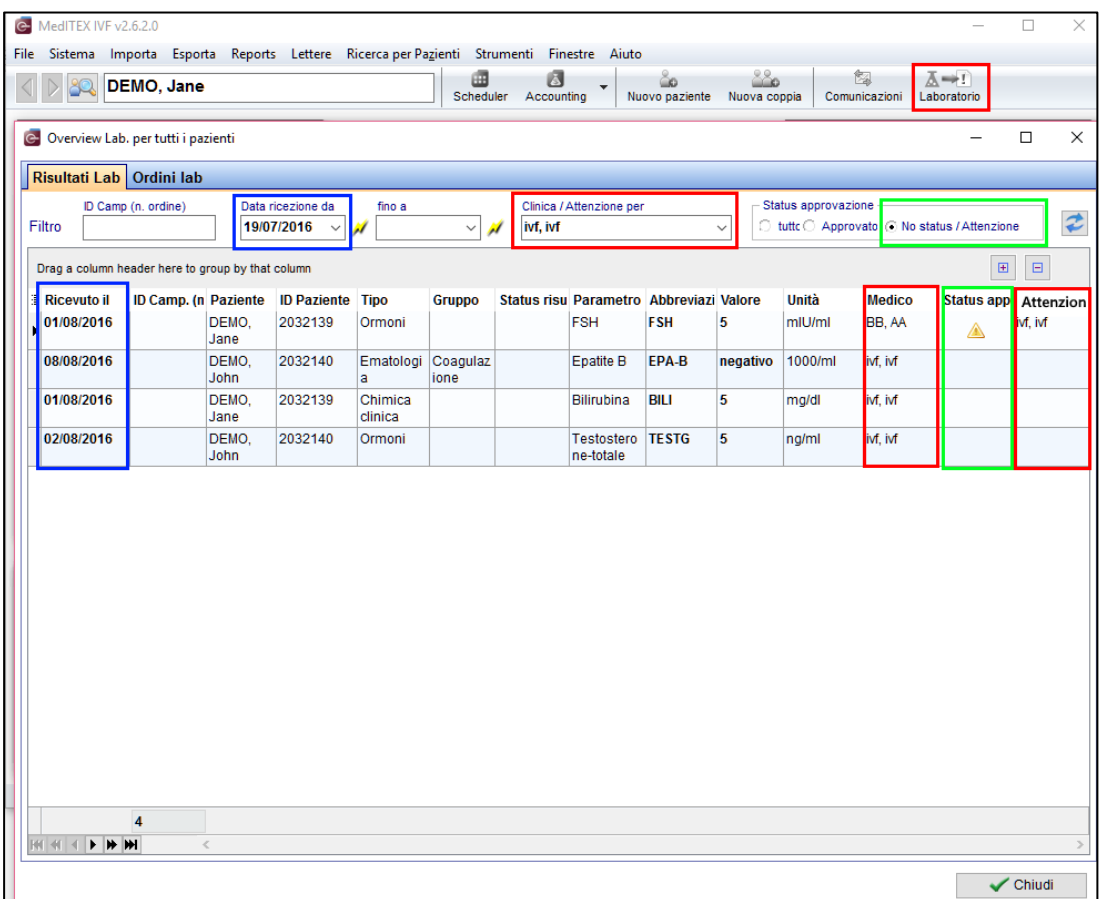

La data di ricezione è l'effettiva data di creazione dell'esame, nel campo "Data ricezione da" viene automaticamente inserita la data di due settimane precedenti alla data corrente. E' possibile poi effettuare una ricerca in base a data, ID campione e status dell'approvazione per trovare l'esame/i desiderati.

A tutti i risultati selezionati dall'overview è possibile dare uno status aprendo il menù a tendina con il tasto destro del mouse.

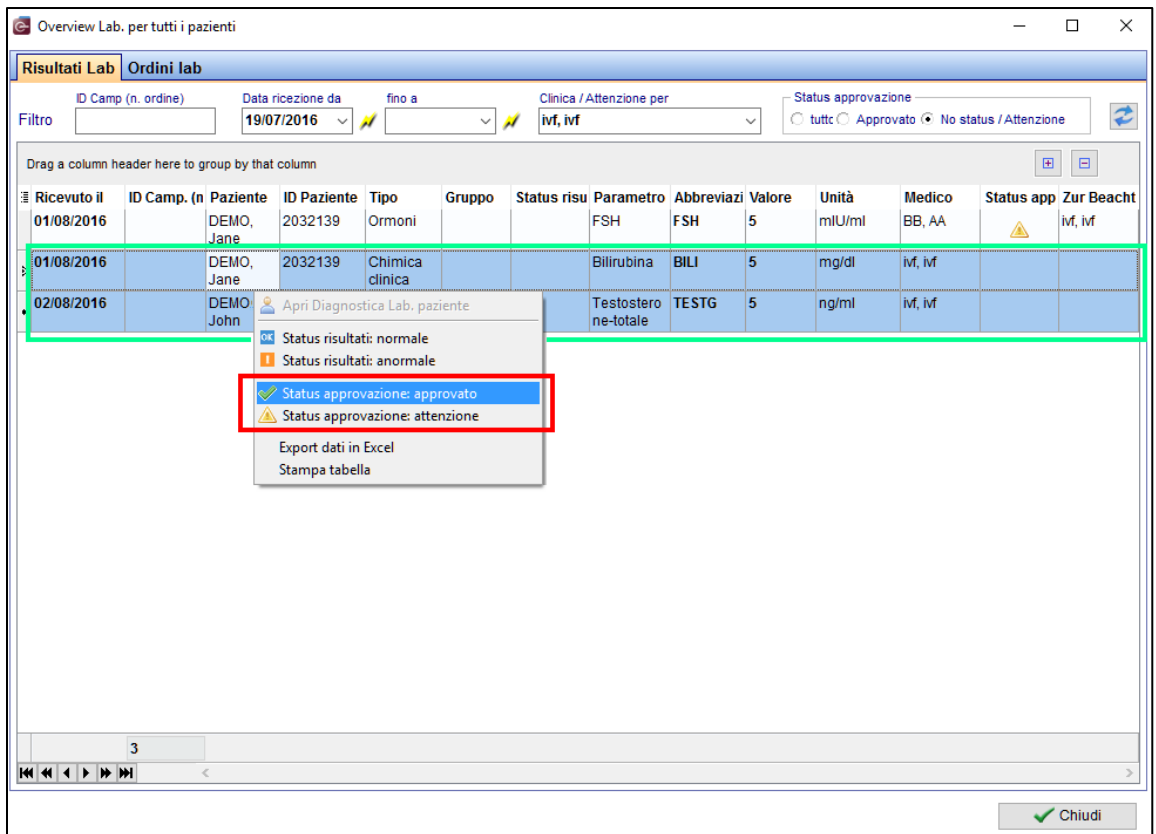

### **3) Lista dei Centri PMA**

Sono stati aggiunti nuovi campi alla lista come ad esempio l'indirizzo mail o il numero telefonico.

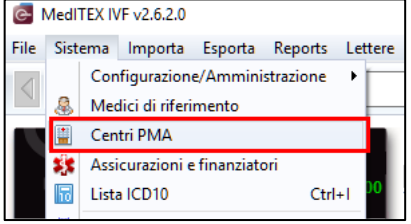

#### **4) MedITEX Scheduler**

Le impostazioni per la definizione degli orari di lavoro (piani di lavoro) sono stati completamente riorganizzate. Per ulteriori informazioni visitare la MedITEX WIKI: http://wiki.meditex-software.com/index.php?title=Editor\_Orari\_di\_lavoro

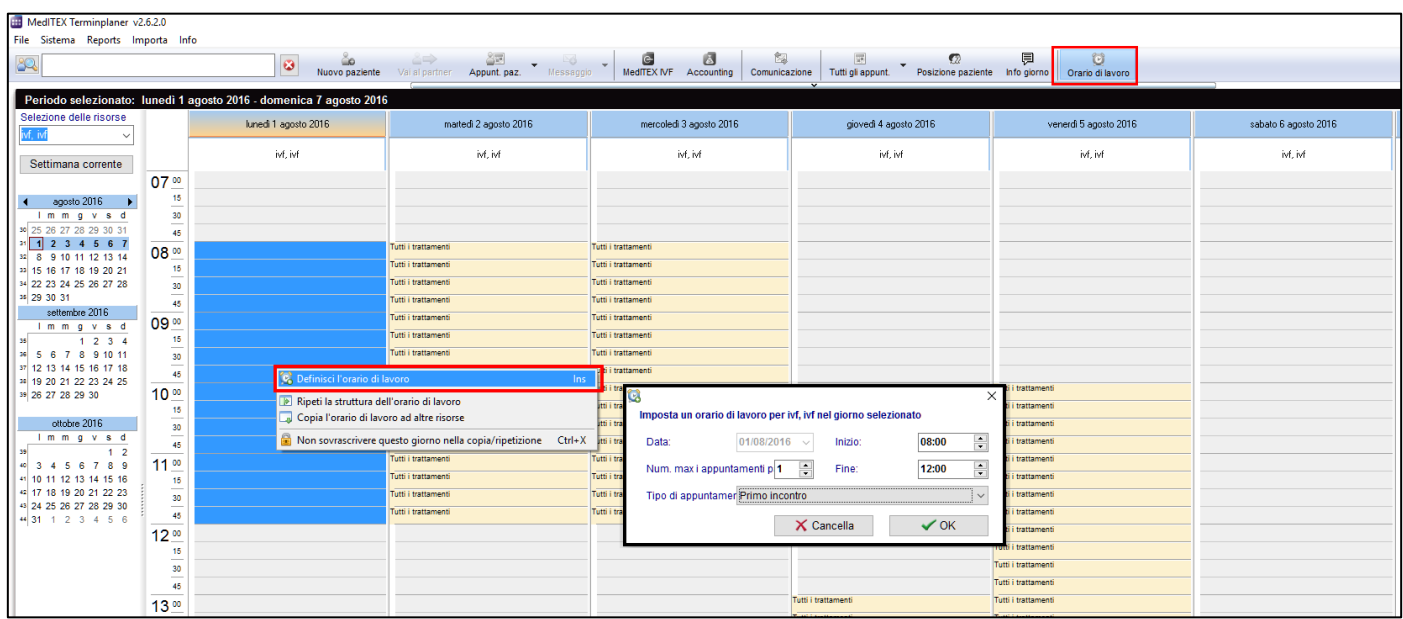

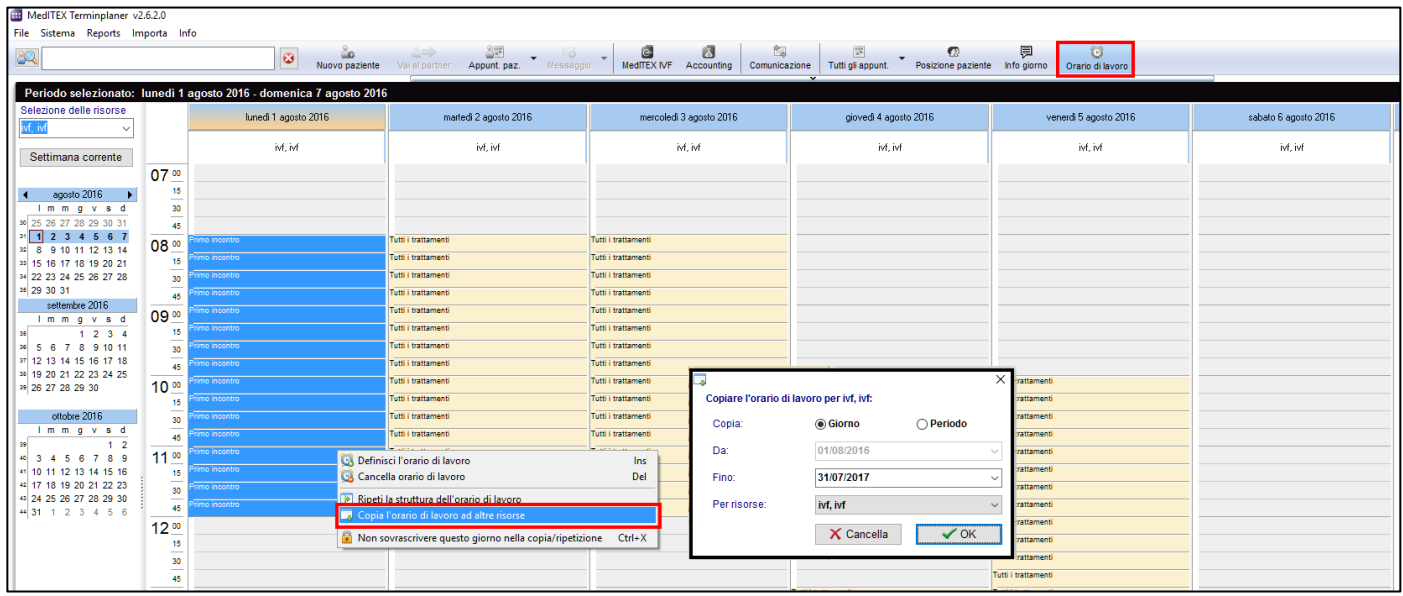

# **Caratteristiche**

# **1) Finestra di inserimento Standard**

# **a. Attenzione**

Tutte le finestre, in cui il check su "Attenzione" è inserito, verranno mostrate nella finestra addizionale che si apre al momento della ricerca del paziente.

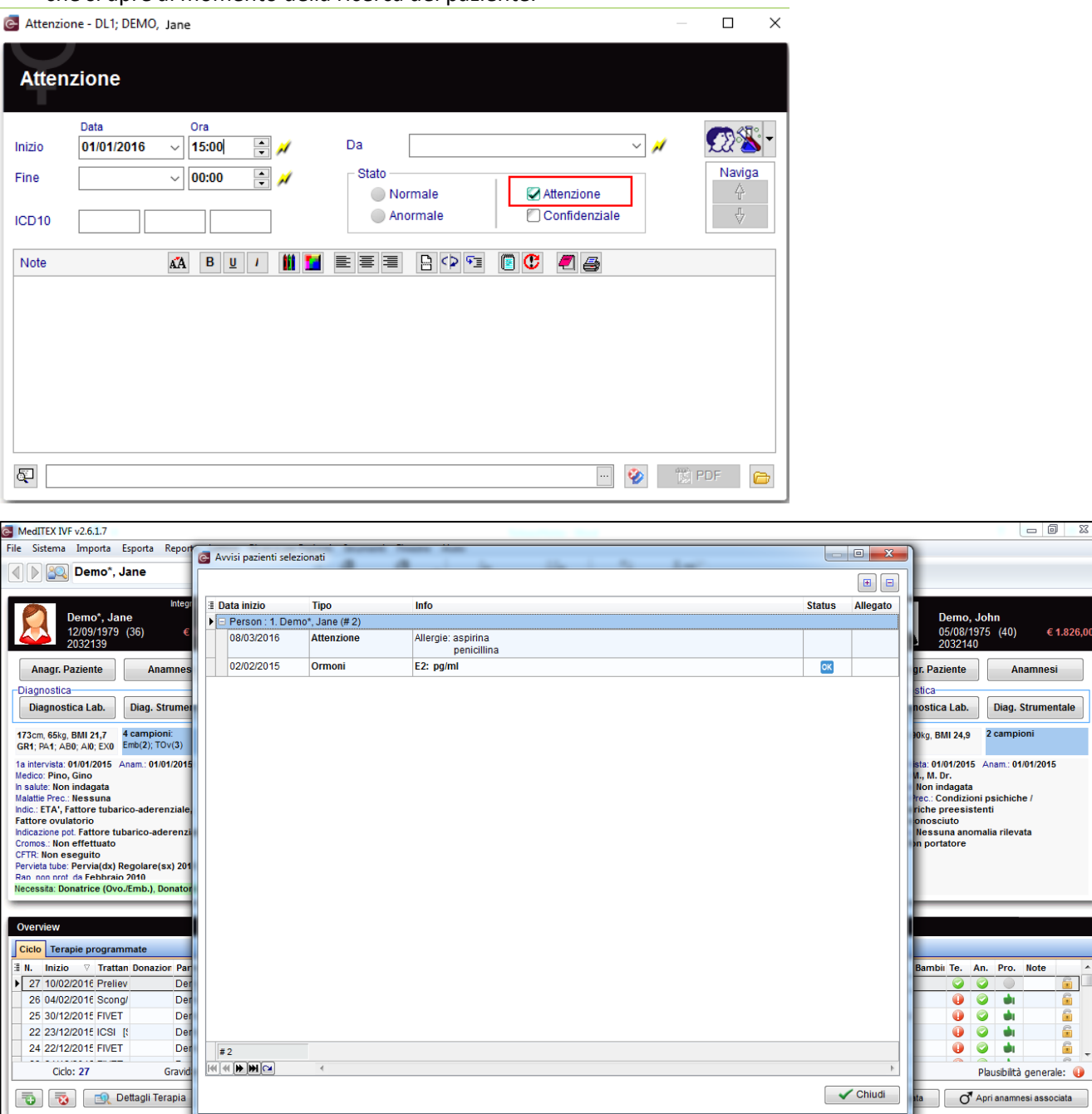

Centro: Itamedical Utente: ivf, ivf Task aperte - da me: 1

mar 08 mar 2016 10:20

#### **b. Informazioni confidenziali**

La nuova opzione "Confidenziale" è visibile per gli utenti che hanno i diritti. Solo gli utenti che li possiedono possono vedere e aprire le voci in cui è presente l'opzione "Confidenziale".

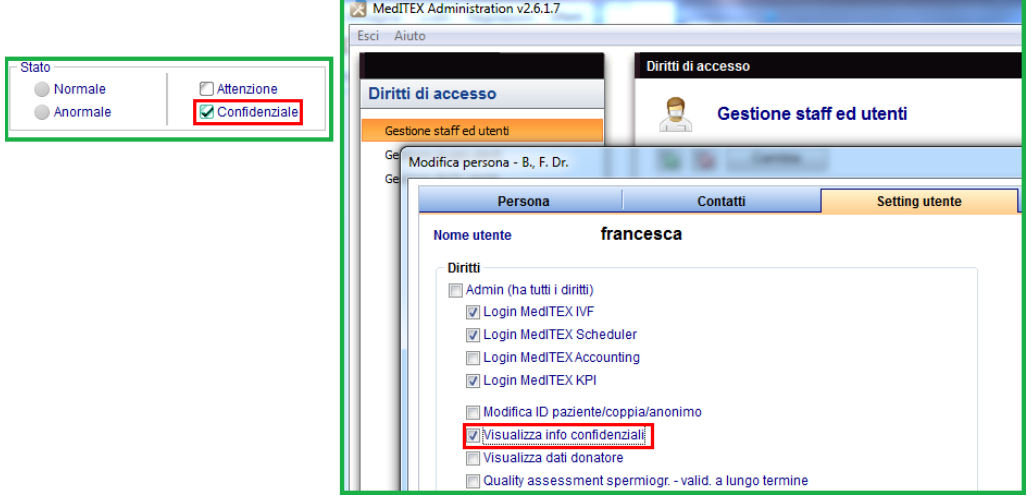

#### **c. Nuove informazioni dalla finestra principale**

Dalla finestra principale nella sezione "Messaggi", si possono inserire e rendere visibili delle informazioni (solo quelle che sono state gestite nelle impostazioni possono essere visibili nella finestra principale).

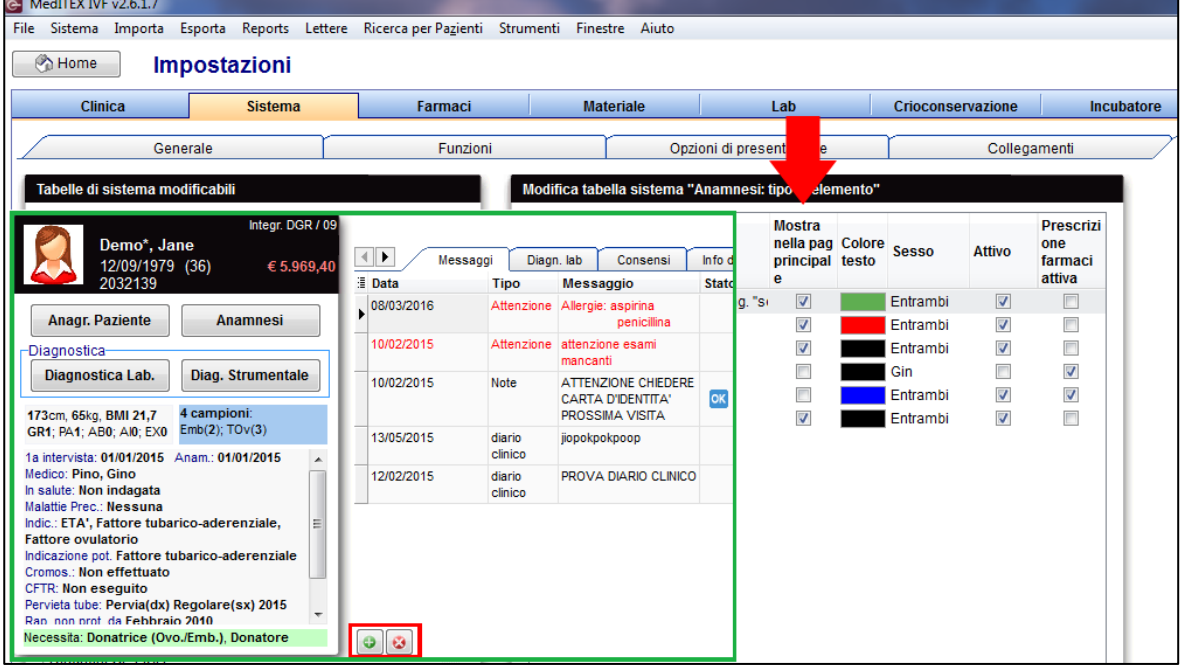

#### **d. Voci consultabili direttamente dalala finestra del ciclo**

Tutte le informazioni sono accessibili all'interno del ciclo nella barra degli strumenti.<br>© MedITEXIVF v2.6.1.7

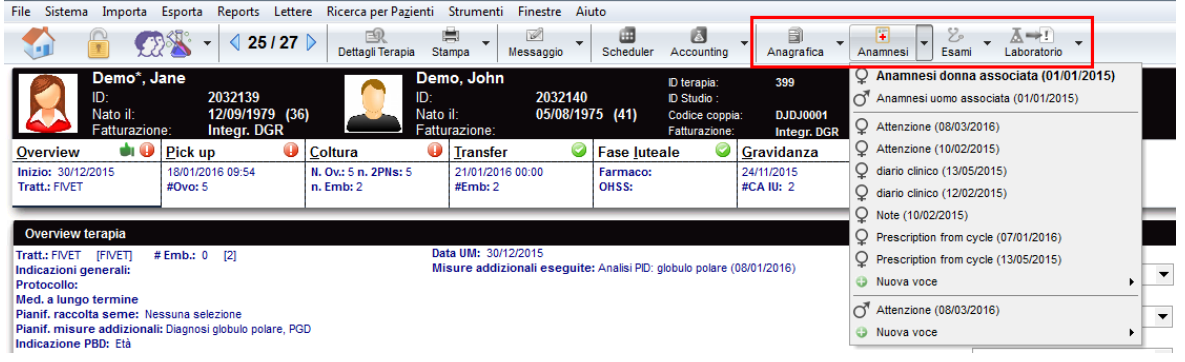

# **2) Ciclo**

# **a. Pianificazione**

#### *Raggruppamento dei templates*

I Templates possono essere raggruppati, permettendo così di avere una visione e un accesso più immediato agli stessi.

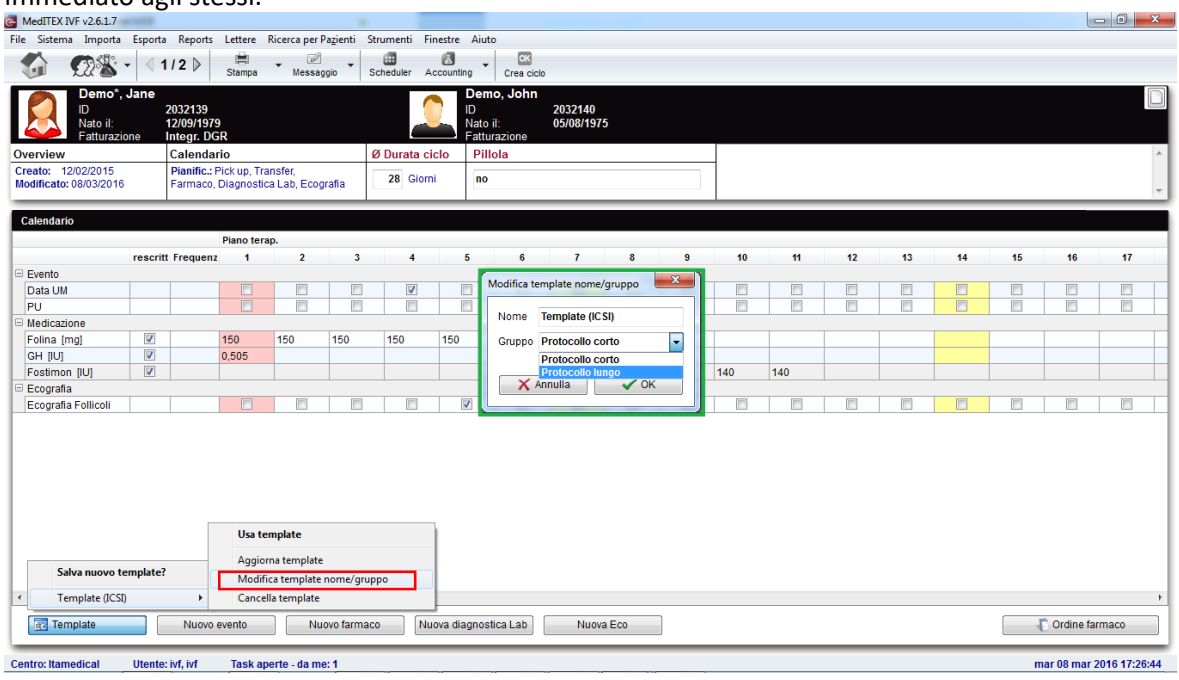

# *Copia dei dosaggi*

Cliccando in una cella in cui il dosaggio è già inserito è possibile, tenendo premuto Ctrl e un'altra cella nella stessa linea, copiare il valore del dosaggio dalla prima cella per tutte le successive fino all'ultima

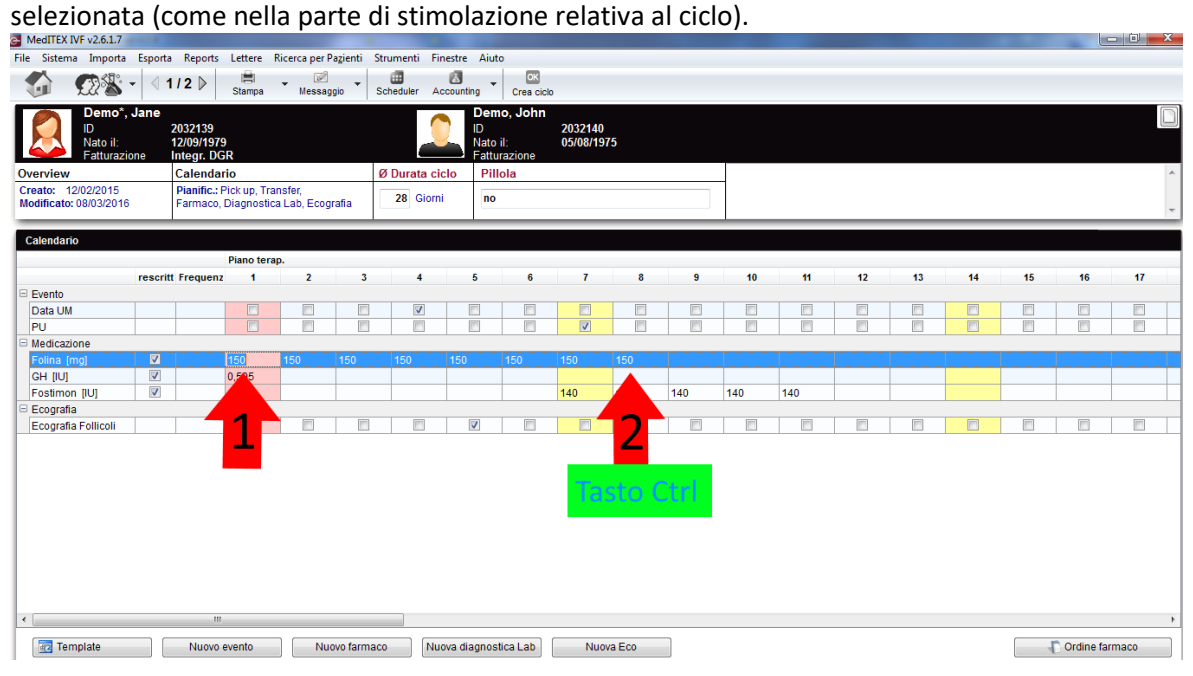

### *Aggiunta di un farmaco*

Facendo doppio click nel nome di un farmaco, è possibile scegliere un farmaco differente nella stessa area di applicazione.

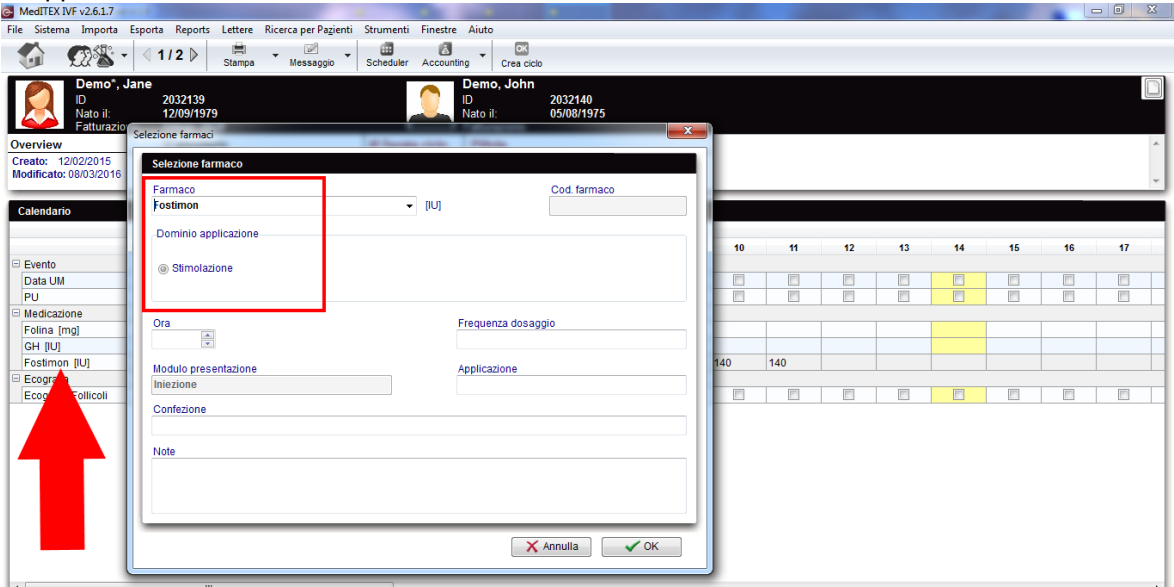

#### *Inserimento nel ciclo di tutti I farmaci*

Quando si genera un ciclo, il farmaco che non ha valori di dosaggio, viene comunque inserito nell'overview del ciclo.

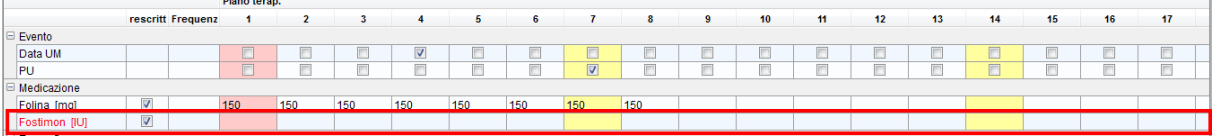

#### **b. Overview del ciclo nella finestra principale**

Nuove colonne sono state aggiunte alla griglia dell'Overview del ciclo nella finestra principale.

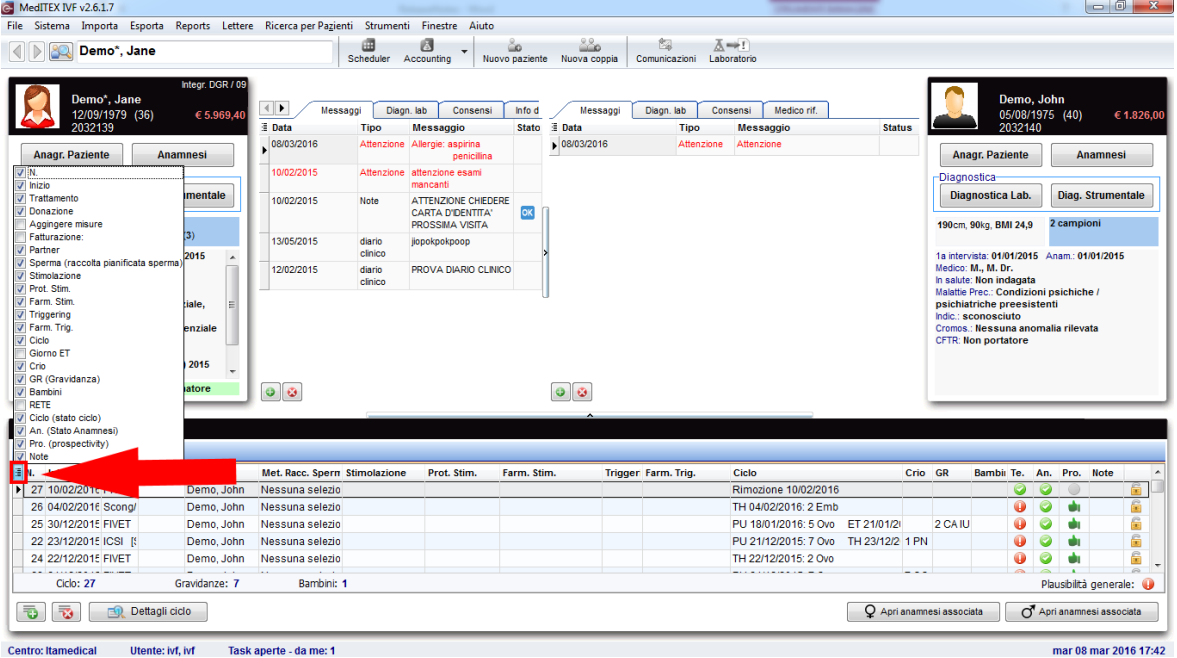

#### **c. Allegare documenti al ciclo**

Utilizzando la nuova sezione "Documenti", è possibile aggiungere documenti al ciclo trascinandoli all'interno della finestra. Tutti i documenti allegati possono anche essere visualizzati nella sezione Documenti dell'Anagrafica.

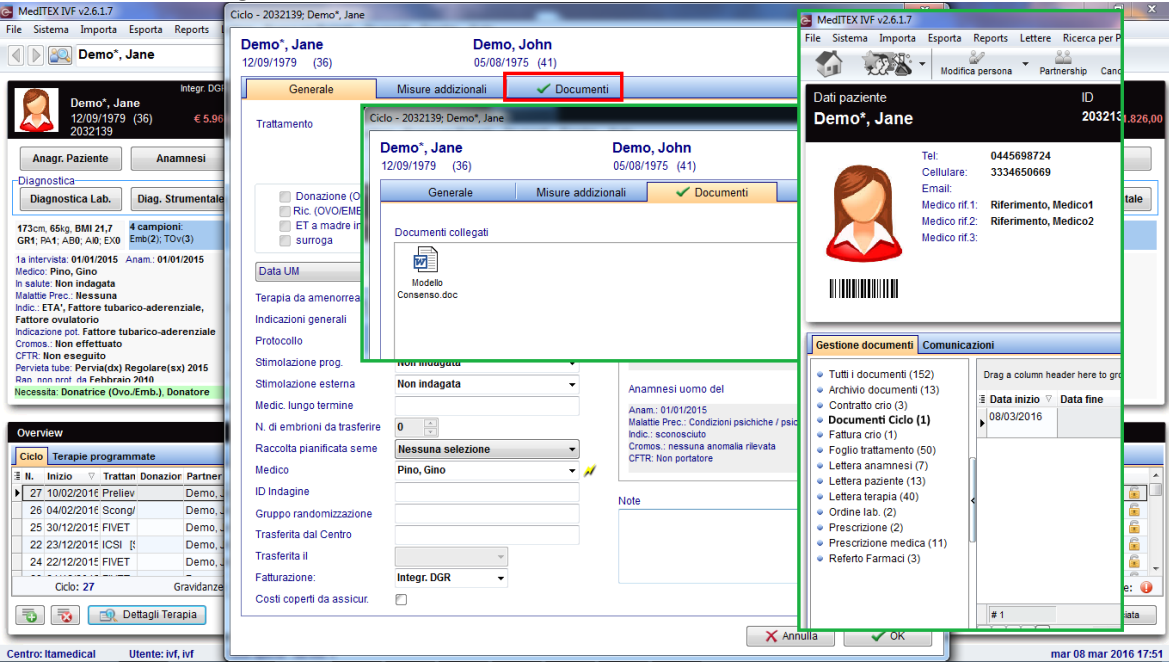

#### **d. Ecografia follicolare**

E' possibile passare dalla visualizzazione grafica a quella numerica. La visualizzazione grafica può mostrare al massimo 3 follicoli per ogni dimensioni e lato (visualizzati come punti).<br>a MeditXIVi v2617

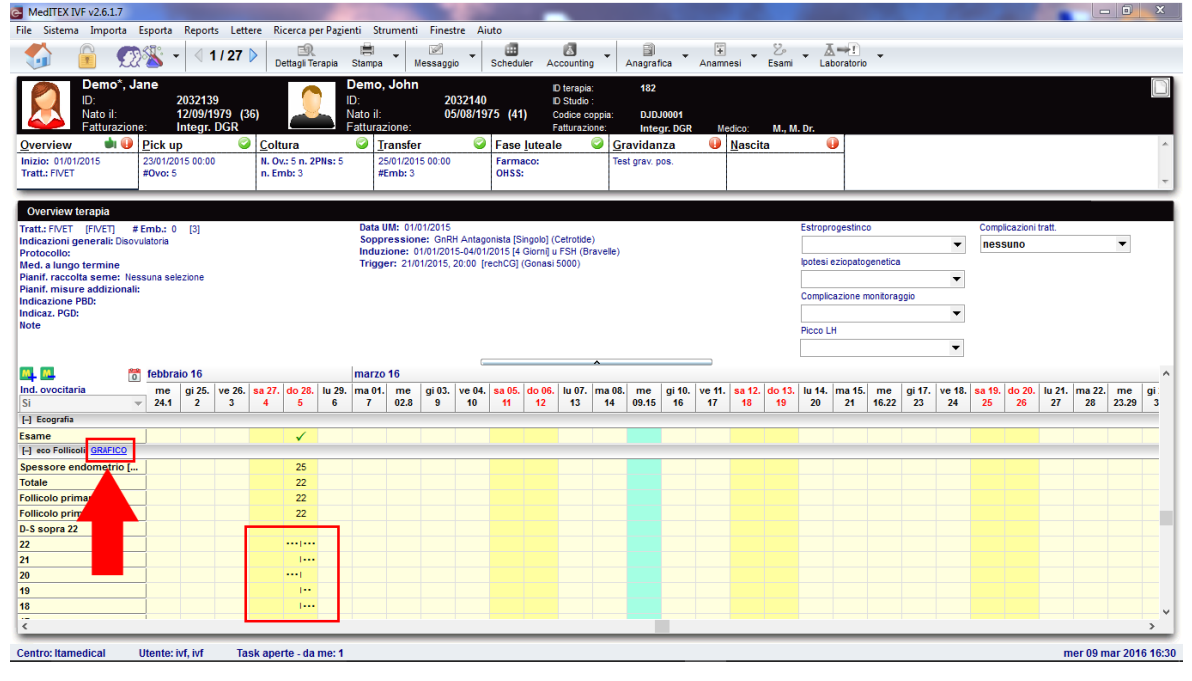

#### **e. IVF / ICSI eseguito da**

In coltura è visibile chi esegue le tecniche di IVF o ICSI.

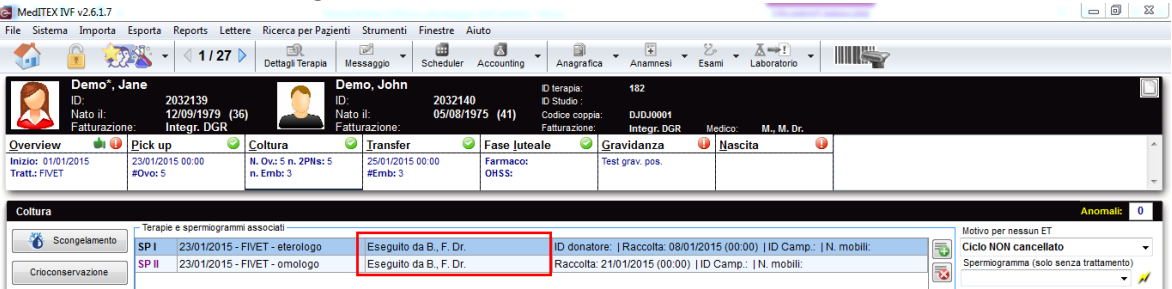

# **f. Monitoraggio gravidanza**

E' disponibile ora un nuovo trattamento: "Monitoraggio gravidanza".

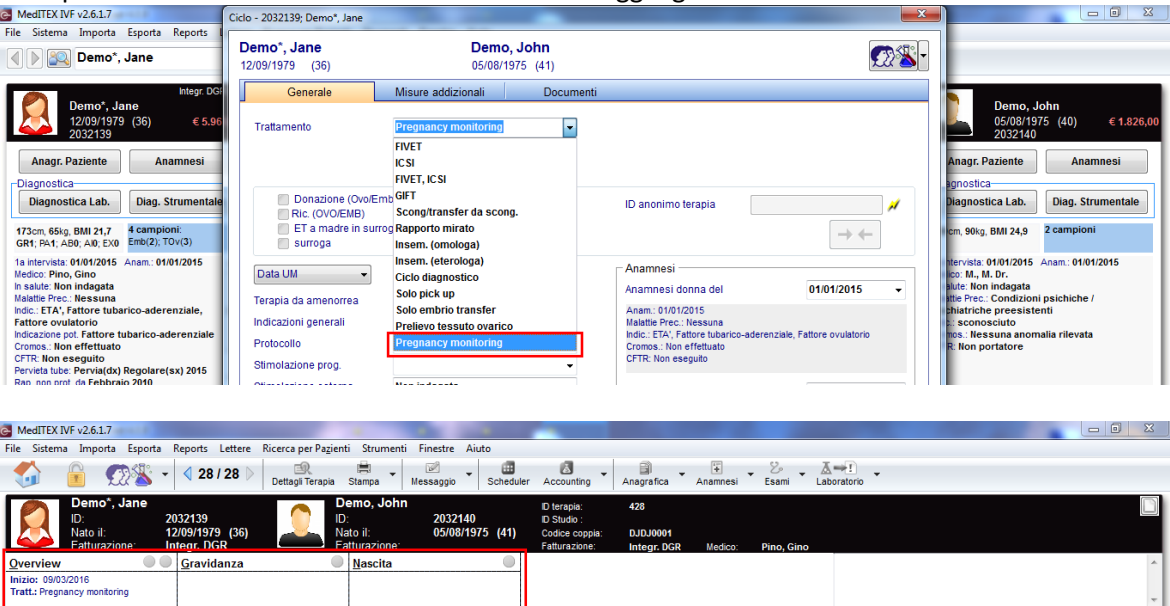

#### **3) Overview di Laboratorio**

Dalla finestra principale è possibile aprire un overview di tutti I risultati di laboratorio per tutti i pazienti. an<br>An Daoinetí — Chrum

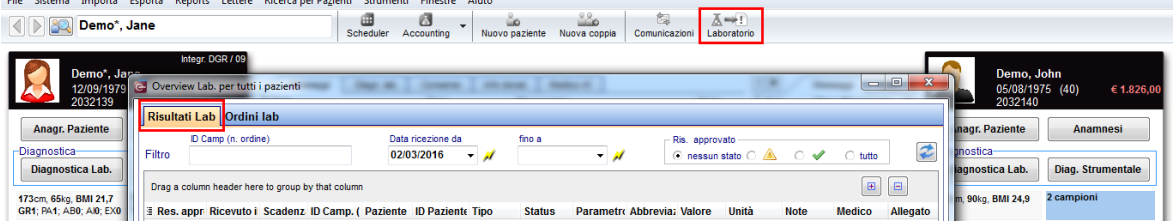

# **4) Esportazione in Excel**

Tutte le tabelle (griglie) possono essere esportate cliccando sulla griglia e premendo il tasto destro.<br>
S MediteXNF v261.7

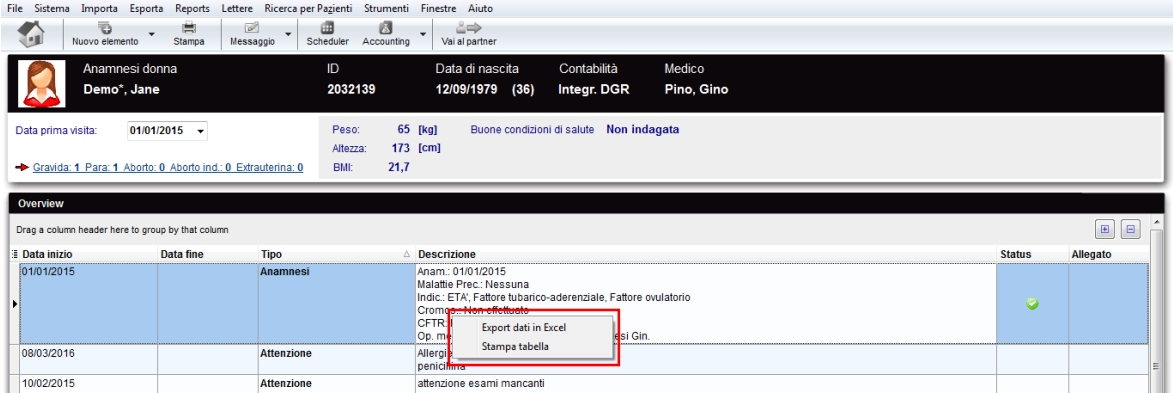

# **5) Mandare file per e-mail**

Nella sezione documenti in Anagrafica, è possibile creare una nuova e-mail nel menù di scelta rapida se è installato un client di posta elettronica.

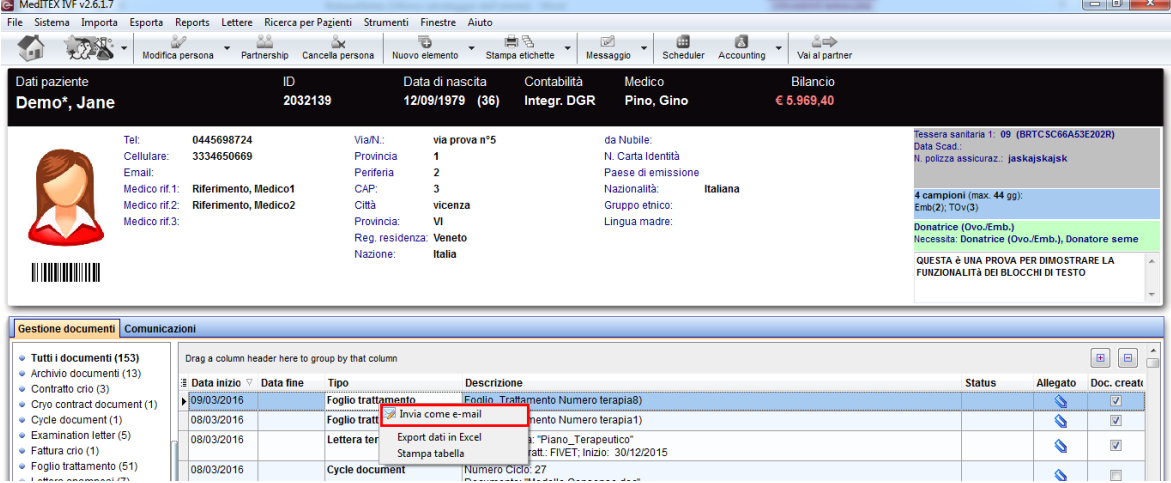

#### **6) Coppie dello stesso sesso**

In Anagrafica Partnership è possibile creare un collegamento tra due donne. Nella schermata principale è possibile accedere alle informazioni del partner cliccando sul riquadro sulla destra.

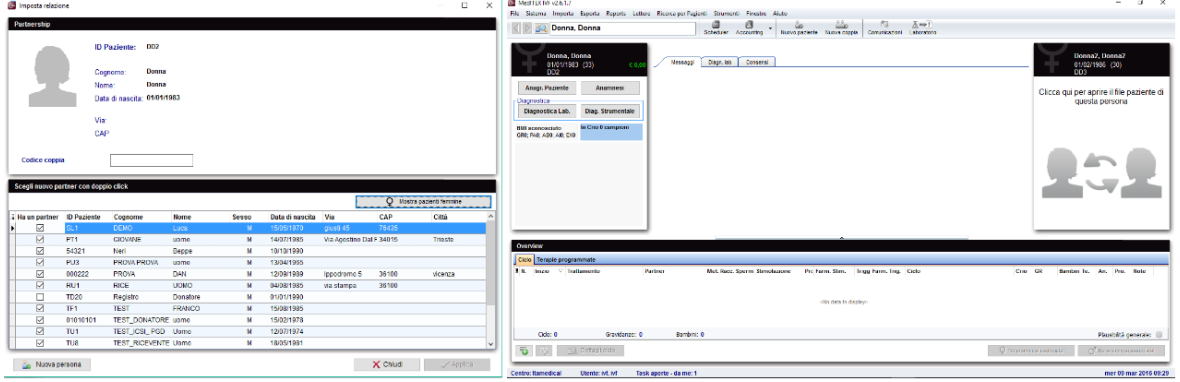

# **7) Criteri di ricerca Pazienti**

I criteri per la ricerca dei pazienti possono essere cambiati. I valori predefiniti possono essere definiti nelle impostazioni.

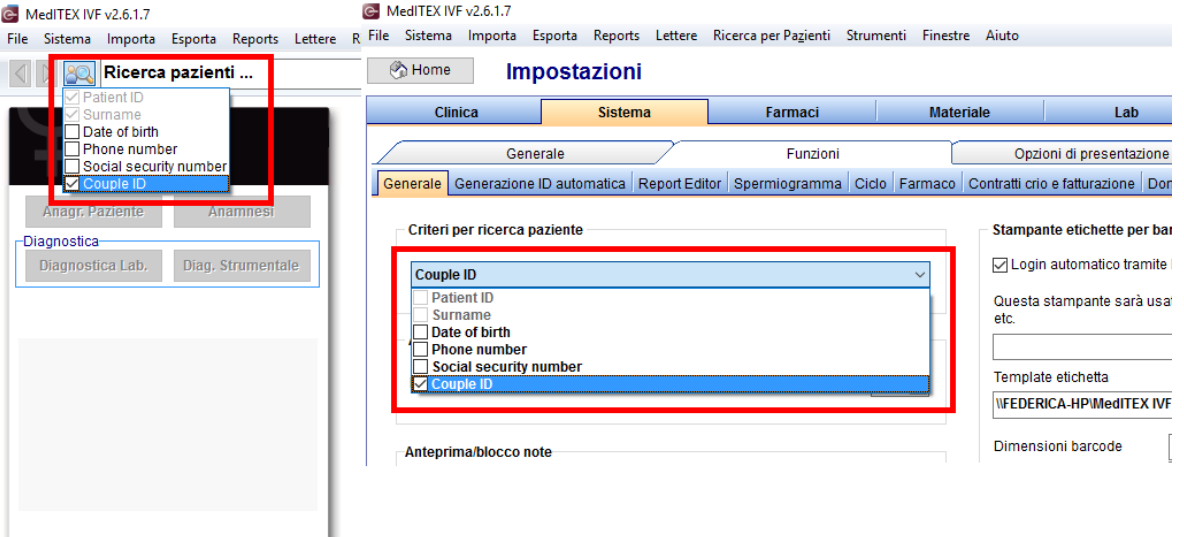

# **8) Gestione dei contratti Cryo**

È possibile definire il tempo utile per le prime fatture nelle impostazioni o nei contratti. Questo è utile per tutti quelli che coprono il primo periodo di conservazione/stoccaggio con una fattura separata di congelamento/ciclo. Le cliniche che usano MedITEX Accounting, possono attivarlo per le fatturazioni relative alla crio.

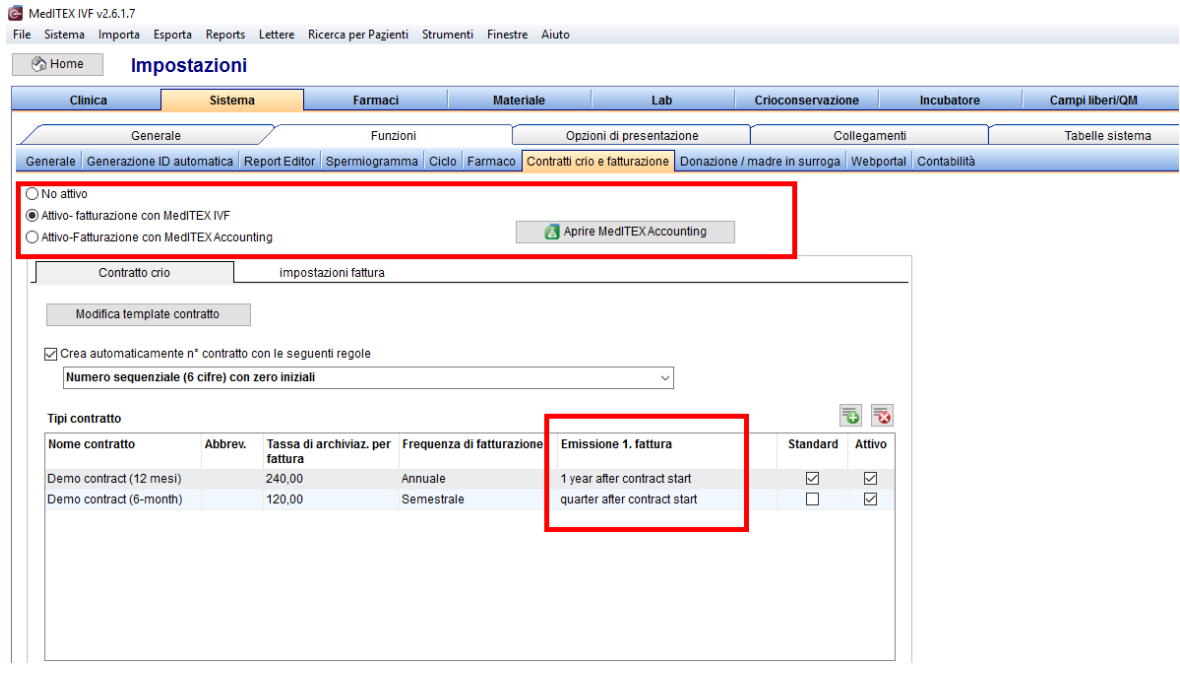

E' disponibile una nuova modalità di creazione della numerazione delle fatture utilizzando l'abbreviazione del tipo di contratto e per ogni abbreviazione un numero sequenziale.

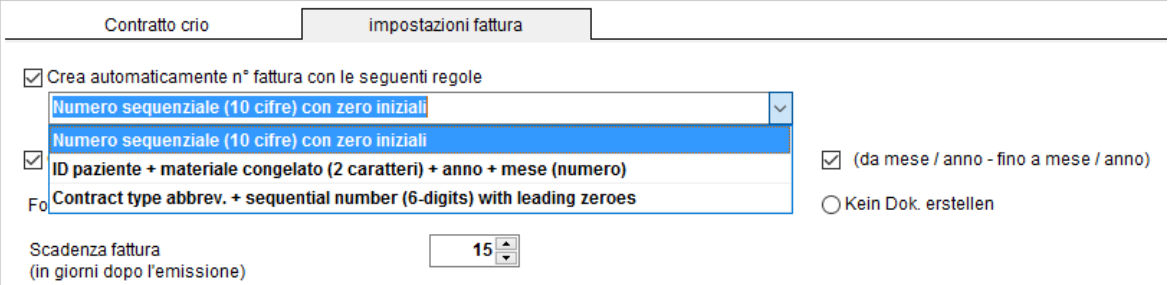

#### **9) Consensi**

Consenso amministrativo: un template di un consenso può essere assignato a diversi gruppi. Gli utenti possono creare più consensi per un paziente nello stesso momento, grazie alla selezione multipla nella finestra di creazione o attraverso l'opzione "Aggiungere tutti i consensi obbligatori". Ogni consenso può essere legato a un ciclo specifico.

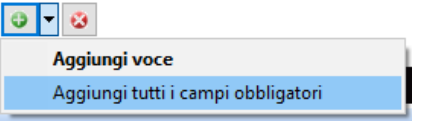

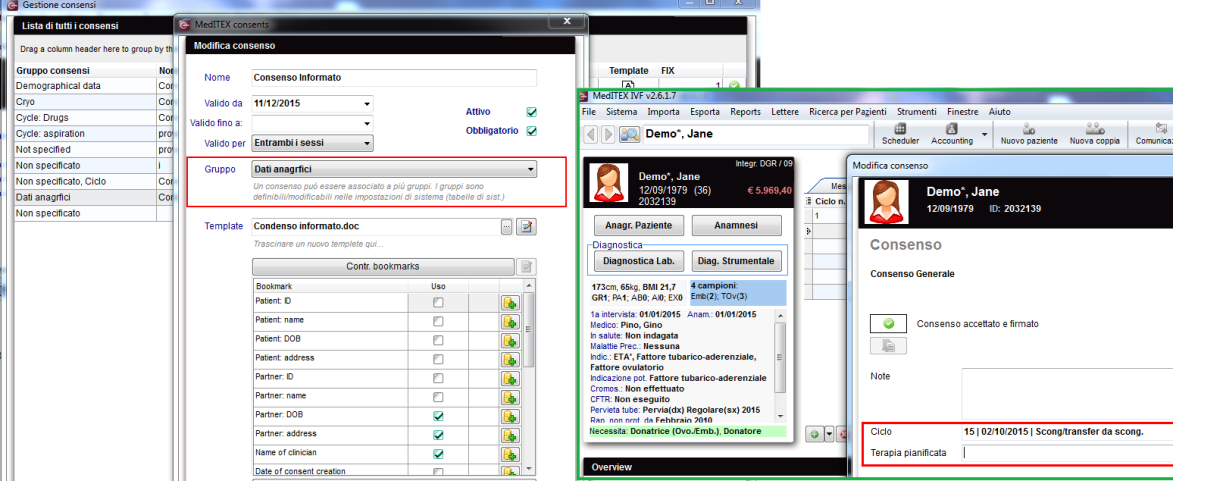

# **10) Registro delle modifiche**

La visualizzazione del registro delle modifiche è stato rivista.

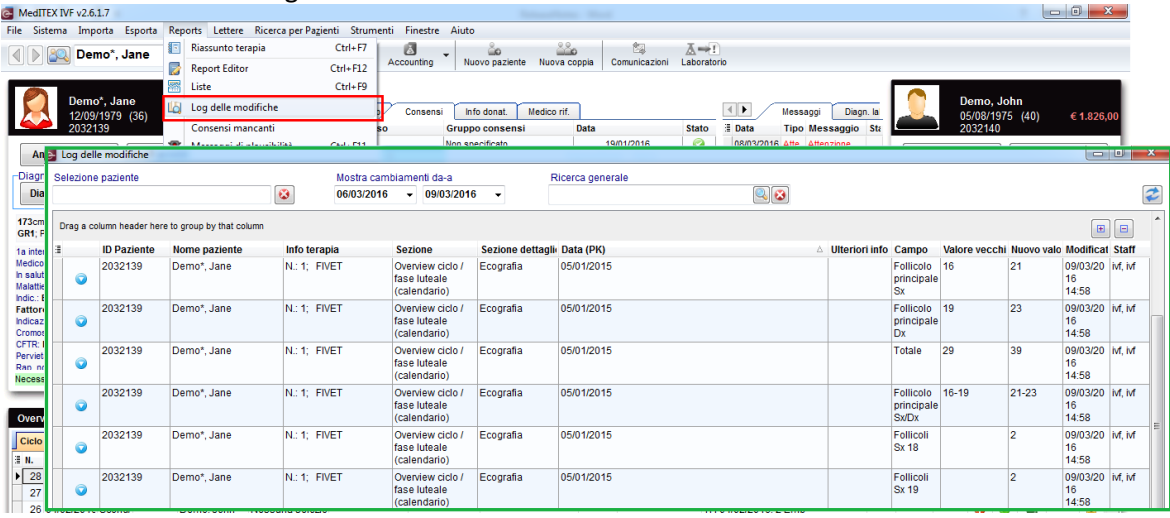

# **11) MedITEX Doc Link**

E' possibile importare una serie di file di diversi pazienti nello stesso momento. Per utilizzare questa funzione, tutti I file devono esssere in un'unica cartella nominati con l'ID paziente corretto.

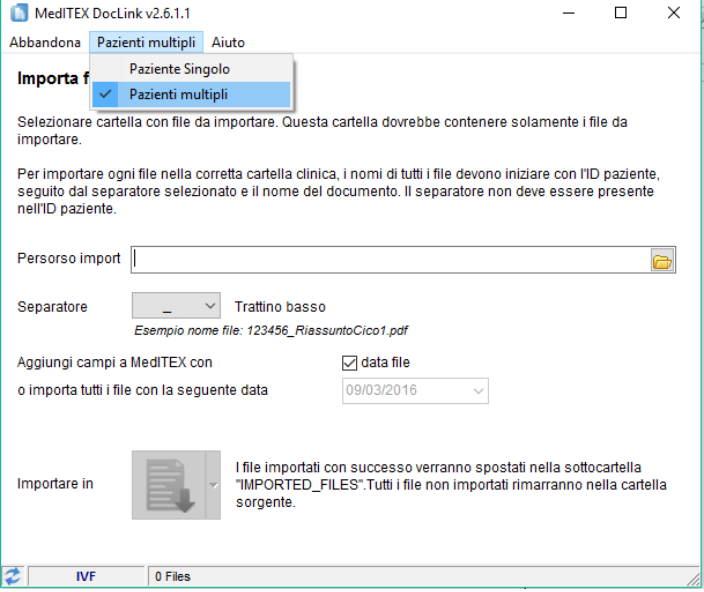

### **12) MedITEX KPI**

La tabella dettagli è stata estesa con due colonne in più per visualizzare i valori assoluti e i totali.<br>Esci Aiuto

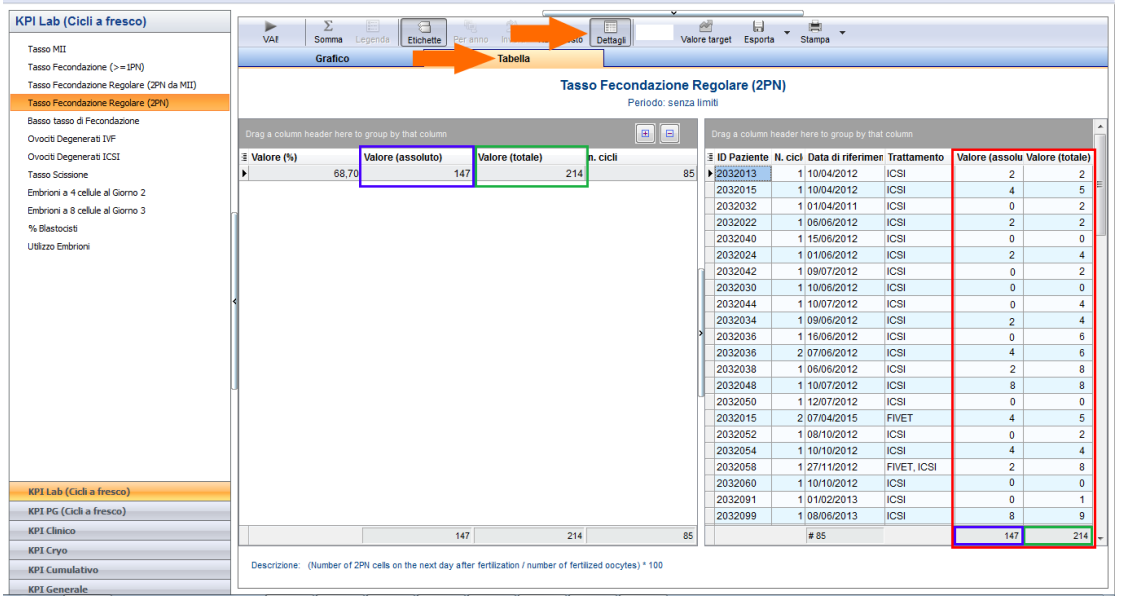

# **13) MedITEX Scheduler**

#### *SMS*

La funzione SMS è stata estesa con un promemoria automatico degli appuntamenti. Nella maschera di creazione dell'appuntamento è presente una checkbox per attivare il promemoria, che può anche essere impostato come predefinito nelle impostazioni (sezione trattamenti).

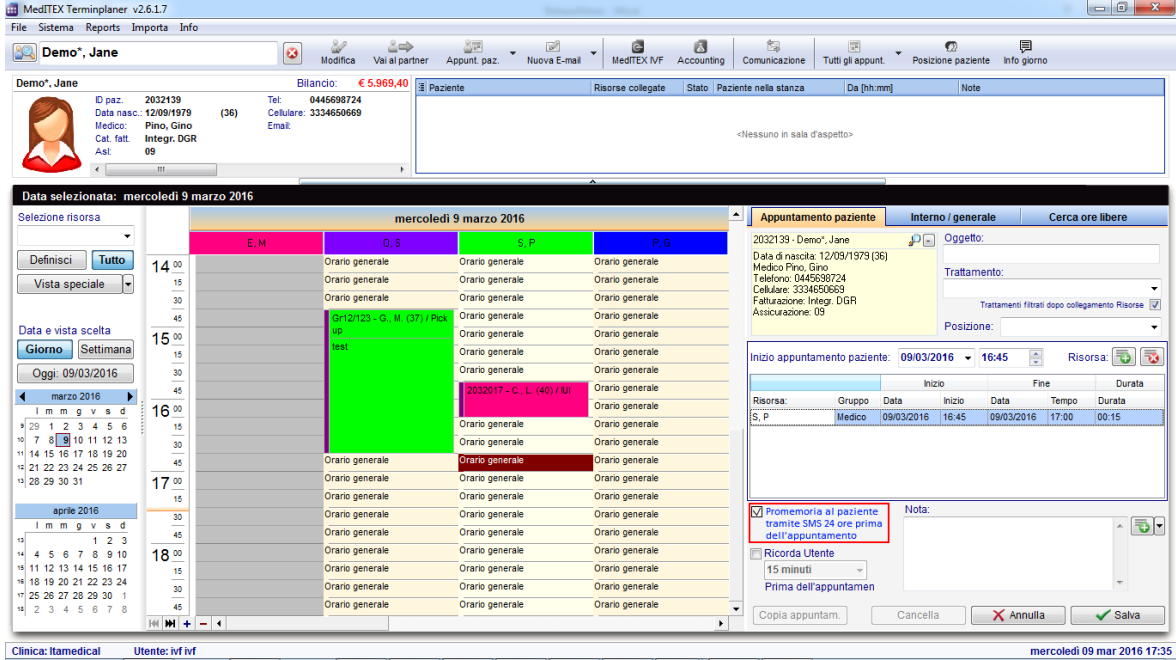

Il template per gli SMS può essere impostato e definito nelle impostazioni.

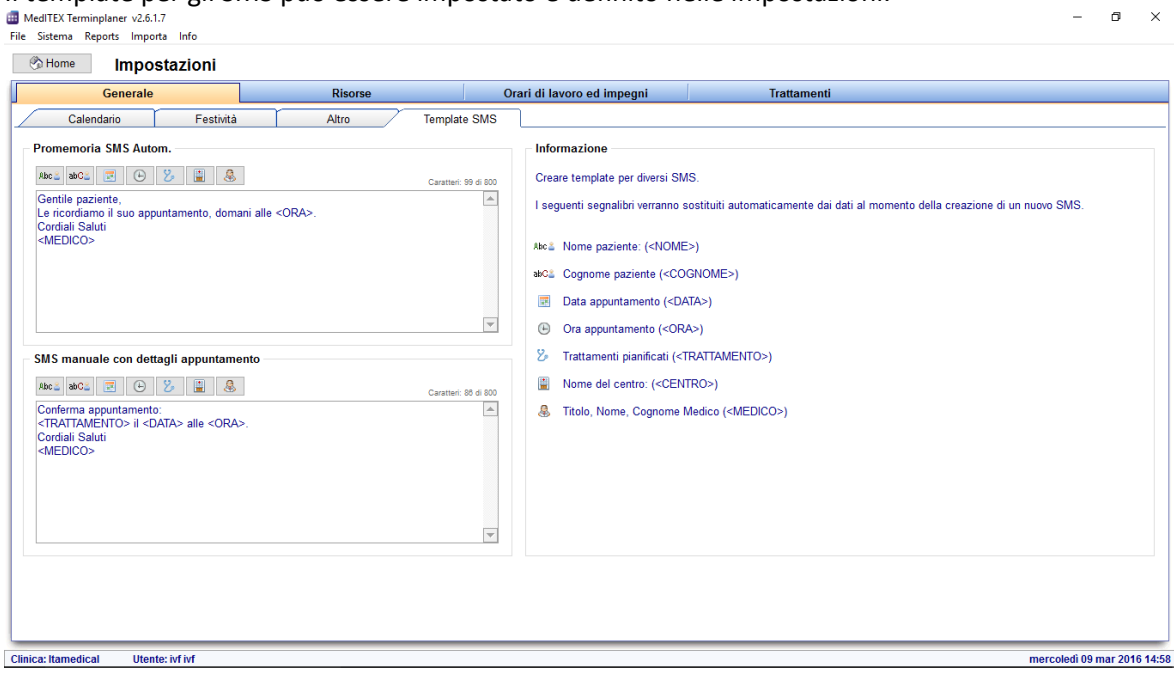

#### *Documentazione della visita*

All'inizio l'appuntamento è impostato in "Paziente in sala d'attesa" o "App. iniziato / paziente in trattamento", avrà un numero e la marcatura dell'orario sarà registrata. Questi nuovi campi possono essere visualizzati nella lista Appuntamenti.

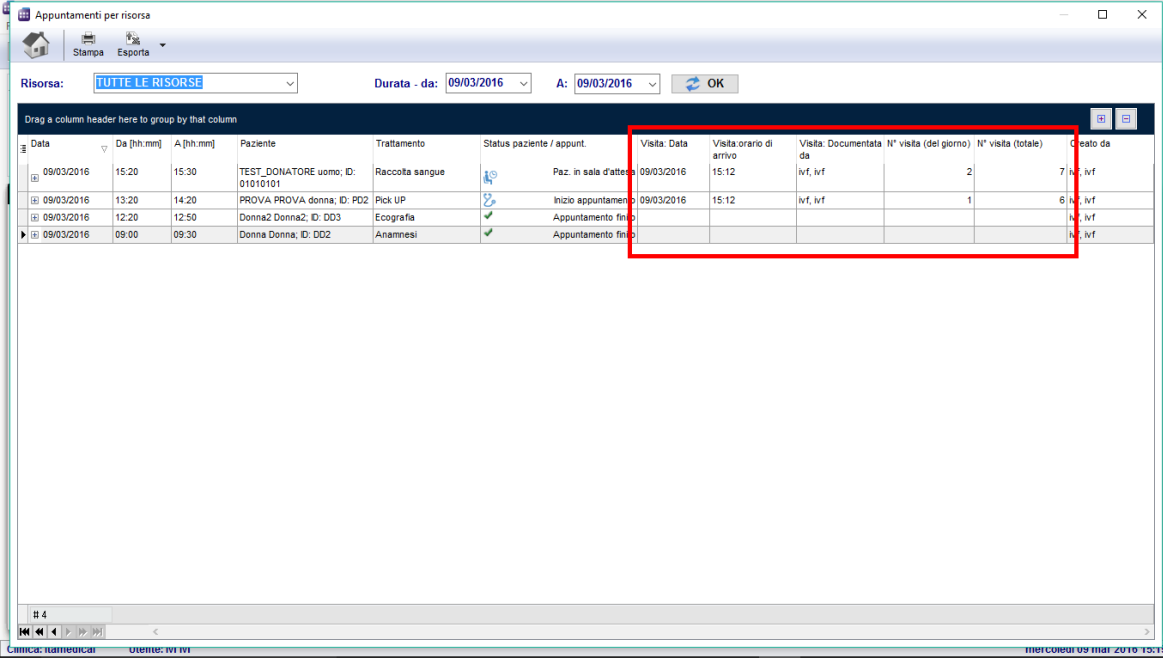

#### *Diritti di accesso*

Altri diritti di accesso possono esssere introdotti in MedITEX Scheduler, ma devono essere definiti in MedITEX Administration.

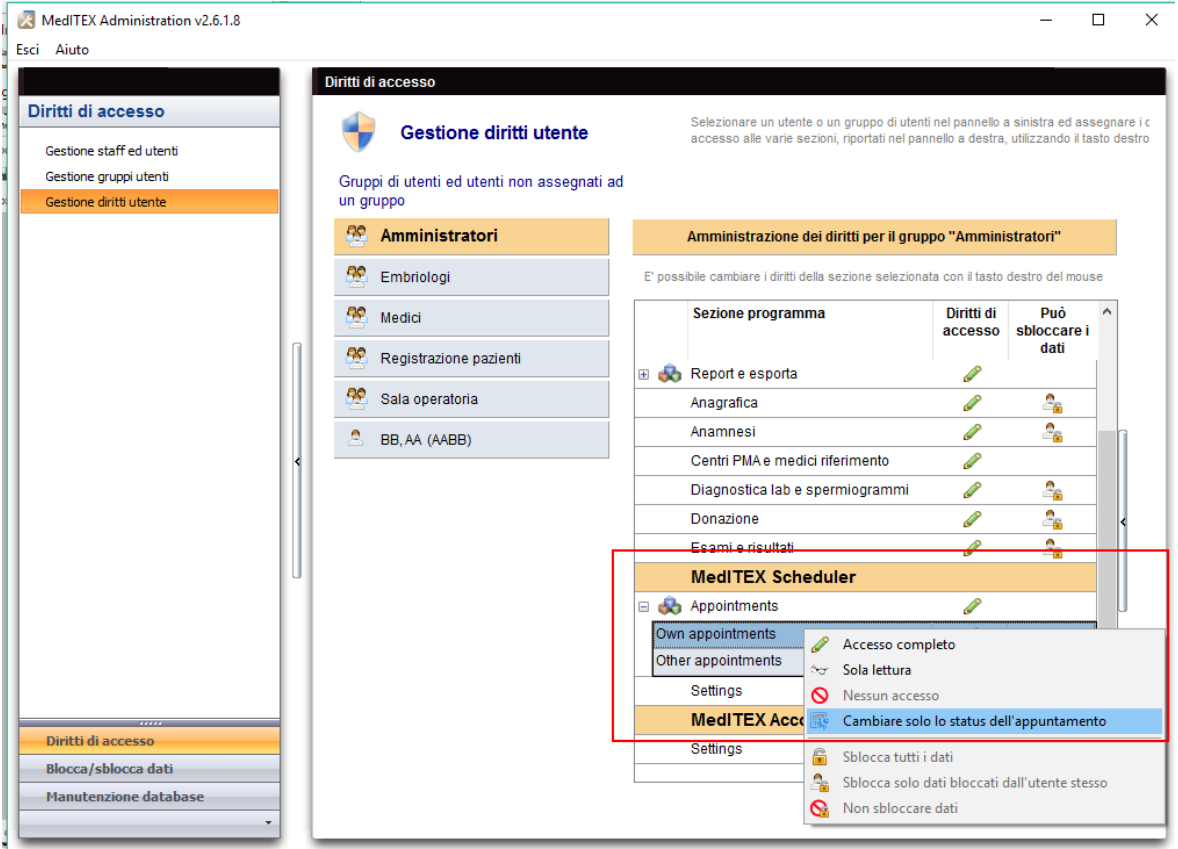

E' possibile definire i diritti per:

- Impostazioni (accesso a tutto, nessun accesso)
- Propri appuntamenti (accesso a tutti, solo lettura, cambiamento solo dello stato dell'appuntamento)
- Appuntamenti di altri (accesso a tutti, solo lettura, cambiamento solo dello stato dell'appuntamento)

"Propri appuntamenti" - solo gli appuntamenti con una risorsa/calendario collegata all'utente che accede.

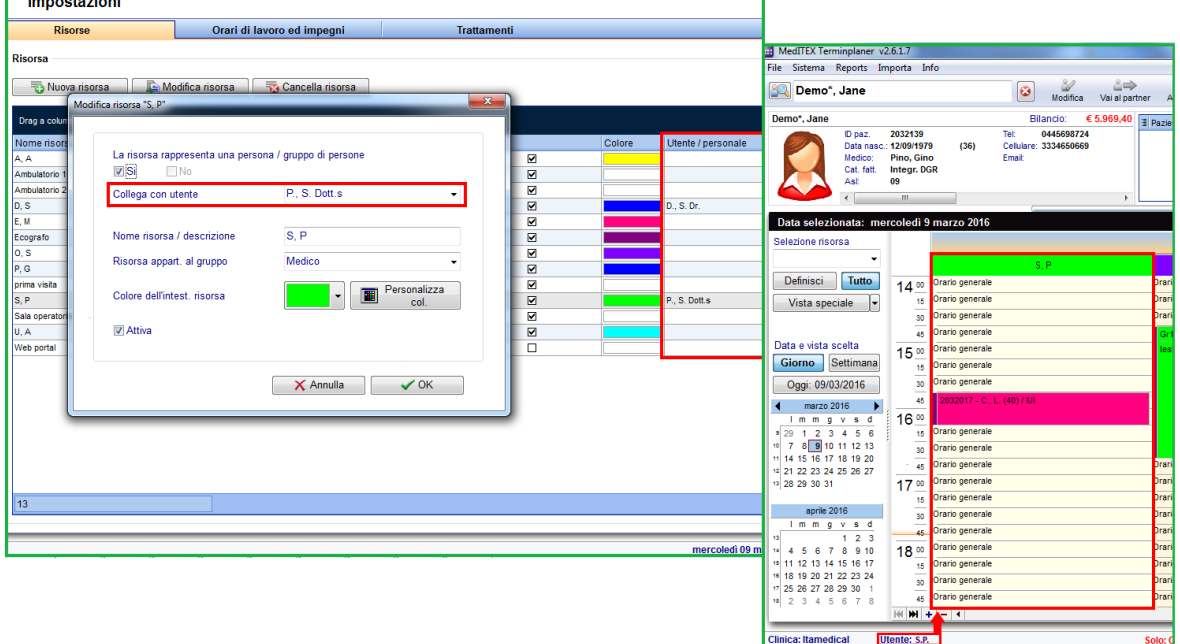

"Cambiamento solo dello stato dell'appuntamento" – l'utente può solo cambiare lo stato dell'appuntamento (sala d'attesa, etc.) ma non può modificare l'appuntamento stesso (spostarlo, cancellarlo, etc.).

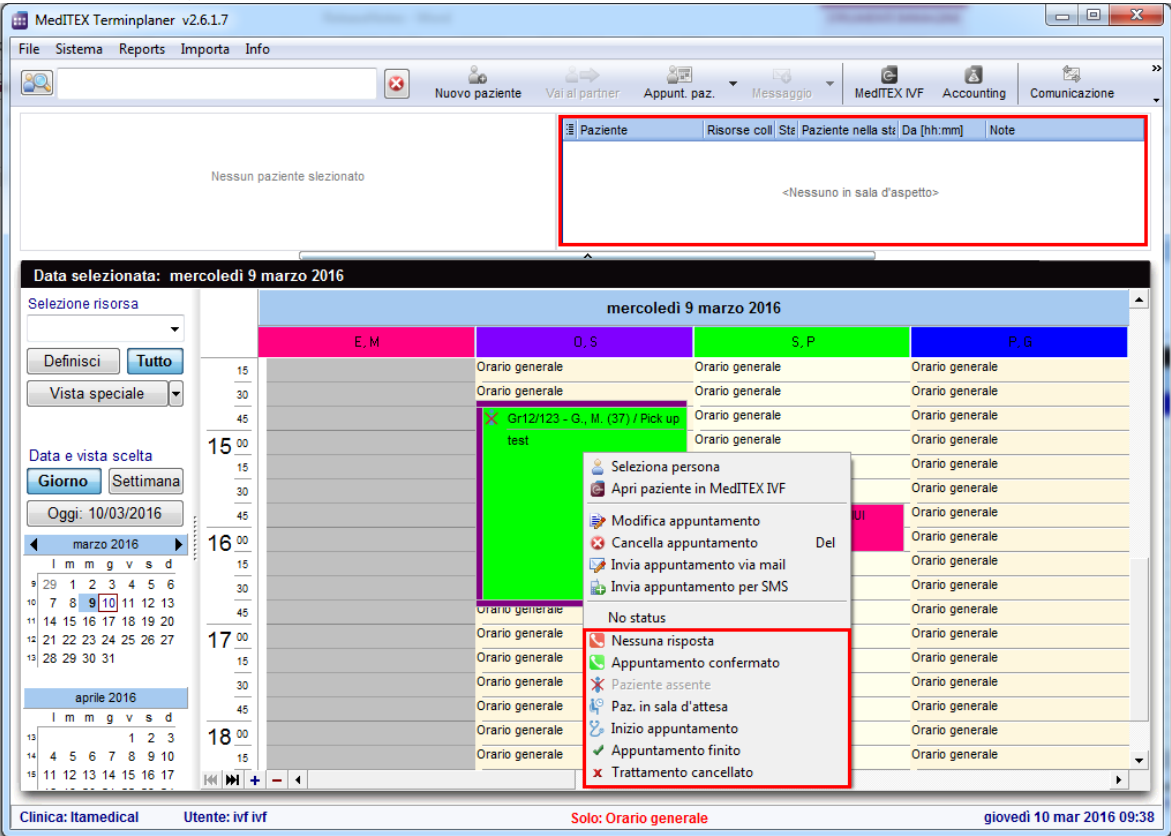

# **14) MedITEX Administration**

# *Nuovi campi di staff*

Alcuni nuovi campi sono disponibili nella finestra di staff, e anche alcuni nuovi diritti individuali.

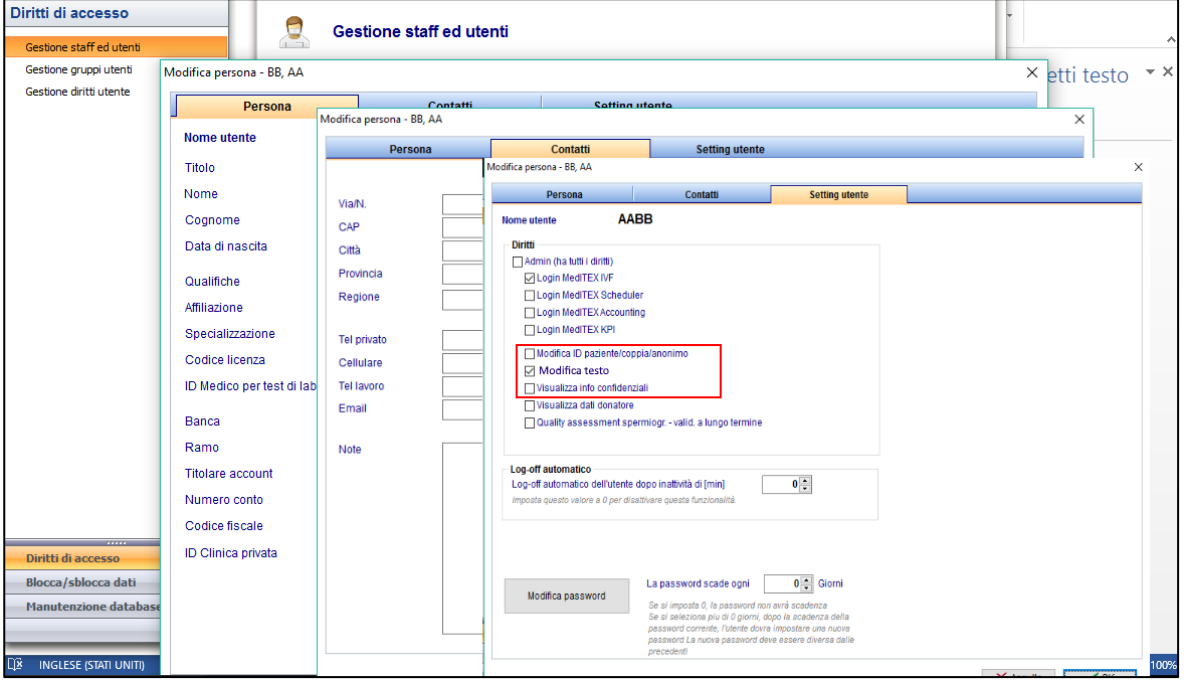

# *Log-off automatico*

Può essere definite per ogni utente un log-off automatic dopo un certo periodo di inattività.

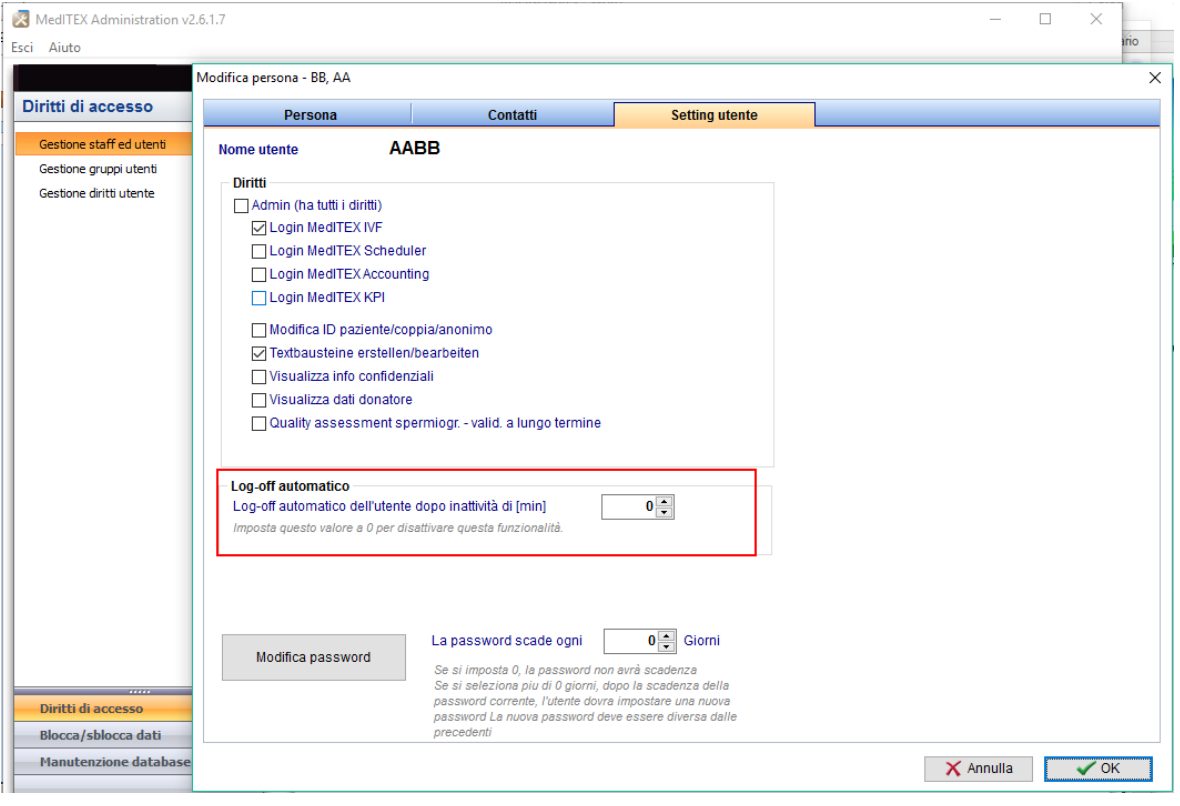

# **Caratteristiche**

# **1) Interfaccia SMS**

L'interfaccia SMS permette agli utenti di MedITEX di comunicare con I loro pazienti utlizzando un servizio di SMS. E' possibile mandare informazioni ai pazienti direttamente da MedITEX IVF e MedITEX Scheduler, e ricevere le loro risposte. Per esempio, è possibile mandare informazioni riguardanti il prossimo appuntamento o anche dei promemoria per ricordarle loro di prendere i farmaci.

Una volta configurati nelle impostazioni software, si può accedere alla funzionalità SMS grazie ad un tasto nella barra strumenti in alto come nella seguente immagine:

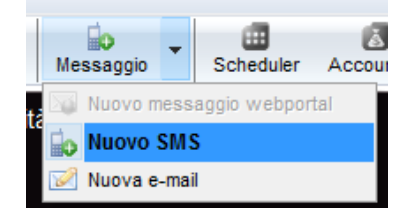

#### E' possibile mandare SMS utilizzando la seguente scheda:

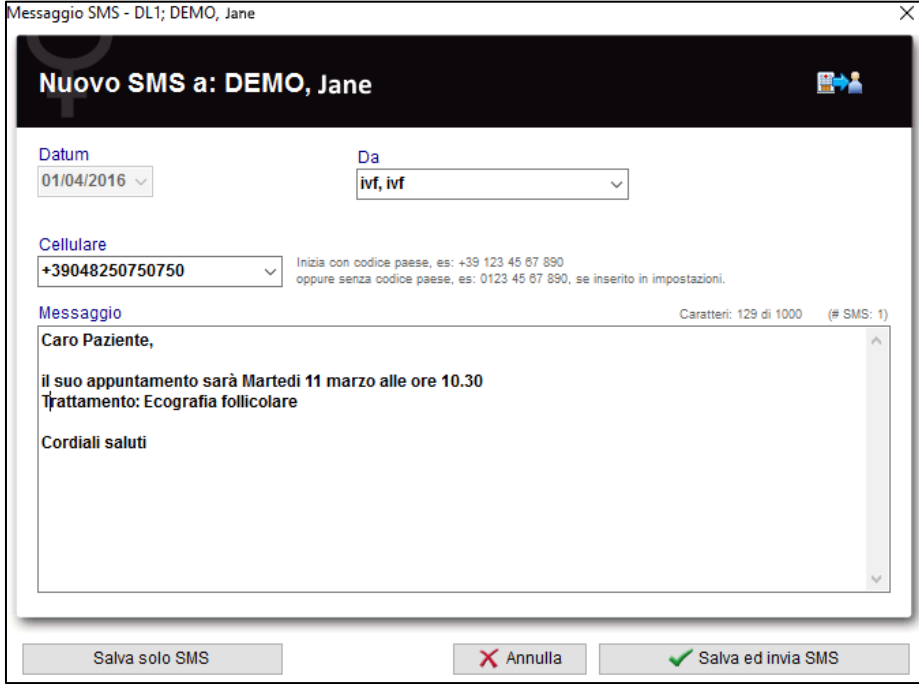

Per mandare e ricevere SMS il nostro software utilizza il servizio di un professionale il nostro software utilizza i servizi di un on-line SMS provider (fornitore) professionale e molto affidabile (*esendex.com)*. E' necessario creare un account "esendex" e inserire i paramentri di connettività nelle impostazioni di MedITEX.

Quindi si possono trovare le informazioni dettagliate sull'interfaccia SMS di MedITEX: [http://wiki.meditex-software.com/index.php?title=SMS\\_interface](http://wiki.meditex-software.com/index.php?title=SMS_interface)

Quindi si possono trovare le informazioni su come configurare la funzionalità in MedITEX: [http://wiki.meditex-software.com/index.php?title=How\\_to\\_configure\\_SMS\\_interface%3F](http://wiki.meditex-software.com/index.php?title=How_to_configure_SMS_interface%3F)

# **2) Crioconservazione:**

a. La crioconservazione nelle impostazioni è completamente rivisitata. La nuova visualizzazione è molto semplice per gli utenti. Gli errori sono stati corretti.

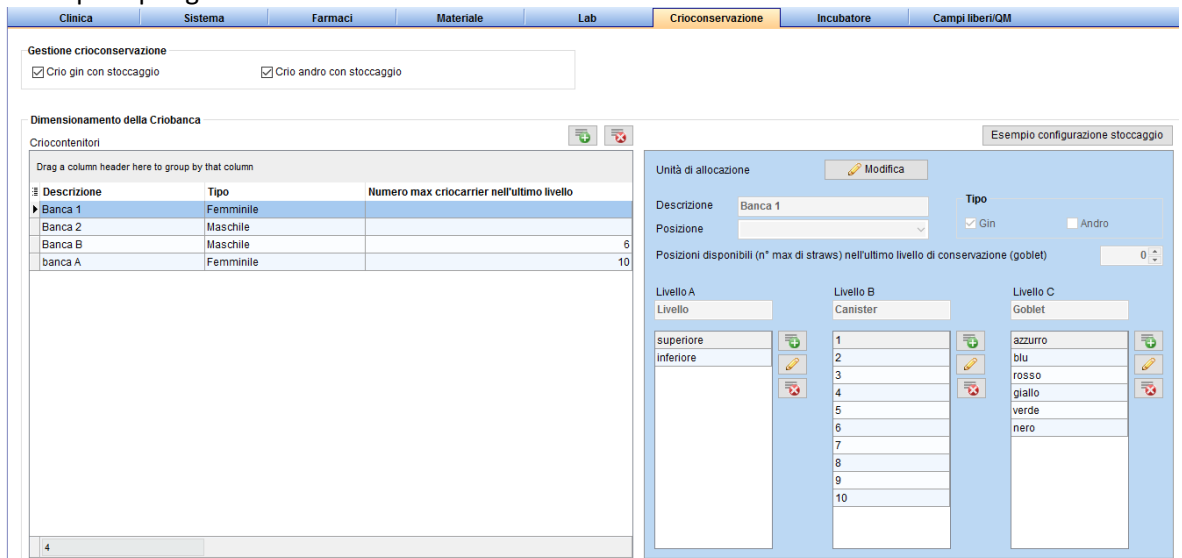

- b. E' possibile specificare un **limite superiore** per la massima quantità di straws nell'ultimo livello dello stoccaggio. Questo è tenuto in considerazione anche durante il congelamento. Se un livello è **"pieno"**, niente vi può essere congelato. E questo viene considerato anche quando si cercano posti liberi per lo staccaggio.
- c. È possibile assegnare i luoghi di stoccaggio in diverse posizioni nelle impostazioni (se la vostra clinica ha più sedi).

# **3) Testo nel campo Note:**

La funzionalità testo è disponibile in tutti i campi note nel programma. Può essere definito e usato un testo con un click sul tasto destro del mouse nell'area del campo note. Con un click su "Testo" si aprirà la finestra sottostante dove può essere definite un nuovo Testo.

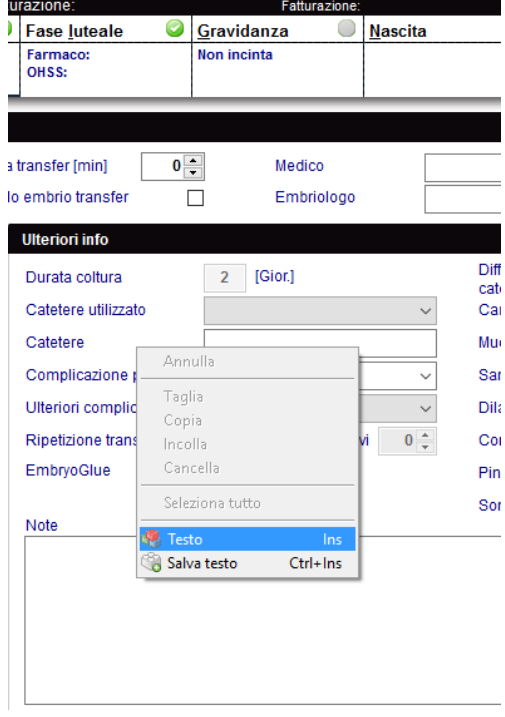

Qui è possibile definire o scegliere un Testo. Con un doppio click nella linea, premendo Invio o cliccando su "Inserisci testo" è possibile inserire un testo nel campo note.

Selezionando l'opzione "Testo generale" è possibile decidere se il testo creato sarà visibile in generale (in altri campi note) o se non viene messa l'opzione solo nel campo note di quella specifica sezione.

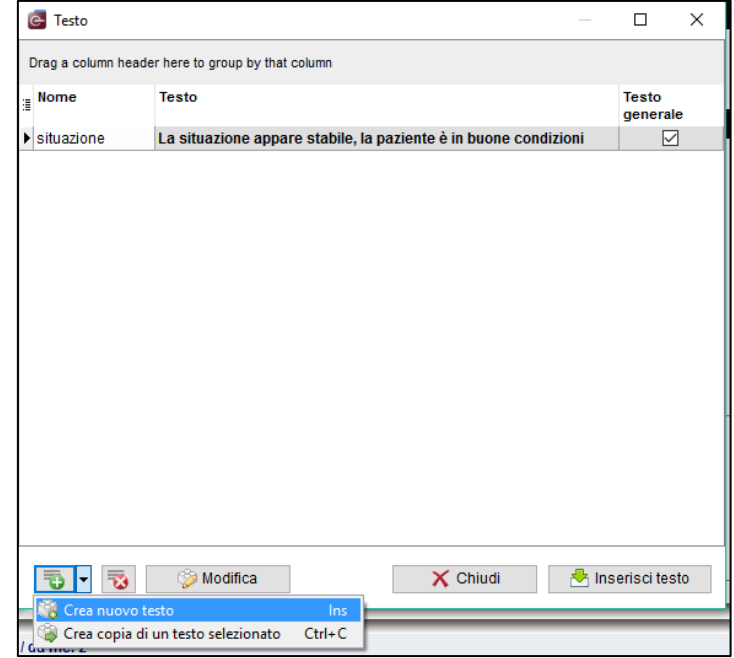

# **4) Consensi:**

E' presente una nuova sezione detta **"Consensi"** nella finestra principale. Qui possono essere creati e modificati i consensi per i pazienti. Le varie modalità di consenso possono essere universali o assegnate a uno specifico ciclo.

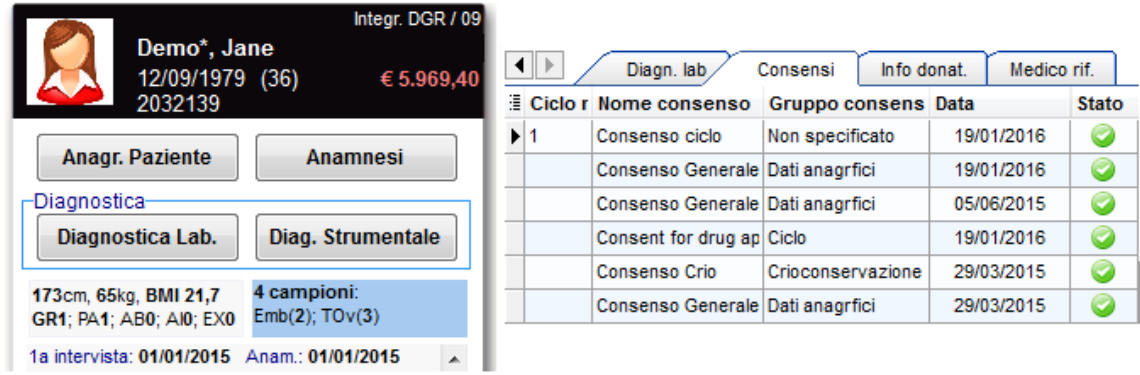

E' possibile gestire I consensi in "Sistema"  $\rightarrow$  "Configurazione / administrazione"  $\rightarrow$  "Gestione Consensi". Qui vengono configurati i template e le modalità dei consensi.

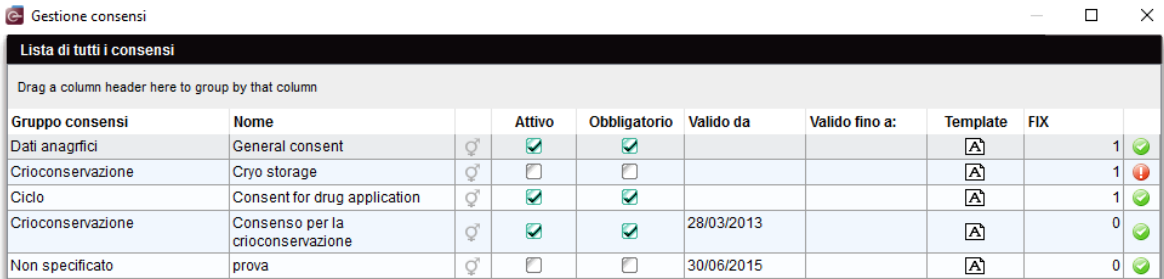

E' possibile collegare anche consensi maschili ad un ciclo e possono essere usati anche in terapie programmate.

#### **5) Biopsia Testicolare:**

Nella sezione Diagn. strumentale dell'uomo è stata aggiunta la possibilità di documentare la **"Biopsia Testicolare**".

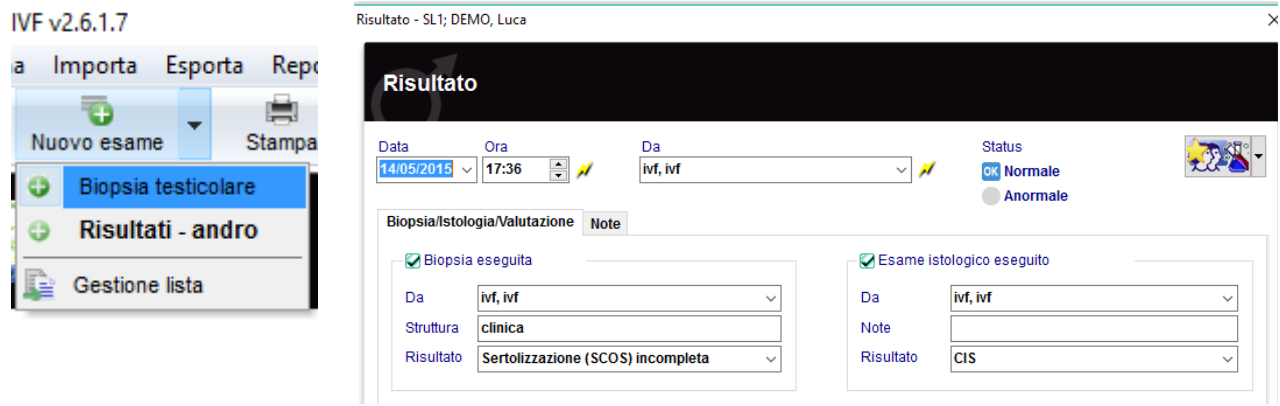

#### **6) Ordini di Laboratorio:**

La sezione "Ordini di laboratorio" è stata rivista. I parametri possono essere selezionati e gli ordini di laboratorio possono essere stampati. E' possibile salvare i template con una selezione

di parametri (parametri multipli o profili) e creare ordini più velocemente.

人心 Nuovo ordine Lab

La sezione ordini di laboratorio può essere aperta sia da "Diagn. Laboratorio" che dai "Ciclo".

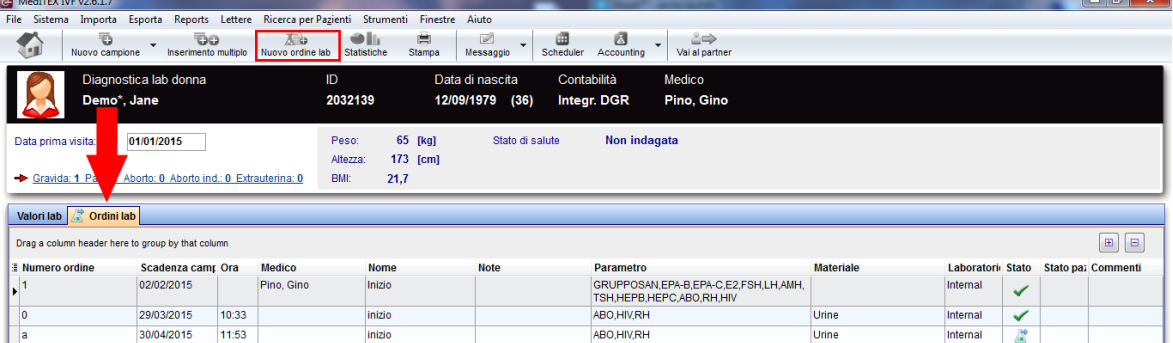

Nelle impostazioni è possibile scegliere tra la generazione manuale o automatica della numerazione degli ordini. ("Sistema"  $\rightarrow$  "Configurazione / amministrazione"  $\rightarrow$  "Impostazioni"  $\rightarrow$  "Sistema"  $\rightarrow$  "Funzioni"  $\rightarrow$ "Generazione ID automatica")

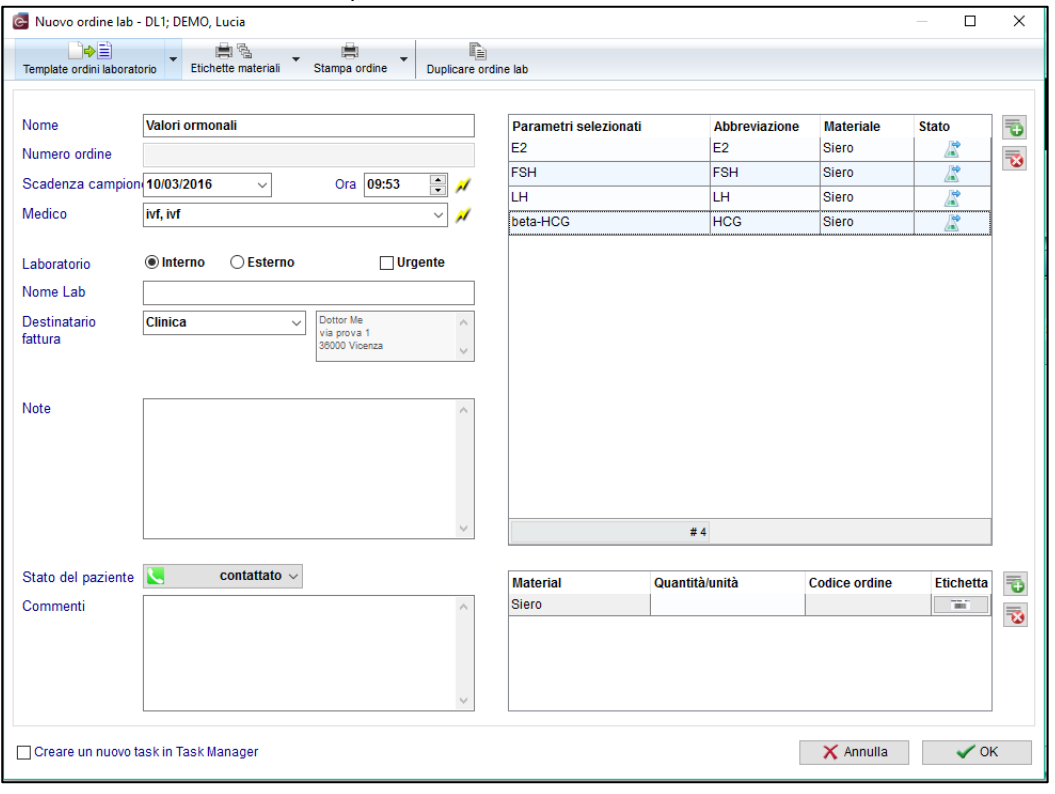

# **7) Task manager:**

a. C'è la possibilità di gestire le attività con il "Task manager" o mandare/assegnare le attività e messaggi agli utenti. E' possibile trovare il Task manager nella barra del Menù, "Strumenti" > "Task manager".

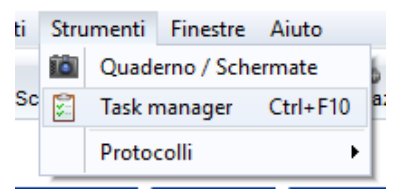

- b. Con il "Task manager" si possono definire le attività singolarmente, per più di un utente o per gruppi di utenti. Possono essere utilizzate le seguenti opzioni:
	- Visualizzazione: attività per tutti, le attività che devo fare, attività che sono state create da me o relative alla coppia aperta in quel momento su MedITEX.
	- Etichette: attività "Aperte" e "Risolte".
	- Se si crea una nuova attività c'è bisogno di specificare alcuni dettagli: la sua priorità, il suo stato, la scadenza, qualora l'attività debba essere collegata ad un paziente, un soggetto o un utente.
	- Solo il creatore ha i diritti per modificare l'attività, con un doppio click.
	- I template di testo (nello screenshot "tema di default ") possono essere preconfigurati nelle tabelle di sistema in MedITEX IVF sotto la voce "Tasks".
	- Le attività aperte vengono visualizzati nel piè di pagina della finestra principale di MedITEX IVF, accanto al nome utente.

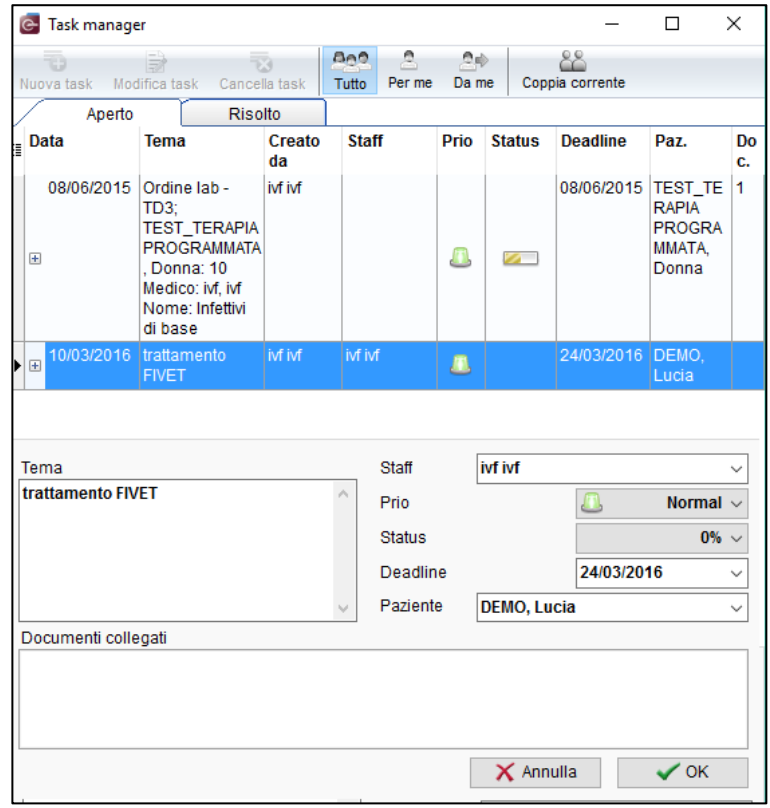

# **8) Consultazione Preservazione fertilità / cong. "sociale":**

In Anamnesi è possibile trovare una nuova voce per la consultazione della **Preservazione della fertilità / cong. sociale**. Le informazioni sono anche visualizzabili nella finestra principale.

MedITEX IVF v2.6.1.7 File Sistema Importa Esporta Reports Lettere Ricerca p  $>0$ Đ e in Nuovo elemento **Stampa** Messaggio es. Anamnes  $\ddot{a}$ Attenzione  $\bullet$ Consenso preserv fr Medication prescription Ó Data prima Note Gestione lista

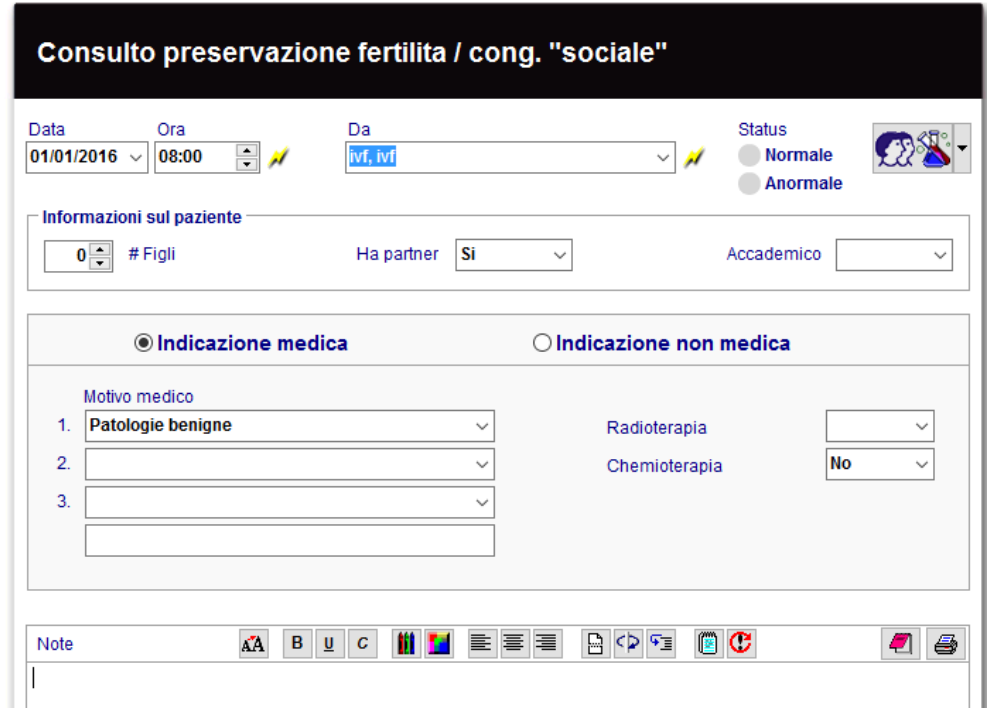

# **9) Maschera di input standard – nuovi campi e prescrizione di farmaci fuori dal ciclo:**

Per le sezioni "Anamnesi" ("Nuovo elemento") e "Diagn. Strumentale" ("Nuovo esame") la maschera standard è stata estesa con I seguenti campi: **"data inizio"**, **"data fine", "ora fine"** e tre campi per i codici **ICD10** (International Statistical Classification of Diseases).

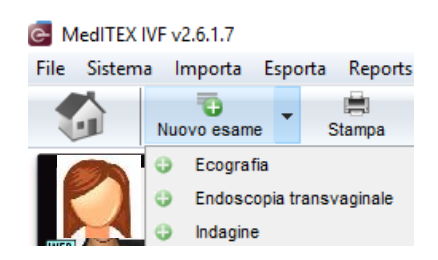

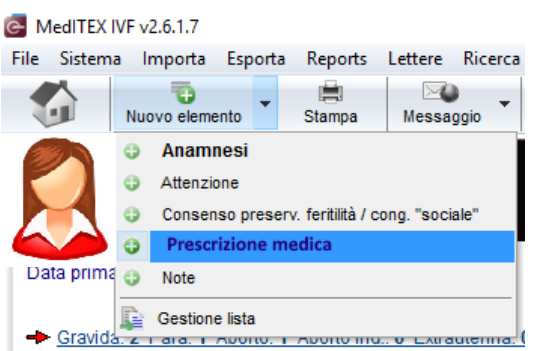

Inoltre, c'è la possibilità in Anamnesi di sbloccare una sezione chiamata **"Prescrizione medica"** nelle impostazioni ("Impostazioni"  $\rightarrow$  "Sistema"  $\rightarrow$  "Tabelle di sistema"  $\rightarrow$  "Anamnesi: tipo di elemento"). "Prescrizione farmaci" è stata aggiunta alla lista di nuove voci. Per questa voce la nuova opzione"prescrizione farmaci attiva" è già attiva. Questo consente l'inserimento di farmaci che vengono emessi / prescritte al di fuori del ciclo.

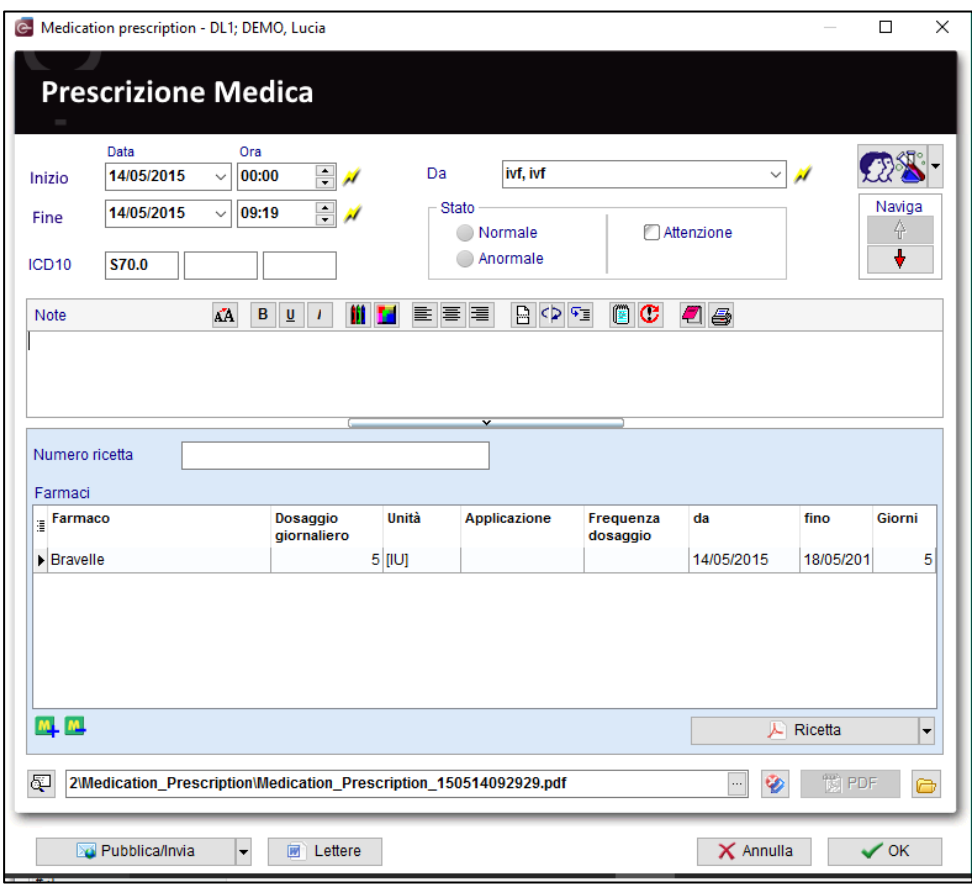

#### **10) Impostazioni di Sistema:**

a. Le liste delle nuove voci nelle sezioni **"Anagrafica"**, **"Anamnesi"** and **"Diagn. Strumentale"** possono essere adattate e estese.

Si può scegliere quali voci dell' **Anamnesi** devono essere visualizzate nella finestra principale ("Messaggi"). Per ottenere una migliore differenziazione tra i tipi di voci per ognuno è definito un colore del testo individuale. Queste voci possono essere assegnate a uno o entrambi i sessi ed è possibile dare loro lo stato "attivo" o "passivo". Inoltre, è possibile attivare la prescrizione farmaci.

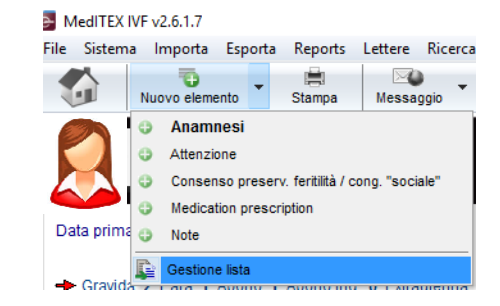

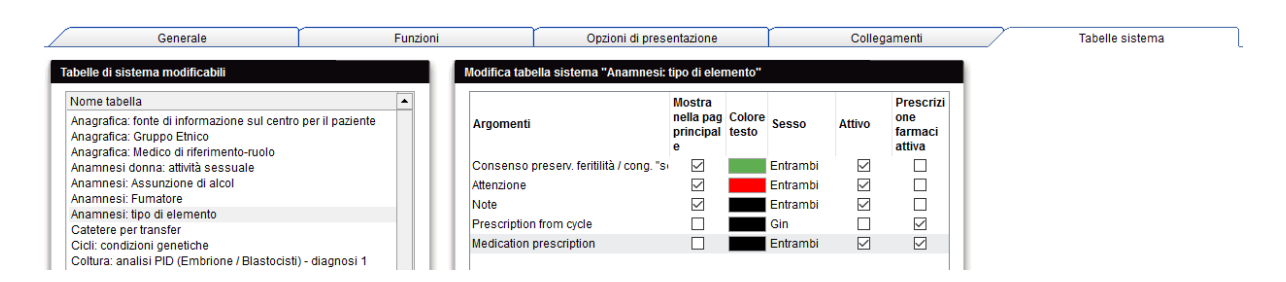

b. I lotti nella sezione "Materiale": ogni materiale può essere assegnato a uno specifico pacchetto di contenuti (lotto). È inoltre possibile impostare una quantità minima oltre la quale compare un avviso (per un possibile ri-ordino).

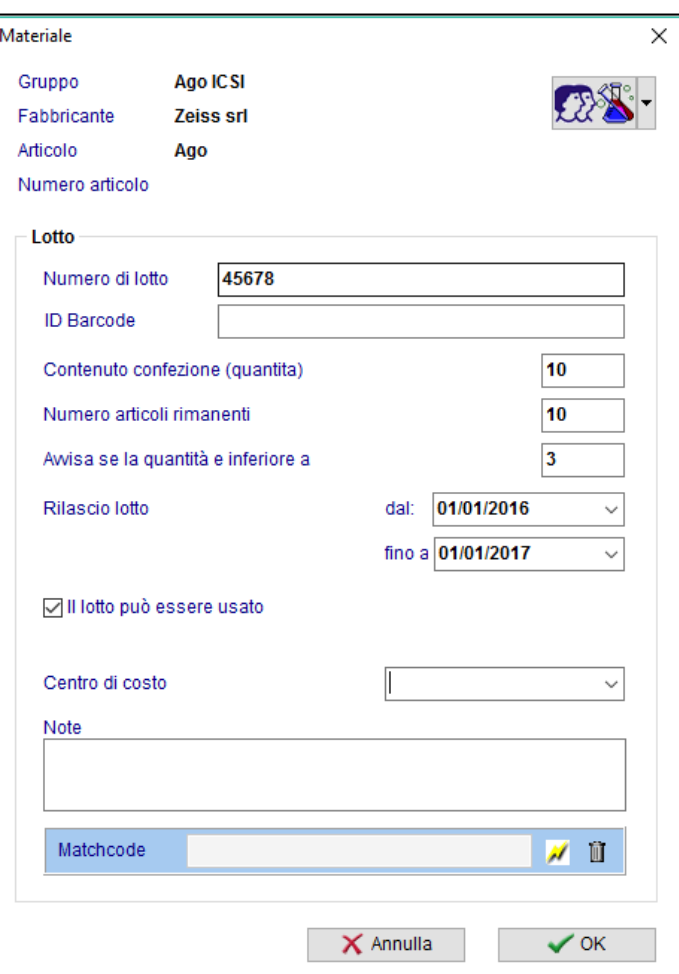

#### **11) LDT-Importer:**

- a. E' possibile assegnare **i dati di laboratorio** al giusto paziente utilizzando il numero dell'ordine di laboratorio.
- b. I **Medici di Riferimento** possono ora essere importati con LDTImporter.

#### **12) Modifica Dati:**

Nella sezione log delle modifiche, è stata aggiunta la colonna **"Valore vecchio"**.

Così è possibile avere informazioni riguardo alle modifiche effettuate: quale utente le ha affettuate, che valori sono stati modificati e quali erano i valori prima della modifica.

#### **13) Ciclo:**

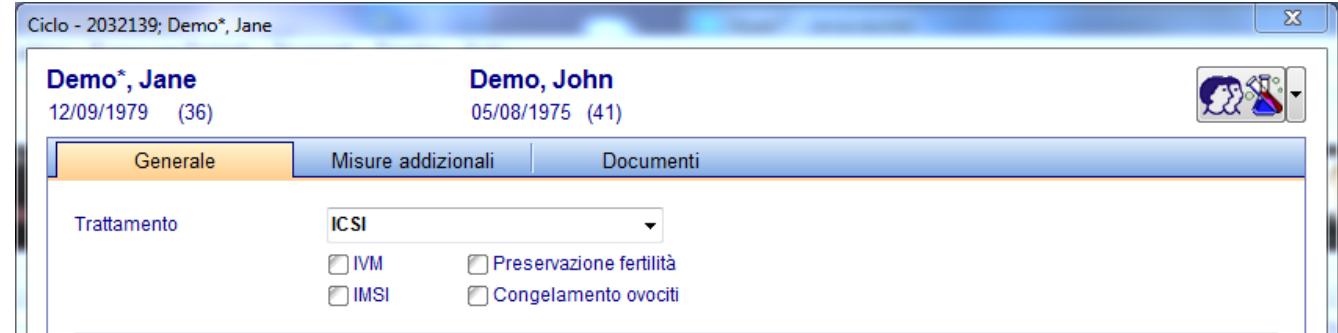

a. Una nuova opzione è stata aggiunta in dettagli terapia.

Sono nuove le opzioni **"IMSI"** e **"Congelamento ovociti"**; le voci **"IVM"** e **"Preservazione fertilità"** sono state riposizionate.

b. La registrazione delle misure addizionali sono visibili nell'Overview all'interno del ciclo.

# **14) Coltura:**

a. Nelle impostazioni si può selezionare PBD e PGD se vengono effettuate nella clinica. E' possibile quindi attivare le colonne con le check box "PBD" and "PGD"nella rappresentazione grafica. Questo può essere deciso e impostato per ogni coltura/ciclo.

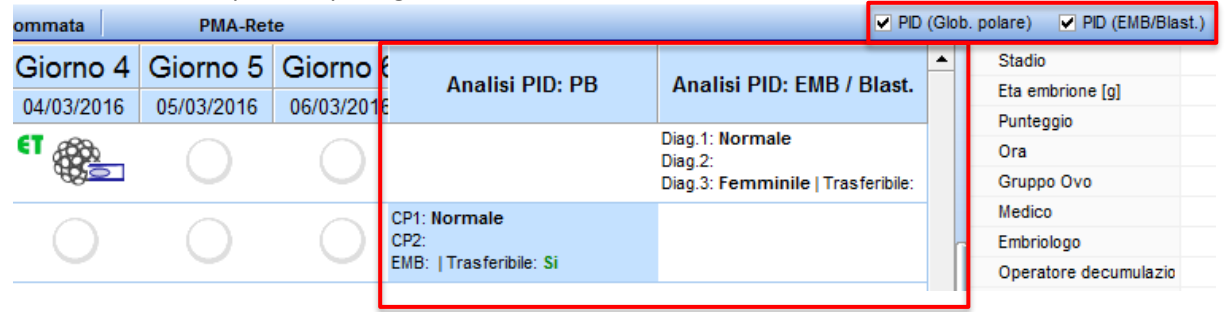

b. Nella finestra **"Dettagli ovociti/embrioni"** (doppio click su una cellula) è stata aggiunta l'etichetta **"Classificazione"**.

# **15) Gravidanza:**

Nella gravidanza clinica, è presente ora un **campo note per ogni feto.** 

#### **16) Immagini:**

- a. Le immagini dei pazienti possono essere ingrandite con un doppio click.
- b. Le immagini dei pazienti in Anagrafica, le immagini degli embrioni in coltura e le immagini ecografiche posso essere facilmente inserite trascinandole all'interno delle finestre di riferimento.

#### **17) Terapia programmata:**

Il campo **"Medic. lungo termine" (Farmaco)** è ora disponibile anche per le terapie programmate.

#### **18) Foglio trattamento:**

- a. Il campo **"Medic. lungo termine" (Farmaco)** è stato aggiunto al foglio trattamento di default.
- b. Le misure addizionali sono ora visibili nel foglio trattamento di default

#### **19) Medici di riferimento:**

- a. E' possibile creare le etichette direttamente nella sezione Medici di Riferimento utilizzando **"Stampa etichette"**.
- b. La ricerca nella lista dei medici è molto più semplice ora.
- c. E' possibile fare un ricerca per un medico di riferimento con il campo **"Ricerca libera"**.

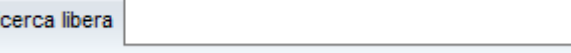

d. Se la sezione Medici di Riferimento è bloccata, il campo **"Ricerca libera"**, "Nuovo medico rif" e "Guida Online" saranno comunque utilizzabili. E' possibile inioltre aprire una lettera per i medici di riferimento ma le modifiche non verrano salvate.

# e.

# **20) Maschera di Start:**

Ri

a. Si può trovare la **ricerca pazienti** nell'angolo in alto a sinistra.

File Sistema Importa Esporta Reports Lettere Ricercaper-Pazienti Strumenti Finestre Aiuto 匓 ೊ 画 Ø ്ക  $\overline{\Delta} \rightarrow \Gamma$  $\left|\left\langle \right|\right|\right|$   $\left|\left\langle \right|\right|\right|$  DEMO, Lucia Nuova coppia Scheduler Accounting Nuovo paziente Comunicazioni Laboratorio

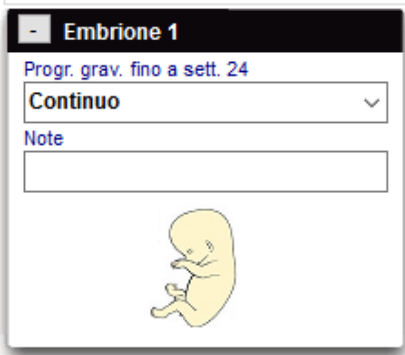

- b. Il paziente la cui scheda è aperta in quel momento su Meditex IVF può essere aperto in medITEX Scheduler direttamente da MedITEX IVF. Per far questo basta premete il bottone **"Scheduler"** in MedITEX IVF nella barra degli strumenti.
- c. E' possibile cancellare i messaggi dall'area "Messaggi" con il tasto *canc* della tastiera.

#### **21) Anagrafica maschile/femminile:**

I template delle etichette già presenti possono essere selezionati e modificati nella barra degli strumenti **"Stampa etichette" "Modifica template esistente"**.

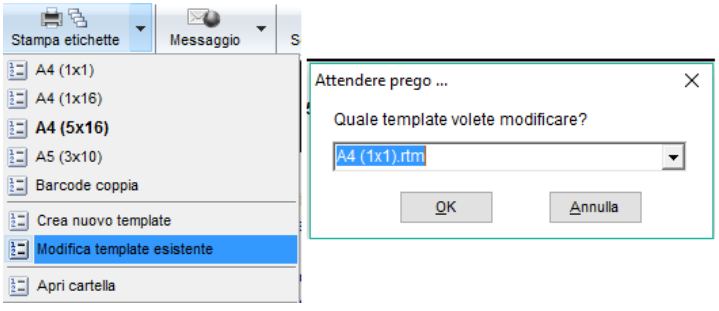

### **22) Dettagli Anagrafica:**

a. In Anagrafica la sezione **"Assicurazione / fatturazione"** è stata estesa con la possibilità di aggiungere una seconda **"Assicurazione"** e una sezione **"Risorsa fondi"**.

b. E' stato aggiunto il campo **"Numero previdenza"**.

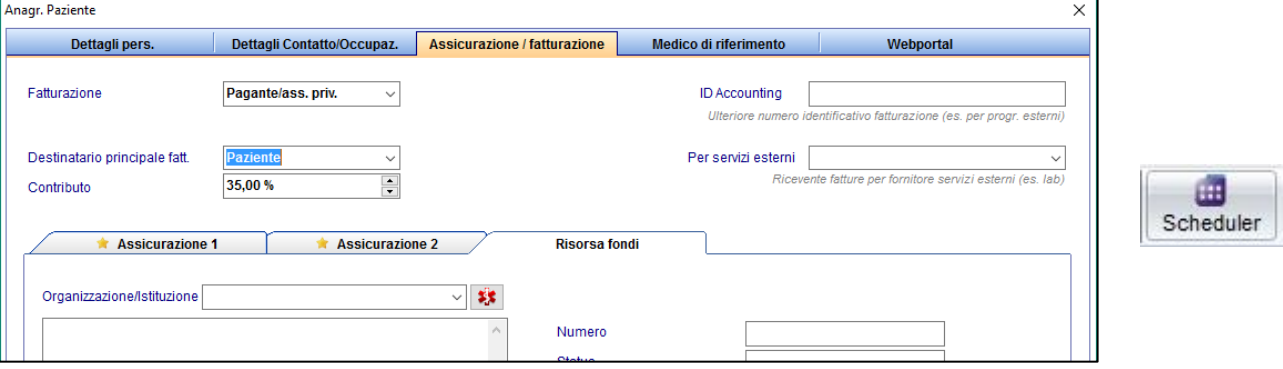

#### **23) Anamnesi maschile/femminile:**

a. Se viene salvata un anamnesi e il campo "Medico" è vuoto, sarà chiesto se si vuole inserire il medico dell'anamnesi del partner.

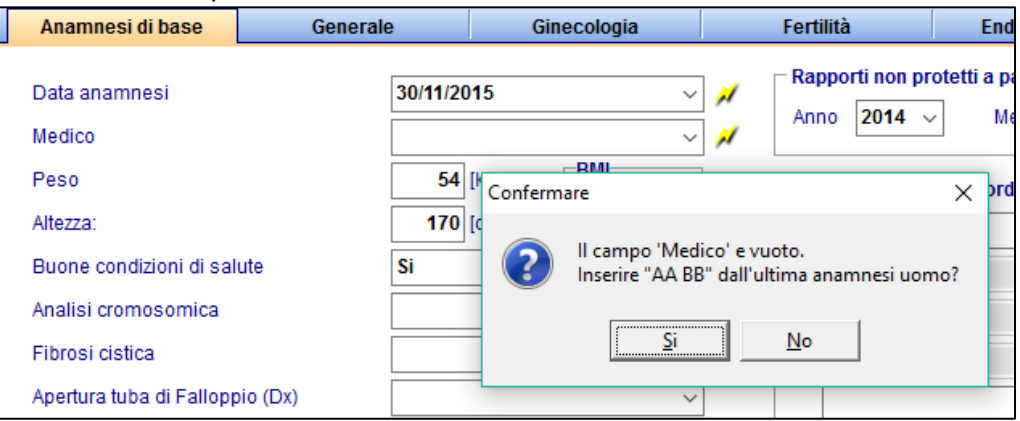

- b. Nell'etichetta "Generale" sono state aggiunte la sezione **"Fumo / Alcohol / Droghe"**.
- c. Alcuni campi sono stati aggiunti all'Anamnesi e anche una terza etichetta chiamata "Genetic / Opinion".

#### **24) Spermiogramma:**

- a. Nel menù a tendina del campo "Indicazione" sono state aggiunte 3 nuove voci: **"IMSI"**, **"IVM"** and **"Preservazione Fertilità"**.
- b. Il tempo di liquefazione è calcolato automaticamente cliccando il **flash**.

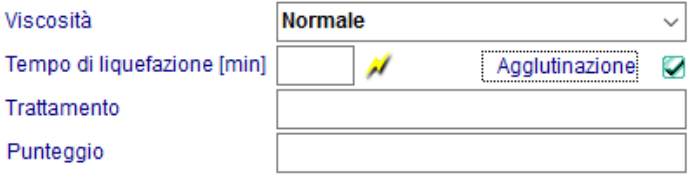

- c. La scelta per il campo **"Luogo di raccolta"** può essere modificato dagli utenti. Per questo motivo questo campo è diventato una tabella di sistema modificabile nelle impostazioni di sistema.
- d. In "Sistema"  $\rightarrow$  "Configurazione / amministrazione"  $\rightarrow$  "Impostazioni"  $\rightarrow$  "Sistema"  $\rightarrow$  "Funzioni"  $\rightarrow$ "Spermiogramma" si può definire come i valori del calcolatore dello spermiogramma vadano arrotondati.
- e. Il volume dello spermiogramma può essere maggiore di 100 ml.
- f. In "Impostazioni"  $\rightarrow$  "Sistema"  $\rightarrow$  "Funzioni"  $\rightarrow$  "Spermiogramma" è possibile definire se si vuole utilizzare la **linea guida WHO [A + B]** nello spermiogramma.

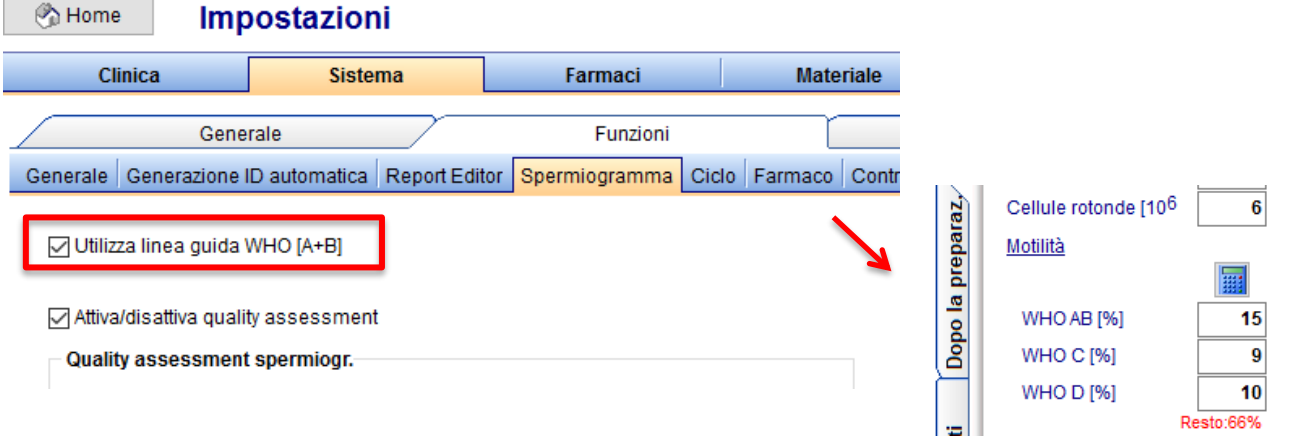

Se si attiva **[A+B]**, è possibile vederla nella maschera dello spermiogramma.

# **25) RFID / Barcode:**

- a. Con la freccina a destra del tasto **QM** i barcode possono essere generate in maniera facile e veloce.
- b. Ora, è possibile cambiare la generazione del barcode così che solo l'ID paziente sia codificato. Queste impostazioni si trovano in:
	- "Sistema"  $\rightarrow$  "Configurazione / amministrazione"  $\rightarrow$  "Impostazioni"  $\rightarrow$ "Sistema"  $\rightarrow$  "Funzioni"  $\rightarrow$  "Generale".

In questa area è possibile anche modificare il template di default per la stampa dell'etichetta **RFID / barcode**.

#### **26) Messaggi di Plausibilità:**

Nella tabella dei messsaggi di Plausibilità è possibile avere maggiori dettagli nella nuova colonna **"Contesto"** a destra.

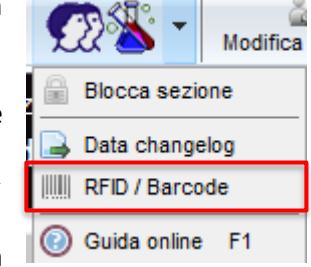

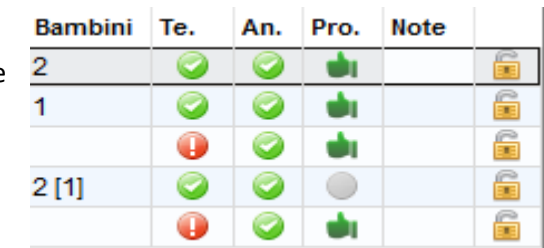

# **27) Colori della Plausibilità:**

Per facilitare il lavoro degli utenti oltre ai colori verde e rosso per

definire la plausibilità sono stati aggiunti simboli grafici come la v o il punto esclamativo.

### **28) Report editor:**

- a. Nella tabella del "Ciclo" è possibile scegliere la data per i campi degli **ultimi valori ormonali**.
- b. Nella finestra dei risultati è possibile impostare che colonne rendere visibili. E' possibile quindi guardare una singola colonna o stampare le colonne selezionate.
- c. E' possibile trovare dei campi per **"Consultazione Preservazione fertilità / cong. sociale"** nelle sezioni "Diagn. strumentale /Anamnesi".
- d. Sono stati aggiunti i seguenti campi:
	- Ciclo: Data del trigger
	- Farmaci Ciclo: Dosaggio, data inizio, data fine
	- Laboratorio: ultimo valore AMH

#### **29) MedITEX KPI:**

- a. Se si fa tasto destro nella selezione KPI (la Colonna sulla sinistra), si aprirà la descrizione associata. I raggruppanti sono stati estesi a protocollo di stimolazione, farmaci e sede. E' possibile scegliere un massino di due gruppi di parametri.
- b. La finestra dei risultati nell'etichetta "Tabella" è stata estesa con i **dettagli tabella**. E' possibile aprirli con **"Dettagli"** nella barra strumenti, con un doppio click su una riga del risultato nella tabella di sinistra o cliccando sullo splitter.

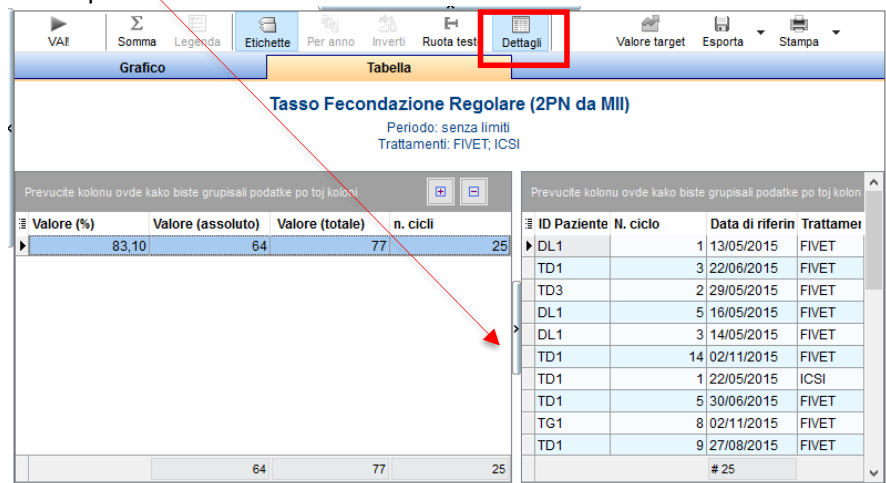

# **30) MedITEX Administration:**

a. Se sono presenti più sedi, c'è la possibilità in Gestione diritti utente di scegliere se l'utente può accedere ai dati dei pazienti solo dalla sua sede o anche dalle altre.

Se gli utenti sono assegnarti ad una sede possono essere filtrati in base alla sede impostata.

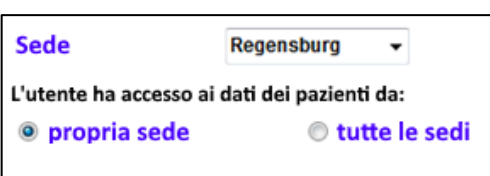

- b. Gli amministratori possono decidere se ci sia e quanto sia la validità della password degli utenti. Dopo la scadenza
	- all'utente viene richiesto l'inserimento di un nuova password mai utilizzata.
- c. Il nome dell'utente non può essere lungo più di 10 caratteri.
- d. Inoltre nella sezione Gestione diritti utenti è possibile definire i diritti per lo sblocco dei dati. Con un click sul tasto destro del mouse nell'area relativa al gruppo di utenti o all'utente singolo si aprirà un sotto menù in cui si possono scegliere 3 optioni:

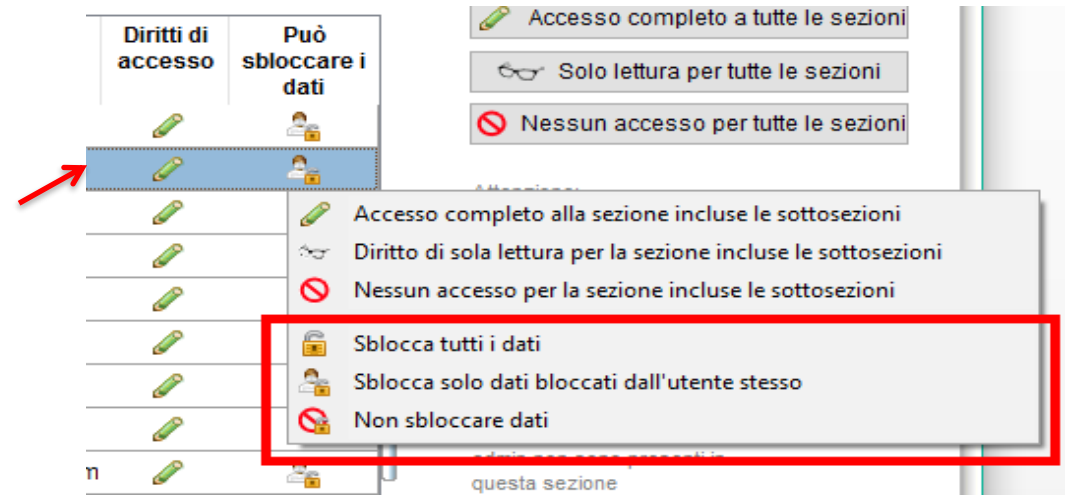

- L'utente (gruppo) può sbloccare tutti i dati
- L'utente (gruppo) può sbloccare solo i dati bloccati dall'utente stesso
- L'utente (gruppo) non può sbloccare dati

# **31) MedITEX Scheduler:**

a. Nell'angolo in alto a sinistra della finestra principale è possibile trovare le più importanti informazioni relative al paziente.

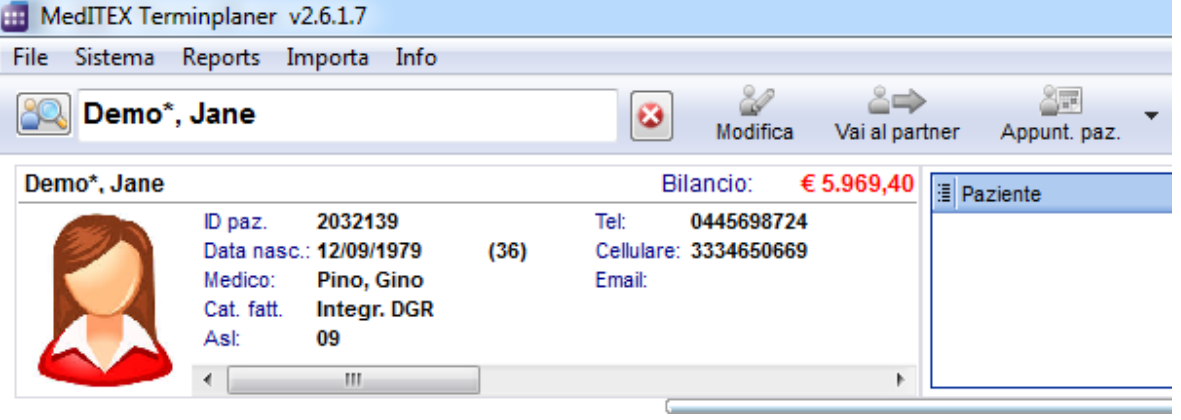

- b. Ora è possibile definire differenti sedi in scheduler. Il calendario, i trattamenti e i pazienti possono essere assegnati e filtrati per sede.
- c. Ci sono altri due stati possibili per gli appuntamenti (con il tasto destroy del mouse): Nessuna risposta e Appuntamento confermato.
- d. Nella lista appuntamenti dei paziente, gli appuntamenti possono essere visualizzati anche secondo le risorse disponibili.

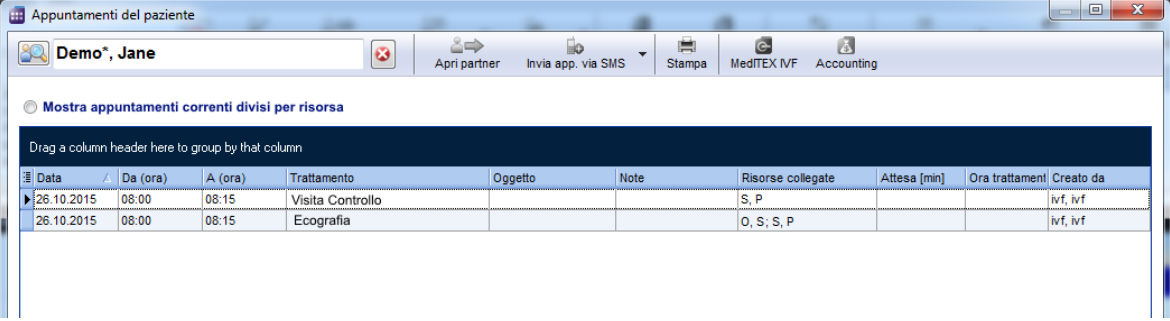

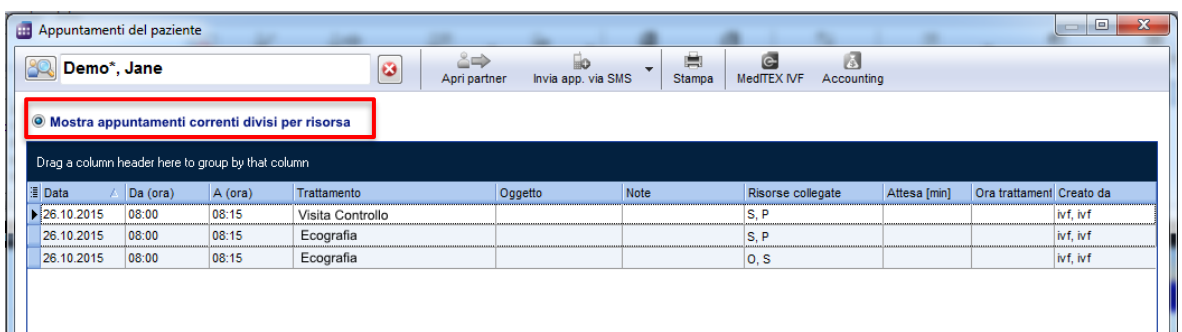

e. Inoltre c'è la possibilità di mandare appuntamenti o l'intera lista appuntamenti via **e-mail**. Questa funzione è applicabile solo nel caso in cui sia

 $\overline{\alpha}$ 

installato nel computer un opportuno programma e-mail.

Per mandare un singolo appuntamento, basta fare tasto destro nell'appuntamento in questione e scegliere **"Invia appuntamento via e-mail".**

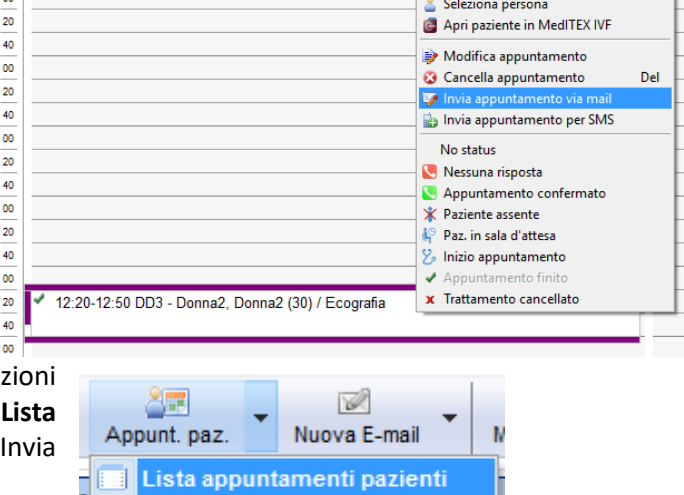

Nuovo appuntamento

R **M** Cerca Ore Libere

Per mandare una lista appuntamenti, si selezi nella barra strumenti "Appunt. Paz." > "Li appuntamenti pazienti" e poi si clicca su "In app. via E-Mail"nella barra degli strumenti.

f. Nelle impostazioni in "**Trattamenti**" è possibile definire se i trattamenti debbano apparire in ordine alfabetico nella maschera della Lista appuntamenti.

E

g. Quando si crea un calendario con una risorsa selezionata, il colore impostato è quello creato in Scheduler anche se l'utente ha già un colore predefinito.

# **32) MedITEX DocLink:**

E' possibile trasferire immagini dei pazienti in MedITEX IVF con il secondo bottone in "MedITEX DocLink".

# **33) MedITEX Accounting:**

E' disponibile un nuovo programma "MedITEX Accounting", che può essere usato per la fatturazione.

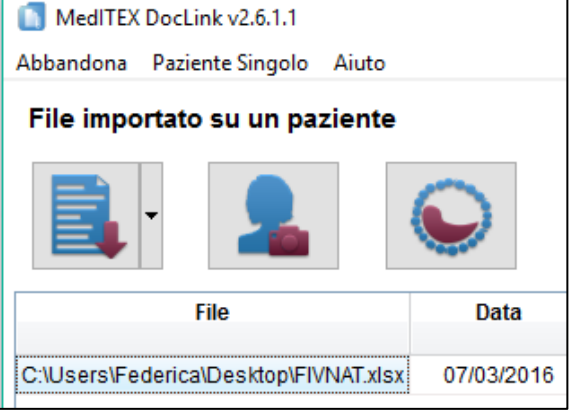

 $\sqrt{2}$ Invia app. via Email

Stampa

# **Caratteristiche**

# **1) Aiuto online:**

Da ogni sezione di MedITEX IVF è adesso possibile accedere al corrispondente aiuto online. E' sufficiente premere "**F1**" o selezionare il collegamento relativo nel sotttomenu del tasto QM.

# **2) Impostazioni linguistiche specifiche per ogni utente:**

Ciascun utente può adesso scegliere la lingua per la propria interfaccia. Attraverso il percorso "Sistema"  $\rightarrow$ "Configurazione / amministrazione"  $\rightarrow$  "Impostazioni personali" è possibile impostare una lingua a scelta tra quelle disponibili in MedITEX. Il contenuto dei campi sarà tuttavia visualizzato nel linguaggio di default del sistema.

#### **3) Ricerca pazienti:**

I pazienti possono esse adesso cercati anche per numero di telefono di casa o di cellulare.

# **4) Pagina iniziale:**

E' adesso possibile modificare il modo in cui sono suddivise le aree della pagina attraverso appositi pulsanti. In questo modo è possibile vedere in una sola schermata quelle sezioni che contengono possono contenere molte informazioni come la panoramica dell'anamnesi recente o i messaggi.

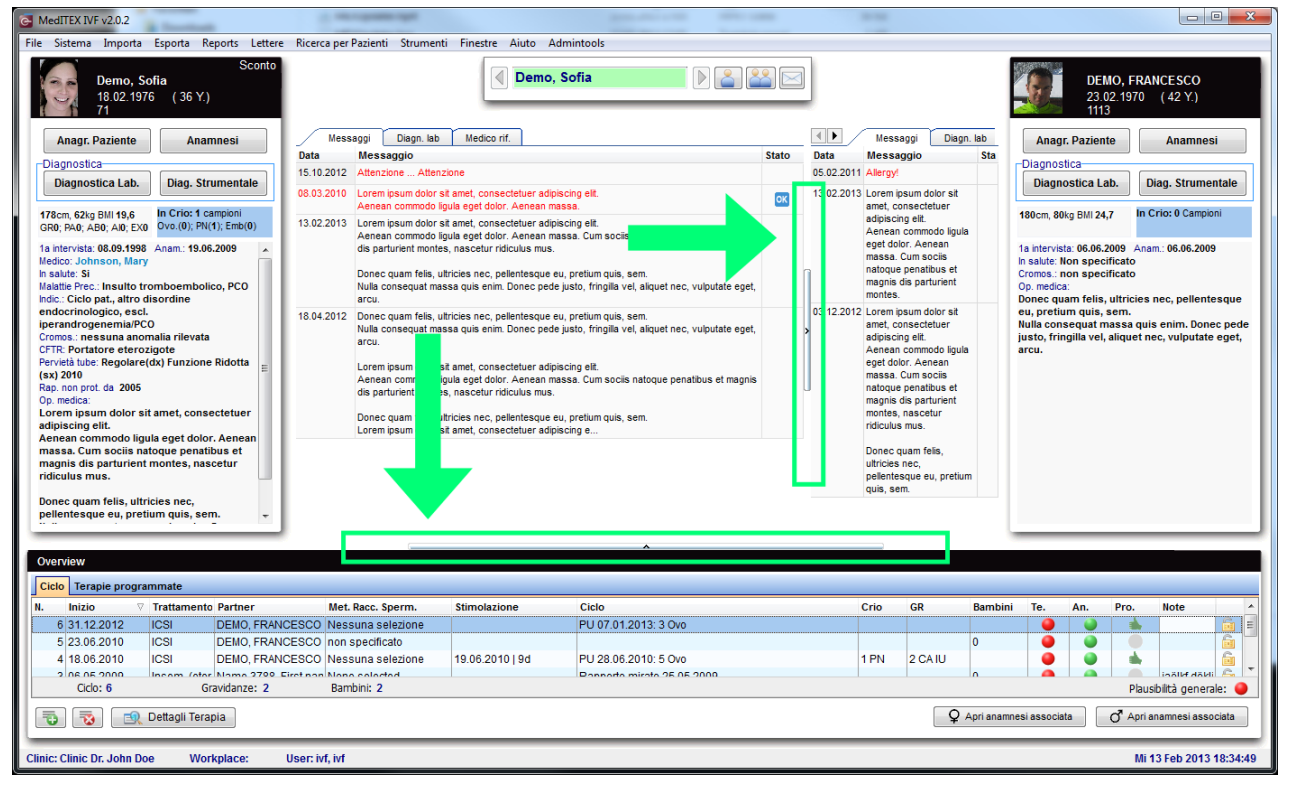

# **5) Medico di riferimento del paziente:**

Nella pagina principale di MedITEX è stata aggiunta una nuova scheda "Medico di riferimento", sia per la donna che per l'uomo. La scheda è presente se almeno un medico di riferimento è associato al paziente. La scheda contiene il nome, i dati di contatto e le note dei medici di riferimento (fino a tre) associati. I dati possono essere copiati negli appunti ed utilizzati in altri programmi.

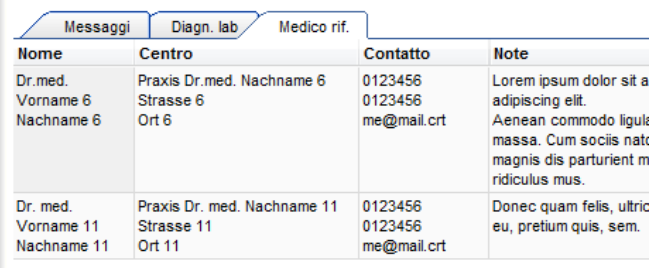

#### **6) Spermiogramma:**

Oltre alla conta della motilità sono state inserite due nuove conte: per la concentrazione degli spermatozoi e per la loro morfologia.

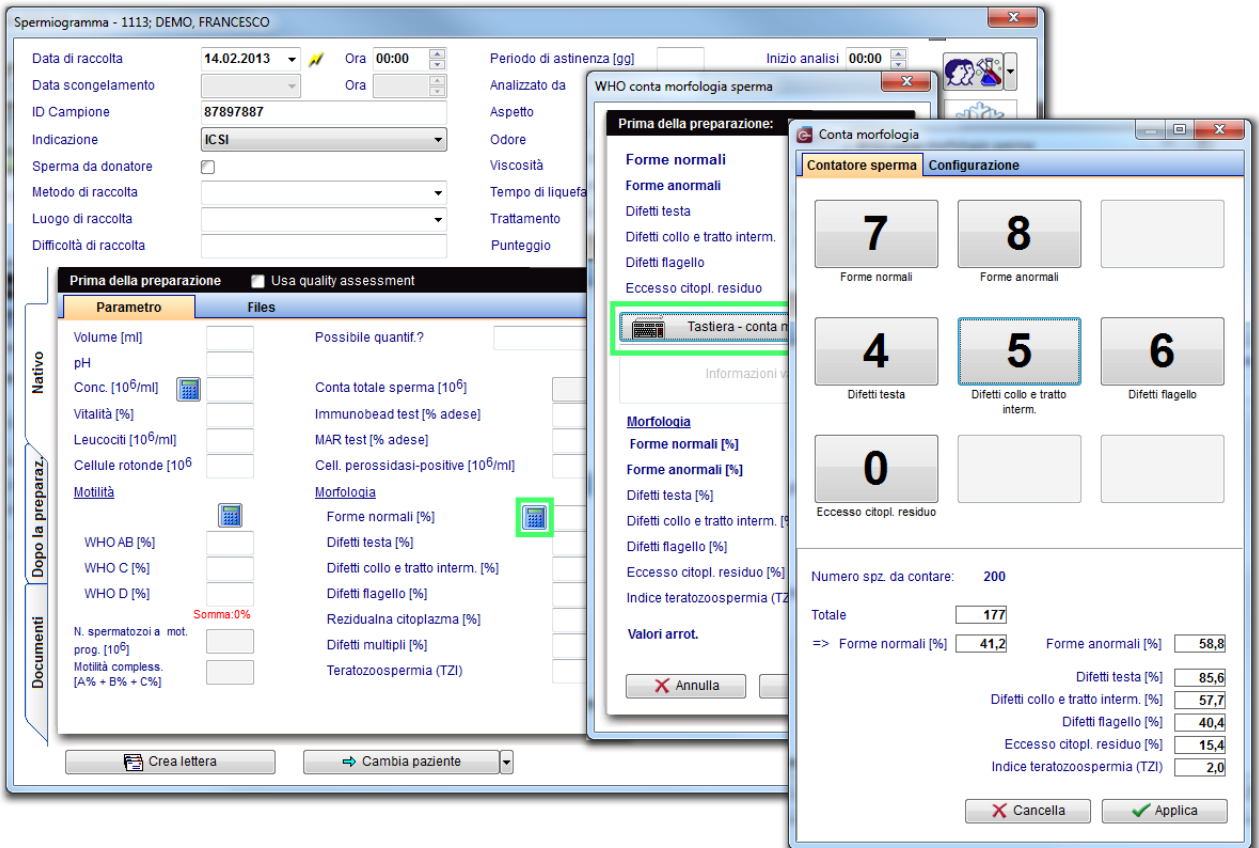

# **7) Scongelamento liquido seminale:**

E' adesso possibile scongelare un campion e di sperma creando contemporaneamente un nuovo spermiogramma. Le date di raccolta e di scongelamento saranno riempite automaticamente.<br>Comprisonamia - 1113: DEMO ERANCESCO  $\mathbf{x}$ 

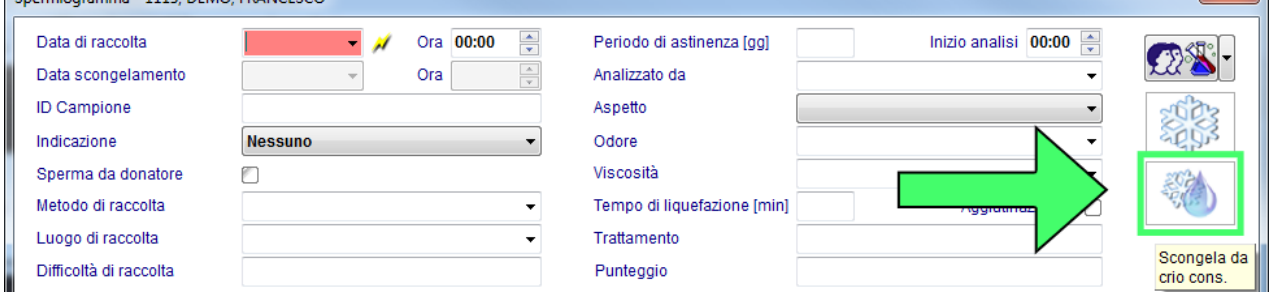

# **8) Liste:**

Per una migliore organizzazione clinica è stata introdotta la lista "Pick up previsti" (disponibile seguendo il percorso "Reports" -> "Liste"). La lista contiene tutti i cicli che non sono stati cancellati e i pick up non ancora eseguiti. La data prevista di pick up e la settimana del calendario sono calcolate come segue: data di inizio stimolazione + 13 giorni. La lista contiene anche tutti i cicli pianificati, basati sulla data relativa all'Inizio pianificato della stimolazione.

### **9) Inserimento dati più rapido:**

E' possibile adesso riempire con il vostro nome un campo relativo al personale attraverso il ben conosciuto tasto "fulmine". Questa caratteristica funziona solo se siete all'interno dell'apposita lista (altrimenti è sempre possibile la selezione manuale).

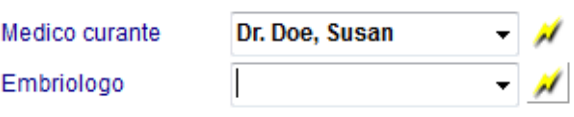

# **10) Medicazione a lungo termine:**

E' un nuovo campo che è stato aggiunto nei 'Dettagli terapia'. Può anche essere visto nella overview terapia.

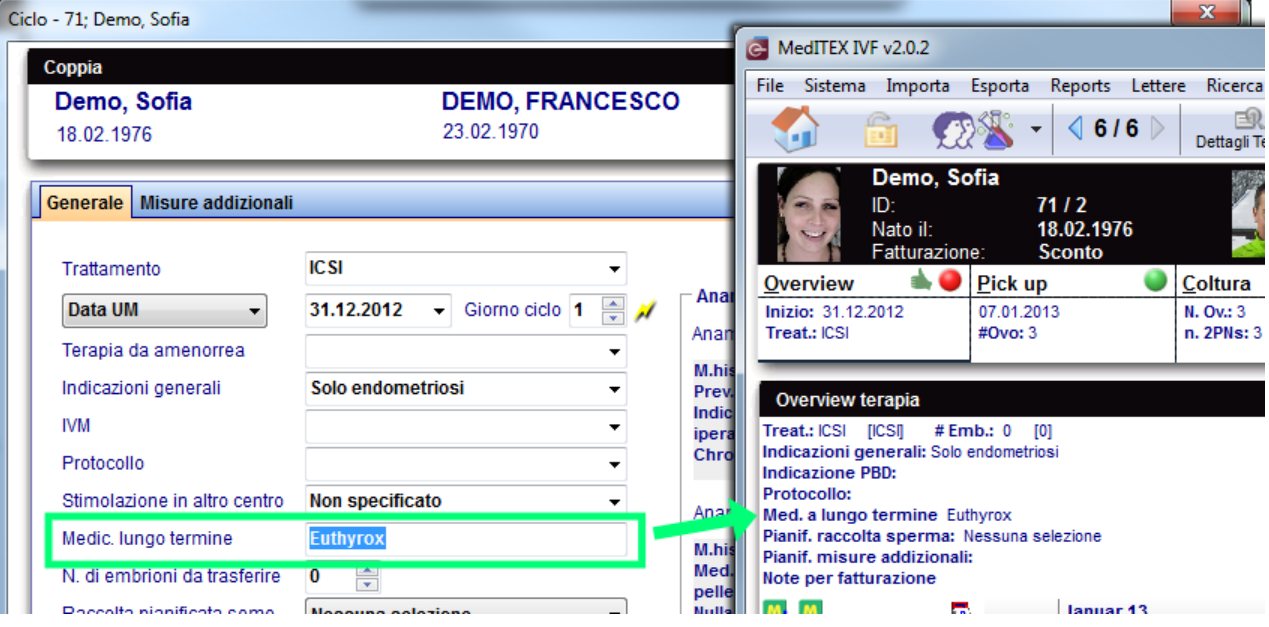

#### **11) Report Editor:**

I campi contenenti le informazioni addizionali della sezione Pick up sono disponibili in Report Editor.

# *Versione 2.0*

# **Caratteristiche**

# **1) Nuovi moduli:**

a. Il nuovo tool MedITEX KPI - Key Performance Indicators – integra, nel background del vostro sistema, diverse fonti di dati (Lab, Crio, Management, etc...) e permette diverse analisi statistiche in tempo reale. Riconosce l'evoluzione dei dati, ma più importante, contribuisce ad identificare potenziali problemi precocemente.

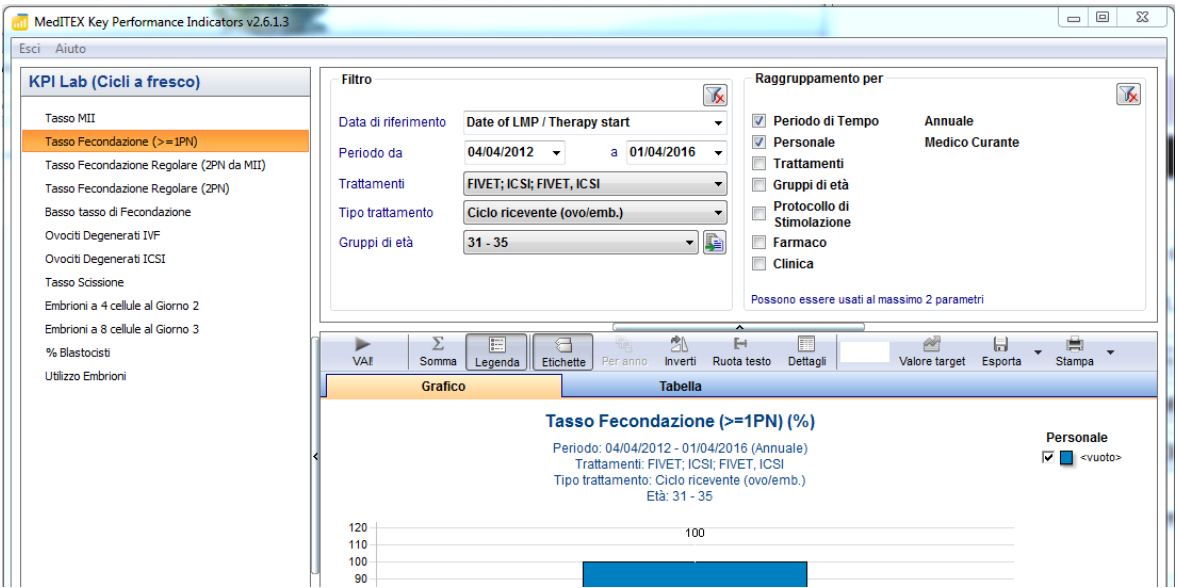

# $\rightarrow$  Maggiori informazioni a questo [link](http://wiki.meditex-software.com/index.php?title=MedITEX_Key_Performance_Indicators_manual).

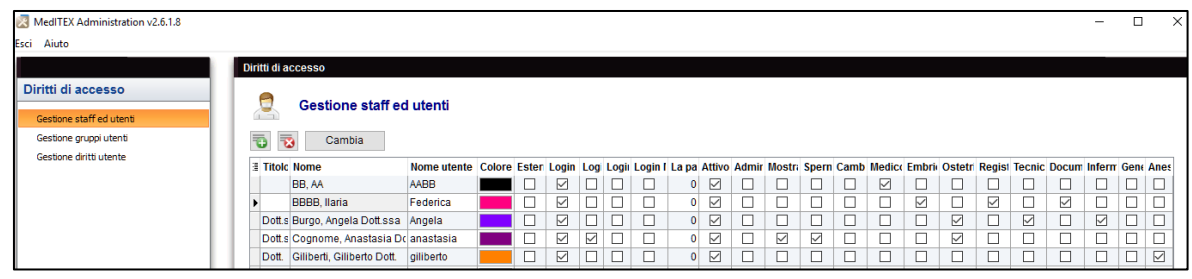

- b. MedITEX Administration è un altro nuovo modulo, che centralizza la gestione degli utenti, dei dati e della manutenzione del database. Permette agli amministratori di creare, cancellare e modificare gli utenti, i loro diritti di accesso e i membri dei gruppi definiti dagli amministratori stessi.
	- $\rightarrow$  Informazioni dettagliate sono disponibili [qui.](http://wiki.meditex-software.com/index.php?title=MedITEX_Administration_manual)
- c. Il nuovo modulo MedITEX DocLink permette la rapida e facile importazione di documenti, immagini e di altri file in diverse aree di MedITEX IVF. I file possono essere iniati a MedITEX DocLink sia attraverso il tasto destroy del mouse che trascinandoli in una finestra aperta di MedITEX DocLink.
	- Fare click [qui](http://wiki.meditex-software.com/index.php?title=MedITEX_DocLink_manual) per maggiori dettagli.

# **2) Funzioni generali:**

a. Per mezzo della nuova funzione "Contratti crio e fatturazione" potete creare con pochi click del mouse, contratti relative al materiale crioconservato, fatture, liste di fatture scadute e promemoria. Potete inoltre gestire tali documenti e stamparli.

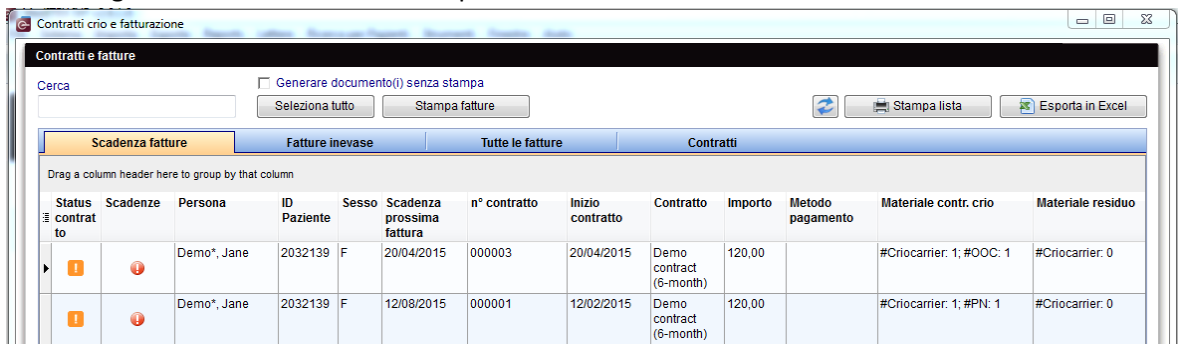

- → Per apprendere di più su questa importante funzionalità di MedITEX aprire questo [link.](http://wiki.meditex-software.com/index.php?title=Cryo_contracts_and_accounting)
- b. Nella nuova sezione "Riassunto terapia", sono mostrati tutti I dati relative a un paziente o alla coppia. Se l'utente ha i relativi diritti può anche modificare l'aspetto della schermata.
	- $\rightarrow$  Scoprite di più sul Riassunto terapia [qui.](http://wiki.meditex-software.com/index.php?title=Cycle_summary)
- c. Nell'anagrafica paziente, anamnesi, diagnostica lab e diagnostica strumentale, viene visualizzato il medico che ha in carico la paziente (ovvero il medico che ha per ultimo modificato l'anamnesi).
- d. Un nuovo strumento permette la notifica via SMS. Utilizzando un account Skype è possibile inviare SMS da MedITEX ai pazienti. Questa opzione è stata posta nel menu all'interno del  $\rightarrow$ pulsante "Messaggio". Messaggio
	- $\rightarrow$  Fare click [qui](http://wiki.meditex-software.com/index.php?title=SMS_interface) per maggiori informazioni.
- e. Il cellulare del paziente è stato aggiunto alla "description box" (campo in grigio).
- f. Gli aborti sono indicate nella overview delle terapie (nella homepage) nella colonna "Bambini".
- g. Nella finestra di Login sono stati implementati l'auto completamento per il nome utente e la selezione degli utenti.
- h. È possibile impostare per ciascun utente un colore in modo da rappresentare le attività svolte in tutto il programma.
- i. La foto del paziente può essere ingrandita in ogni area del programma con un doppio click.

#### **3) Anamnesi:**

- a. Nell'anamnesi donna, la sezione dei dati relative alle precedenti gravidanze (gravida/para) è stata integrata con i dati relativi agli aborti, agli aborti indotti e alle gravidanze ectopiche.
- b. Sono stati aggiunti altri campi liberi in corrispondenza di:
	- Fattori di sterilità della donna.
	- Precedenti malattie dell'uomo.
	- Fattori di sterilità per l'uomo.
- Tutti I campi hanno l'opzione di auto completamento.
- "Report medico / Commenti".
- c. Sono state aggiunte e modificate opzioni nella sezione "Mestruazione" in "Anamnesi estesa".
- d. Nella anamnesi maschile, nella sezione "anamnesi estesa" in corrispondenza del trattamento effettuato è possibile adesso inserire solamente l'anno per i trattamenti anti infiammatorio, ormonale e chirurgico.

#### **4) Campi liberi QM:**

- a. Ciascun utente può scegliere nei campi liberi QM, quali colonne debbano essere visualizzate. La configurazione di ciascun utente è salvata individualmente. È possibile aggiustare le colonne premendo il pulsante alla sinistra dell'intestazione.
- b. L'opzione che permette di aggiungere un commento vocale sarà sempre disponibile nella finestra del campo QM.
- c. Premendo il simbolo del fulmine verranno riempiti sia il campo relativo alla data **Data Inizio** che quello relativo all'orario di inizio. 01/04/2014

#### **5) Sicurezza dei dati:**

Sono state implementate tre complesse funzionalità per assicurare l'affidabilità, la confidenzialità e la sicurezza dei dati.

ø

a. **Blocco dei dati.** Per prevenire cancellazioni accidentali o deliberate di dati è possibile adesso bloccare dati singoli, intere terapie ed aree. Lo sblocco dei dati può essere fatto attraverso l'inserimento della password della person che li ha bloccati. È possibile bloccare i dati premendo la freccia accanto al pulsante del campo QM. Per bloccare l'intera terapia è necessario invece premere questo

pulsante

Maggiori informazioni sono disponibil[i qui.](http://wiki.meditex-software.com/index.php?title=Locking_of_data)

- b. **Log delle modifiche.** Grazie ai log delle modifiche è possibile vedere le modifiche che sono state fatte. È possibile accedere a questa funzionalità da qualsiasi pulsante del campo QM. Le modifiche sono mostrate sotto forma di lista e sono presenti le seguenti informazioni:
	- Data della modifica:
	- Nome dell'utente;
	- Nomi dei campi in cui sono stati cambiati dati;
	- Nome della sezione;
	- Data della registrazione originale.

Sono registrate le ultime cinque modifiche. Nel caso in cui ci sia una sesta modifica, la più vecchia sarà cancellata. Il numero delle modifiche da registrare può essere impostato su Sistema -> Configurazione -> Impostazioni -> Sistema -> Funzioni -> Generale.

Le modifiche effettuate dall'utente di servizio "ivf" non sono mai documentate. Per garantire la completa sicurezza dei dati, si raccomanda di bloccare "ivf" in MEDITEX Administration

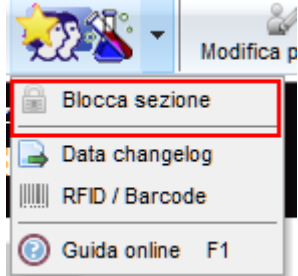

e Campi liberi/QM

Ordinamento

\_<br>ৰ Messaqqi vocali

**Tipo**  $\exists$  Grunno □ Gruppo<br>○ Descrizione<br>○ Data<br>○ Data

l⊽ Oggi

□<br>□ Inizio<br>□ Fine

 $\mathbf{\overline{\boxtimes}}$  Note

Inizio

Ø

ု့ Anagrafica Donna

Operatore

Biologo conc

**Diagnosi** 

**ID** precede

13/02/1987

Drag a column header here to group  $\equiv$  Ordinamen Tir  $\triangle$  Descrizion

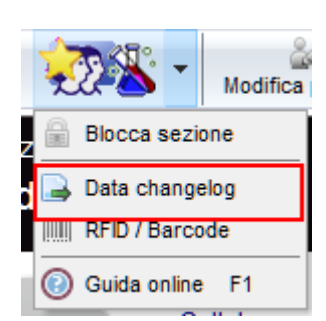

rimuovendo tutti i diritti ad esso assegnati. Quindi ciascuna persona che usa il software deve avere il suo account creato da un amministratore.

Maggiori informazioni su questo argomento possono essere trovate [qui.](http://wiki.meditex-software.com/index.php?title=Change_logs)

c. **Gestione dei diritti.** Un'importante estensione del sistema MedITEX system è la gestione dei diritti. L'utente con privilegi di amministratore può adesso modificare i diritti per visualizzare, leggere e/o modificare informazioni per i diversi utenti o gruppi di utenti. Questo per tutte le aree di MedITEX.

→ Qui è possibile apprendere come assegnare tali diritti ai vari utenti[: MedITEX Administration.](http://wiki.meditex-software.com/index.php?title=MedITEX_Administration_manual)

# **6) Analisi seminale:**

- a. Nella morfologia è stato aggiunto il campo "difetti multipli".
- b. Se la checkbox per un donatore di sperma è selezionata, questa informazione è resa disponibile nella colonna "Metodo di raccolta".
- c. **Doppio witnessing.** Dopo aver inserito tutti i dati del doppio witnessing ed essere passati alla pagina "Risultati", I valori del doppio witnessing vengono bloccati automaticamente. Se i risultati sono corretti (tutti semafori verdi), i risultati sono acquisiti e la conta è contemporaneamente inserita nel log delle modifiche. Se la conta non è stata accettata (almeno un semaforo rosso), verrete informati che la conta deve essere ripetuta. Anche il tentativo fallito è registrato nel log delle modifiche.
- → Ulteriori informazioni sono disponibil[i qui](http://wiki.meditex-software.com/index.php?title=Double_witnessing).

# **7) Donazione:**

- a. La sezione dedicate al **donatore di sperma** è stata completamente rivista ed espansa con le caratteristiche personali del donatore ed altri dati e funzioni. Nella gestione della paziente è possibile adesso trovare un nuovo campo evidenziato in verde. Fate click su di esso per avere informazioni sulla donazione.
- b. (Solo nella versione per il Regno Unito!) Sono stati impostati gruppi etnici nella persona e nel donatore: bianco britannico, bianco irlandese, altri bianchi, indiano, pachistano, bangladeshi, cinese, altri asiatici, nero caraibico, nero africano, altri neri, bianco e asiatico, bianco e nero caraibico, bianco e nero africano, altri mix, altri gruppi etnici.
- Ulteriori informazioni sulle funzionalità relative alla donazione di sperma sono disponibil[i qui.](http://wiki.meditex-software.com/index.php?title=Donation)
	- c. Lo sblocco automatico dei campioni di liquido seminale avviene se l'immagazzinamento supera 180 giorni, HEP B, C, TPHA e HIV sono negativi. In caso contrario i campioni sono bloccati per la durata della quarantena. Il periodo di quarantena (180 giorni di default) può essere modificato nelle impostazioni del programma.

# **8) Transfer:**

a. Nella maschera del transfer può essere documentato una data addizionale di transfer. Questa data si trova anche in Report editor in corrispondenza di Terapia -> Transfer. Questa data non è collegata agli embrioni. La data ad essi legata è solo la prima data del transfer.

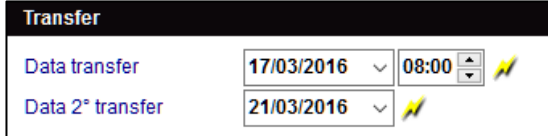

# **9) RFID/Barcode:**

- a. I codici esistenti possono essere collegati al materiale. Un tasto attiva la funzione di "scan": è così possibile leggere un barcode ed assegnarlo ad un materiale.
- b. Gli utenti che utilizzano la tecnologia RFID possono effettuare automaticamente il log in MedITEX:

Stampante etichette per barcode/RFID

U Login automatico tramite RFID/barcode

# **10) Diagnostica Lab:**

- a. È stata introdotta la funzione "Inserimento multiplo" anche per l'uomo.
- b. È stata introdotto la possibilità di inserire risultati relative a campioni che non abbiano parametri predefiniti (opzione "Altro" del pulsante "Nuovo campione").
- c. Nella barra di menu dell'area Diagnostica Lab è stato inserito un nuovo pulsante "**Ordine lab** ". Con questa funzione è possibile leggere il numero del campione utilizzando un barcode reader e creare il corrispondente ordine per il laboratorio.
- d. È possibile creare nuovi ordini nella finestra che si apre, inserire il numero di ordine e, se necessario, un commento. Le altre colonne vengono cancellate automaticamente.

# **11) Crio:**

È stato aggiunto il nuovo campo "Conservato da" per assicurare l'accurta documentazione dei campioni.

# **12) Report editor:**

- a. È possibile adesso creare liste ed analisi per vedere se i documenti sono già disponibili e qual è lo status assegnato ad essi. Queste informazioni possono essere trovate in Report editor sotto "Amministrazione" -> "Documenti."
- b. I template delle lettere possono adesso essere modificati direttamente in Report come nelle impostazioni del programma utilizzando questo tasto:

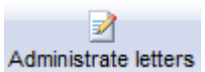

# **13) Terapia:**

- a. È stato inserito un nuovo campo libero "Gruppo randomizzazione" in "Nuova terapia" sotto il campo "ID indagine".
- b. È stato inserito un nuovo tasto "Esame" nella barra di menu della sezione terapia. Premendolo si aprono gli esami più recenti. Se invece si preme sulla freccia accanto al tasto è possibile selezionare i più vecchi in ordine cronologico.
- c. Inoltre, nella barra di menu della sezione terapia, è stato aggiunto il nuovo tasto "Anamnesi". Con questo tasto è possibile aprire l'ultima anamnesi.

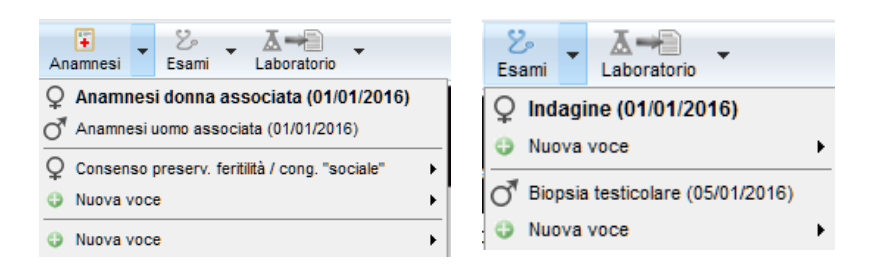

# **14) Gravidanza:**

- a. È possibile adesso documentare separatamente le ecografie relative alla gravidanza. Nella sezione "**Ecografia**" della gravidanza avete a disposizione un altro modo per documentare le ecografie relative ad una terapia settimana per settimana.
- b. Se è stata determinate una gravidanza biochimica, ma non è stata determinata alcuna gravidanza clinica ("No gravidanza") sarà mostrata una nuova informazione nella panoramica del ciclo: "No (Biochem)".

# **15) Farmaci:**

- a. È stato aggiunto il campo "Codice farmaco" nella sezione "Farmaci" nelle impostazioni.
- b. **Prescrizione Farmaci.** È adesso possibile prescrivere immediatamente nuovi farmaci subito dopo la loro registrazione o durante la pianificazione del trattamento. È sufficiente utilizzare il tasto dedicato nella Medication prescription maschera dei farmaci:
- c. La gestione dei farmaci è stata resa più semplice con l'aggiunta del pulsante "Templates farmaci". Con esso è possibile creare un template da farmaci esistenti o salvare il template per future prescrizioni.

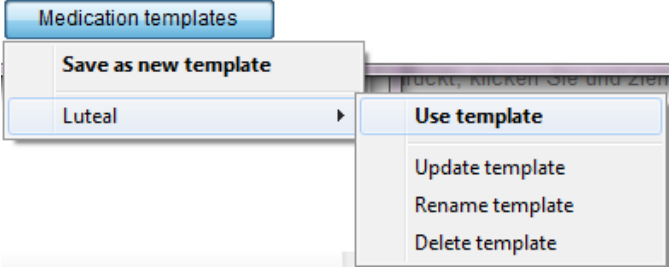

# **16) Traduzioni:**

a. Nella versione inglese sono stati cancellati o modificati alcuni nomi. Cancellati: Nose, Shoe size, Bra size, Forehead, Nose shape, Amblyopia, Dress style. Modificati : occupation -> learned profession, bank code -> sort code, family status -> marital status, Therapie -> Cycle, Spermiogram -> Semen analysis.

# **Bugs risolti**

- **1) Generale:**
	- a. È stata migliorata la reattività generale del programma..
- **2) Cicli:**
	- a. È stata aumentata la velocità di trascinamento con CTRL +.
	- b. Sono stati corretti I problemi di trasferimento dei dati inseriti per I farmaci.
	- c. È stato introdotto un controllo quando viene modificata la modalità di fatturazione per un paziente diversa da quella nel ciclo singolo e nella anamnesi.
- **3) Crio:**
	- a. È stato risolto il problema che si verificava aprendo i campi QM nello storico del Crio storage.
	- b. È stato corretto il trasferimento di posizione di stoccaggio di un campione nel Crio Ando.

# **4) Campi liberi QM:**

- a. La lista dei materiali è estratta in ordine alfabetico.
- b. Le query con campi QM che hanno un ora di inizio più tarda rispetto all'ora di fine mostrano adesso il risultato corretto. Sono nella lista anche gli orari.

### **5) Doppio witnessing:**

- a. Sono consentiti numeri decimali nei campi relative alla conta. Nel campo dedicato a WHO A è possibile inserire 0.
- b. La concentrazione viene ricavata solo se sono state inserite entrambe le conte e se esse sono corrette.
- c. È possibile selezionare un membro dello staff per eseguire la conta.

#### **6) Report editor:**

a. Sono stati aggiunti I campi "Somma delle cellule scongelate" e "Inizio stimolazione pianificato".

### **7) Coltura:**

- a. Il giorno di scongelamento può essere impostato manualmente al giorno 0.
- b. Alcuni termini sono stati modificati.
- c. La ragione per l'interruzione dell'"Arresto allo stadio pronucleare" è adesso accettata.
- d. È stata corretta la allocazione degli ovociti nell'incubatore.

#### **8) Gravidanza:**

a. Nel calcolo della gravidanza nei cicli da scongelamento e tenuta di conto l'esatta età degli embrioni.

#### **9) Plausibilità:**

a. Risolto il problema che si verificava durante la visualizzazione dei messaggi di plausibilità.

#### **10) Ecografia:**

a. È mostrata nell'anteprima l'intera immagine relativa all'ecografia.

#### **11) Donazione:**

- a. L'ID anonimo del donatore è indicato nella sezione "Informazioni donatore" nella panoramica del ciclo e in "Terapie e spermiogrammi associati" nella coltura. L'ID è visibile solo se è stato creato per il paziente e se l'opzione è impostata nelle impostazioni di sistema (Sistema -> Configurazione -> Impostazioni -> Sistema -> Funzioni -> Donazione).
- b. Modifiche alla "visibilità" dell'area di donazione per ciascun paziente.

# **12) Solo per l'Italia:**

a. È possibile trasferire fino a cinque embrioni.